# **Hướng dẫn sử dụng**

# **RT-AX3000 V2**

# **Router Không Dây Băng Tần AX3000**

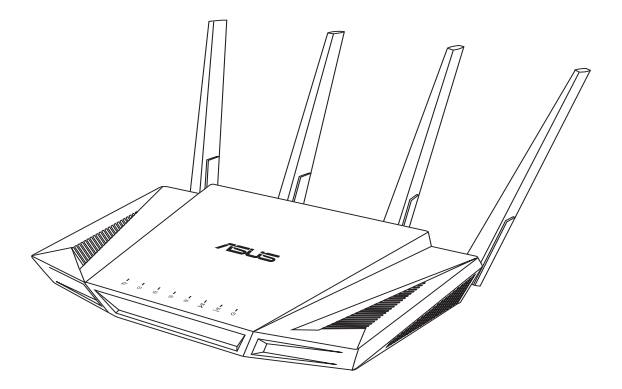

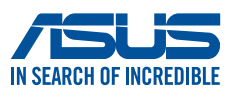

VN19758 Phát hành lần thứ nhất Tháng 1 2022

#### **Bản quyền © 2022 ASUSTeK Computer Inc. Bảo lưu mọi bản quyền.**

Không có phần nào trong sổ tay này kể cả các sản phẩm và phần mềm mô tả trong đó được phép tái bản, truyền tải, sao chép, lưu trữ vào hệ thống tìm kiếm, hoặc dịch sang bất kỳ ngôn ngữ nào dưới mọi hình thức hay phương tiện mà không có sự cho phép bằng văn bản rõ ràng từ ASUSTeK Computer Inc. ("ASUS"), ngoại trừ tài liệu được lưu giữ bởi người mua vì các mục đích sao lưu dự phòng.

Chế độ bảo hành hoặc dịch vụ dành cho sản phẩm sẽ mất hiệu lực nếu: (1) sản phẩm bị sửa chữa, thay đổi hoặc chỉnh sửa, ngoại trừ các trường hợp sửa chữa, thay đổi hoặc chỉnh sửa được ASUS cho phép rõ bằng văn bản; hoặc (2) số sêri của sản phẩm bị thiếu hoặc xóa sửa.

ASUS CUNG CẤP SỔ TAY NÀY "NHƯ HIỆN TRANG" MÀ KHÔNG ĐẢM BẢO DƯỚI MỌI HÌNH THỨC, DÙ LÀ NÓI RÕ HAY NGỤ Ý, BAO GỒM NHƯNG KHÔNG GIỚI HẠN Ở CÁC HÌNH THỨC BẢO HÀNH NGU Ý HOẶC CÁC ĐIỀU KIÊN VỀ KHẢ NĂNG THƯƠNG MẠI HAY TÍNH TƯƠNG THÍCH CHO MỘT MỤC ĐÍCH SỬ DỤNG CỤ THỂ. TRONG MỌI TRƯỜNG HỢP, ASUS CŨNG NHƯ CÁC GIÁM ĐỐC, QUẢN LÝ, NHÂN VIÊN HOẶC ĐẠI LÝ CỦA CÔNG TY SỄ KHÔNG CHIU TRÁCH NHIÊM VỀ MỌI THIẾT HẠI GIÁN TIẾP, THIỆT HẠI ĐẮC BIỆT, THIỆT HẠI BẤT NGỜ HOẶC THIỆT HẠI DO HẦU QUẢ (KẾ CẢ CÁC THIẾT HAI VỀ VIỆC MẤT LƠI NHUÂN, KINH DOANH THUA LỖ, MẤT QUYỀN SỬ DUNG HOẶC MẤT DỮ LIÊU, CÔNG VIỆC KINH DOANH BỊ GIÁN ĐOẠN VÀ CÁC TRưỜNG HỢP TƯƠNG TỰ), NGAY CẢ KHI ASUS ĐÃ ĐƯỢC THÔNG BÁO VỀ KHẢ NĂNG XẢY RA CÁC THIỆT HẠI TRÊN DO BẤT KỲ SAI SÓT HOẶC LỖI NÀO TRONG SỔ TAY HOẶC SẢN PHẨM NÀY.

THÔNG SỐ KỸ THUẬT VÀ THÔNG TIN TRONG SỔ TAY NÀY ĐƯỢC CUNG CẤP CHỈ ĐỂ THAM KHẢO VÀ CÓ THỂ THAY ĐỔI BẤT CỨ LÚC NÀO MÀ KHÔNG CẦN THÔNG BÁO CŨNG NHƯ KHÔNG THỂ ĐƯỢC XEM LÀ CAM KẾT CỦA ASUS. ASUS KHÔNG CÓ TRÁCH NHIỆM HOẶC NGHĨA VỤ VỀ MỌI LỖI HOẶC SAI SÓT CÓ THỂ XUẤT HIỆN TRONG SỔ TAY NÀY, KỂ CẢ CÁC SẢN PHẨM VÀ PHẦN MỀM MÔ TẢ TRONG SỔ.

Các sản phẩm và tên công ty xuất hiện trong sổ tay này có thể hoặc không thể là các thương hiệu hoặc bản quyền được đăng ký từ các công ty riêng liên quan, và chỉ được sử dụng để nhận dạng hay chú thích và vì lợi ích của những công ty sở hữu, mà không có mục đích vi phạm.

# **Mục lục**

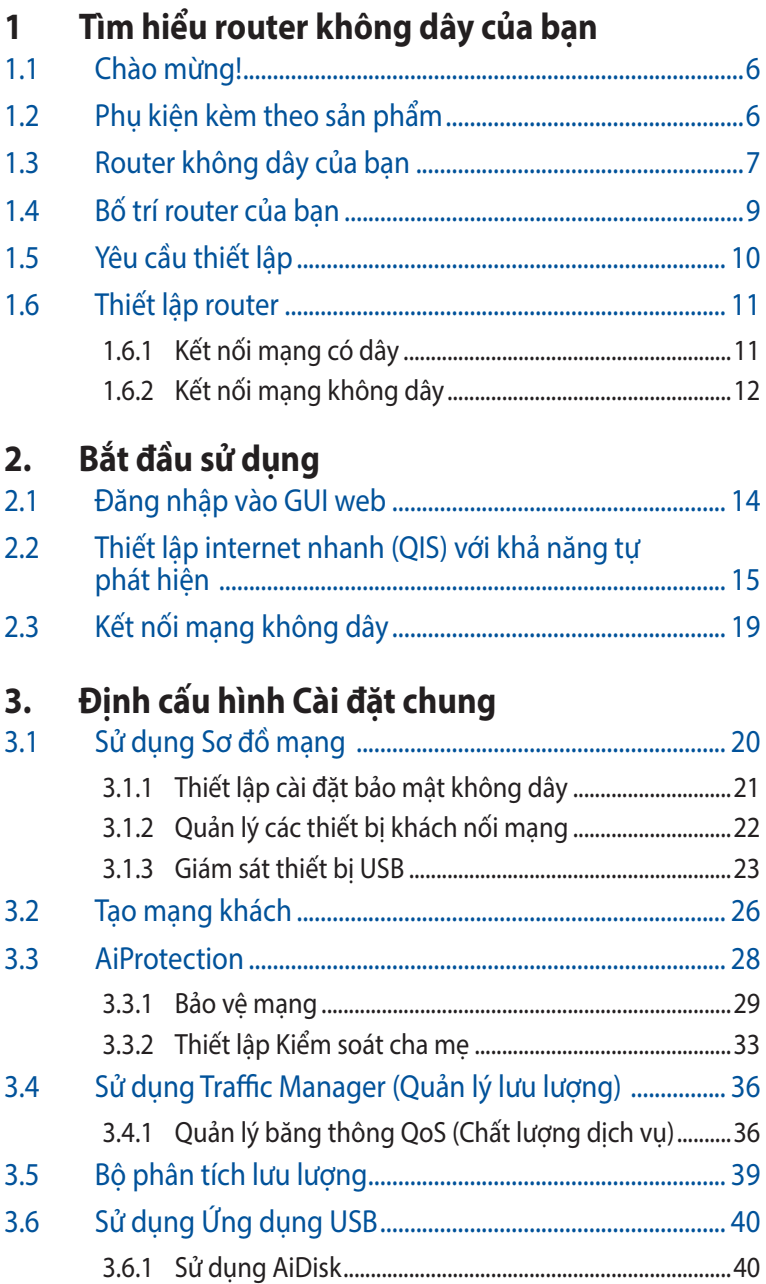

# Mục lục

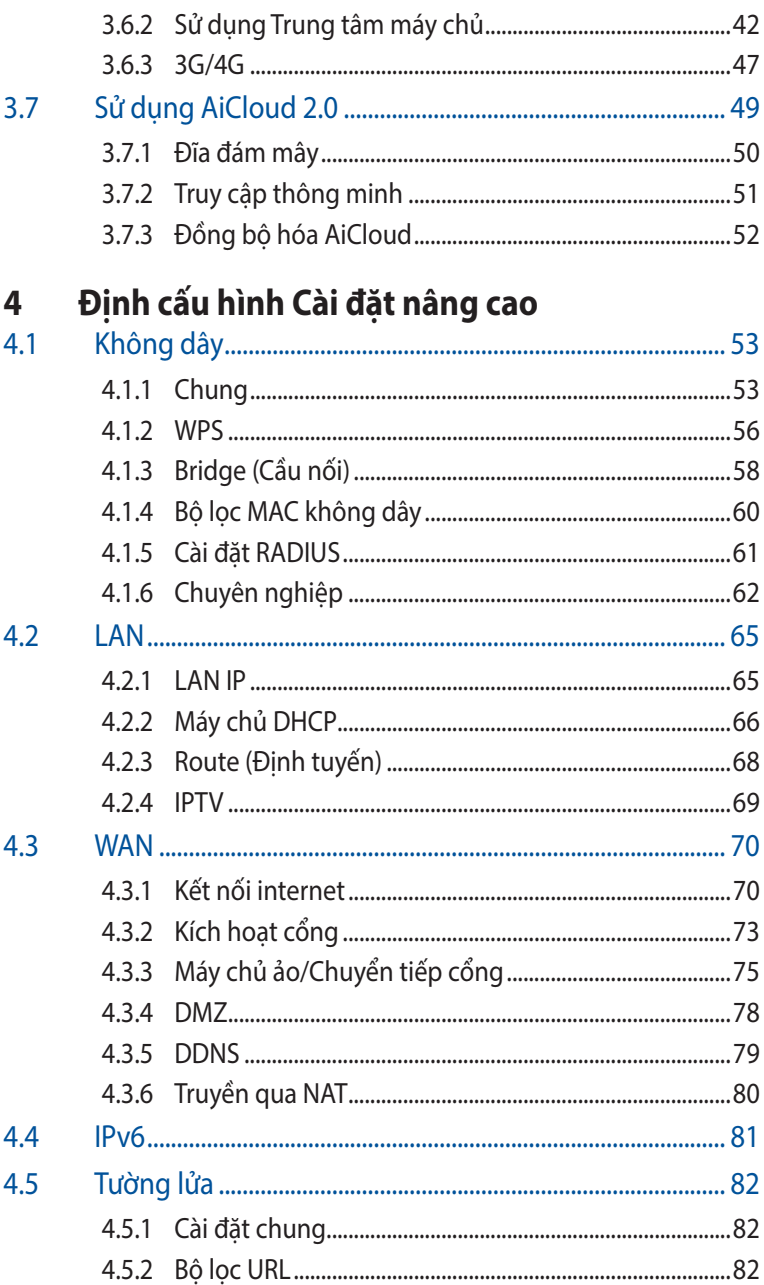

# Mục lục

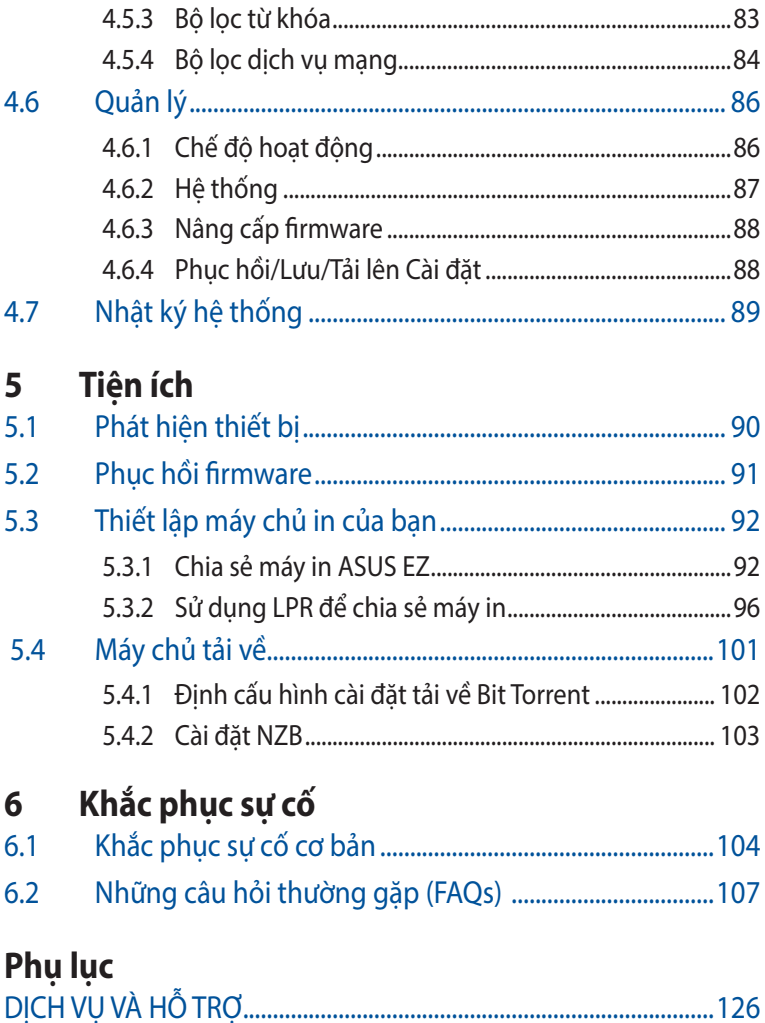

# <span id="page-5-0"></span>**1 Tìm hiểu router không dây của bạn**

# **1.1 Chào mừng!**

Cảm ơn bạn đã mua router không dây ASUS RT-AX3000 V2! Router RT-AX3000 V2 siêu mỏng và thời trang tích hợp cả hai băng tần kép 2.4GHz và 5GHz cho phép truyền đồng thời các nội dung HD không dây chất lượng vượt trội; máy chủ SMB, máy chủ UPnP AV và máy chủ FTP cho phép chia sẻ file 24/7; khả năng xử lý 300,000 phiên kết nối; và Công nghệ Mạng Xanh ASUS - cung cấp giải pháp tiết kiệm điện đến 70%.

# **1.2 Phụ kiện kèm theo sản phẩm**

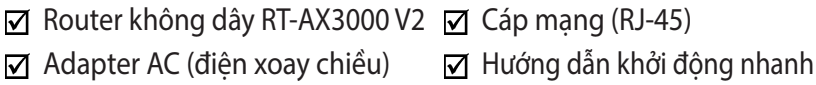

- Nếu bất kỳ phụ kiện nào bị hỏng hoặc thiếu, hãy liên hệ với ASUS để được hỗ trợ và tư vấn về kỹ thuật; Tham khảo danh sách Đường Dây Nóng Hỗ Trợ ASUS ở mặt sau sổ hướng dẫn sử dụng này.
- Giữ lại hộp đưng gốc phòng khi sau này bạn cần đến các dịch vụ bảo hành như sửa chữa hoặc thay thế sản phẩm.

## <span id="page-6-0"></span>**1.3 Router không dây của bạn**

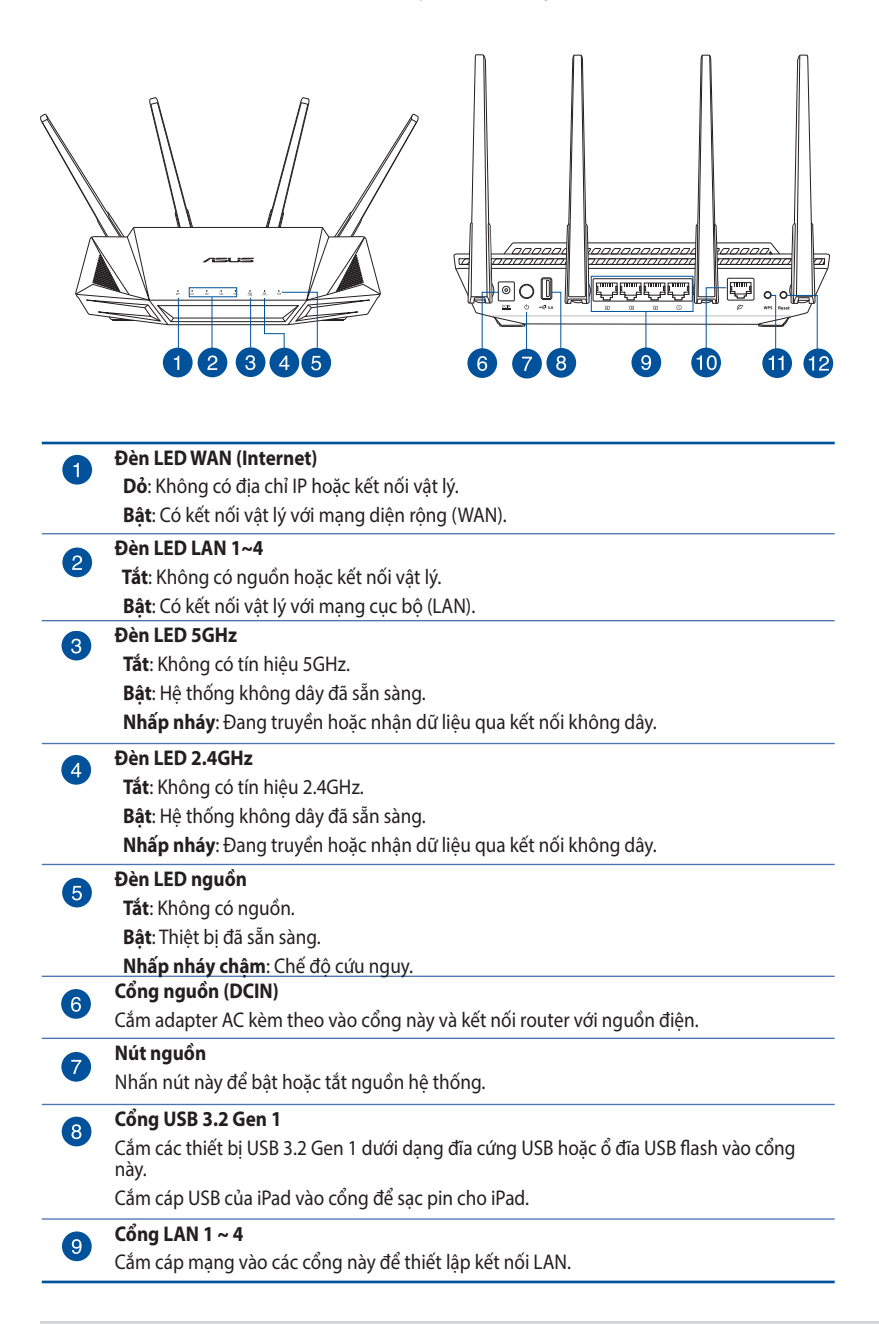

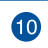

#### **Cổng WAN (Internet)**

Cắm cáp mạng vào cổng này để thiết lập kết nối WAN.

#### **Nút WPS**  $\mathbf 0$

Nút này sẽ bật Thuật sĩ WPS.

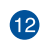

#### **Nút khởi động lại**

Nút này cho phép cài lại hoặc phục hồi hệ thống về cài đặt mặc định gốc.

- Chỉ nên sử dụng adapter kèm theo gói sản phẩm của bạn. Sử dụng các adapter khác có thể làm hỏng thiết bị.
- **• Thông số kỹ thuật:**

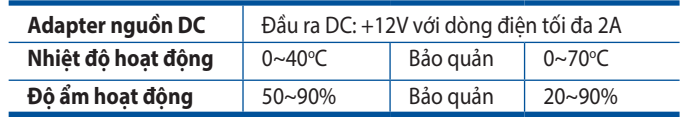

# <span id="page-8-0"></span>**1.4 Bố trí router của bạn**

Để truyền tín hiệu không dây tối ưu giữa router không dây và các thiết bị mạng đã kết nối với router, đảm bảo bạn:

- Đặt router không dây ở khu vực trung tâm để phủ sóng mạng không dây tối đa cho các thiết bị mạng.
- Đặt thiết bị cách xa các vật cản kim loại và xa ánh sáng trực tiếp từ mặt trời.
- Đặt thiết bị cách xa các thiết bị Wi-Fi 802.11g hoặc 20MHz, thiết bị ngoại vi máy tính 2.4GHz, thiết bị Bluetooth, điện thoại di động, máy biến áp, động cơ công suất cao, đèn huỳnh quang, lo vi sóng, tủ lạnh và các thiết bị công nghiệp khác để phòng tránh nhiễu hoặc mất tín hiệu.
- Luôn cập nhật lên firmware mới nhất. Truy cập trang web ASUS tại **http://www.asus.com** để tải các bản cập nhật firmware mới nhất.

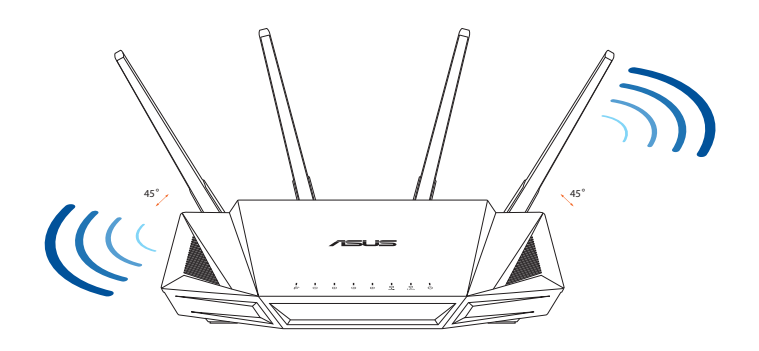

# <span id="page-9-0"></span>**1.5 Yêu cầu thiết lập**

Để thiết lập mạng không dây, bạn cần dùng máy tính đáp ứng các yêu cầu hệ thống sau:

- Cổng ethernet RJ-45 (LAN) (10Base-T/100Base-TX/1000BaseTX)
- Chuẩn không dây IEEE 802.11a/b/g/n/ac/ax
- Dịch vụ TCP/IP đã cài đặt
- Trình duyệt web như Internet Explorer, Firefox, Safari hoặc Google Chrome

- Nếu máy tính không tích hợp các tính năng không dây, ban có thể lắp đặt adapter WLAN IEEE 802.11a/b/g/n/ac/ax vào máy tính để kết nối mang.
- Tích hợp công nghệ hai băng tần, router không dây của bạn hỗ trợ đồng thời các tín hiệu không dây 2.4GHz và 5GHz. Điều này cho phép bạn thực hiện các hoạt động liên quan đến internet như lướt web hoặc đọc/viết email qua băng tần 2.4GHz trong khi truyền đồng thời các file âm thanh/video HD như phim hoặc nhạc qua các băng tần 5GHz.
- Một số thiết bị IEEE 802.11n mà ban muốn kết nối với mạng có thể hoặc không thể hỗ trợ băng tần 5GHz. Tham khảo sổ hướng dẫn sử dụng thiết bị để biết các thông số kỹ thuật.
- Cáp ethernet RJ-45 dùng để kết nối các thiết bị mạng không được dài quá 100 mét.

# <span id="page-10-0"></span>**1.6 Thiết lập router**

### **QUAN TRONG!**

- Sử dụng kết nối có dây khi thiết lập router không dây để tránh các sự cố thiết lập có thể xảy ra.
- Trước khi thiết lập router không dây ASUS, hãy thực hiện như sau:
	- Nếu bạn đang thay thế router hiện có, hãy ngắt kết nối nó khỏi mang.
	- Ngắt kết nối cáp/dây điện khỏi thiết lập modem hiện có của bạn. Nếu modem của bạn có pin dự phòng, hãy tháo nó.
	- Khởi đông lai modem có dây và máy tính của ban (khuyên dùng).

### **1.6.1 Kết nối mạng có dây**

**LƯU Ý:** Bạn có thể sử dụng cáp thẳng suốt hoặc cáp chéo để kết nối mạng có dây.

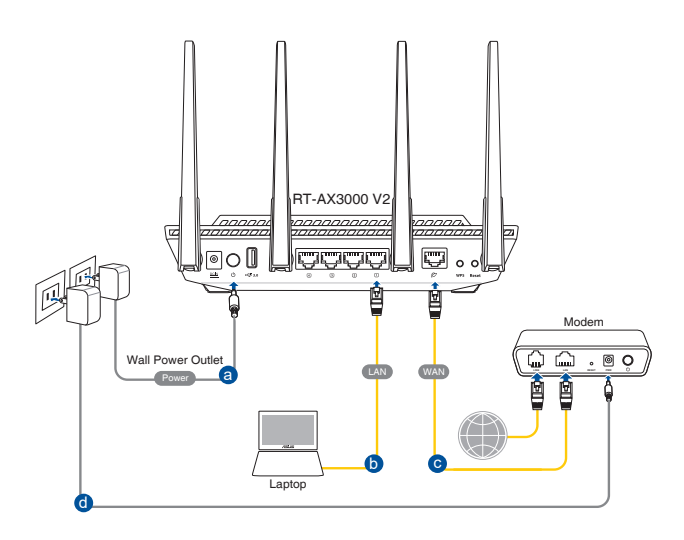

### <span id="page-11-0"></span>**Để thiết lập router không dây qua kết nối có dây:**

- 1. Cắm adapter AC của router không dây vào cổng DC-IN và cắm nó vào ổ cắm điện trên tường.
- 2. Sử dụng cáp mạng kèm theo để kết nối máy tính với cổng LAN trên router không dây của bạn.

**QUAN TRỌNG!** Đảm bảo đèn LED LAN đang nhấp nháy.

- 3. Sử dụng một cáp mạng khác để kết nối modem với cổng WAN trên router không dây của bạn.
- 4. Cắm adapter AC của modem vào cổng DCIN và cắm nó vào ổ cắm điện trên tường.

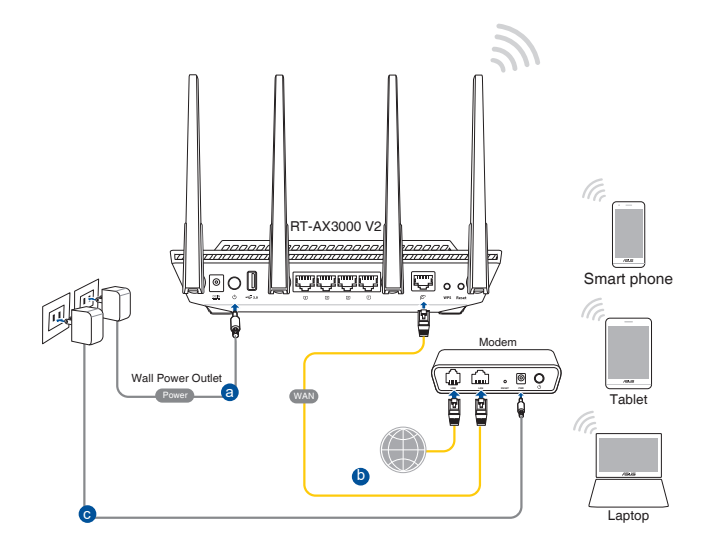

### **1.6.2 Kết nối mạng không dây**

### **Để thiết lập router không dây qua kết nối không dây:**

- 1. Cắm adapter AC của router không dây vào cổng DCIN và cắm nó vào ổ cắm điện trên tường.
- 2. Sử dụng cáp mạng kèm theo để kết nối modem với cổng WAN trên router không dây của ban.
- 3. Cắm adapter AC của modem vào cổng DC-IN và cắm nó vào ổ cắm điện trên tường.
- 4. Lắp đặt adapter WLAN IEEE 802.11a/b/g/n/ac/ax vào máy tính.

- Để biết chi tiết về cách kết nối mạng không dây, tham khảo sổ hướng dẫn sử dụng adapter WLAN.
- Để thiết lập các cài đặt bảo mật cho mạng của bạn, hãy tham khảo phần **3.1.1 Thiết lập cài đặt bảo mật không dây**.

# <span id="page-13-0"></span>**2. Bắt đầu sử dụng**

# **2.1 Đăng nhập vào GUI web**

Router không dây ASUS tích hợp giao diện người dùng đồ họa (GUI) web trực quan cho phép bạn dễ dàng định cấu hình nhiều tính năng liên quan qua trình duyệt web như Internet Explorer, Firefox, Safari hoặc Google Chrome.

**LƯU Ý:** Các tính năng này có thể thay đổi tùy theo phiên bản firmware khác nhau.

### **Để đăng nhập vào GUI web:**

- 1. Trên trình duyệt web của bạn, hãy tự nhập địa chỉ IP mặc định của router không dây: http://router.asus.com.
- 2. Trên trang đăng nhập, nhập tên đăng nhập mặc định (**admin**) và mật khẩu (**admin**).
- 3. Giờ bạn có thể sử dụng GUI web để định cầu hình nhiều cài đặt khác nhau của router không dây ASUS.

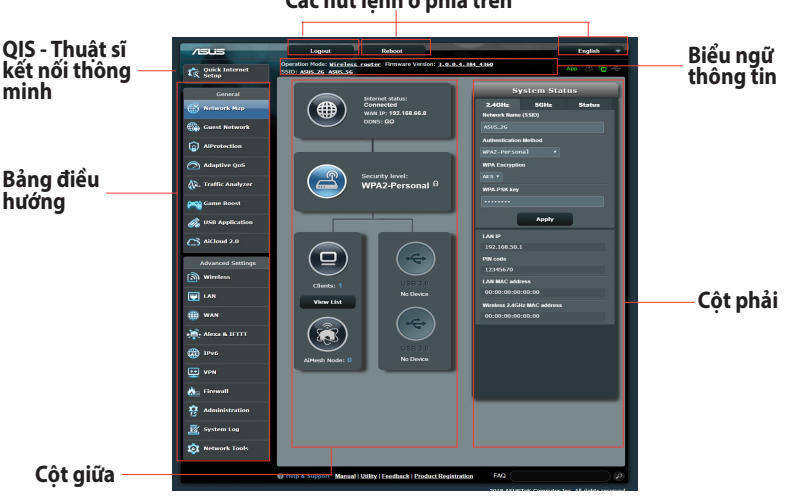

### **Các nút lệnh ở phía trên**

LƯU Ý: Nếu đang đăng nhập vào GUI web lần đầu, ban sẽ được tư đông chuyển hướng đến trang Thiết lập internet nhanh (QIS).

## <span id="page-14-0"></span>**2.2 Thiết lập internet nhanh (QIS) với khả năng tự phát hiện**

Chức năng Quick Internet Setup (QIS) (Thiết lập internet nhanh) hướng dẫn bạn cách thiết lập nhanh kết nối internet.

LƯU Ý: Khi thiết lập kết nối internet lần đầu, nhấn nút Reset (Khởi đông lai) trên router không dây để thiết lập nó về cài đặt mặc định gốc.

### **Để sử dụng QIS với khả năng tự phát hiện:**

1. Đăng nhập vào GUI (giao diện người dùng đồ họa) web. Trang QIS sẽ tự khởi động.

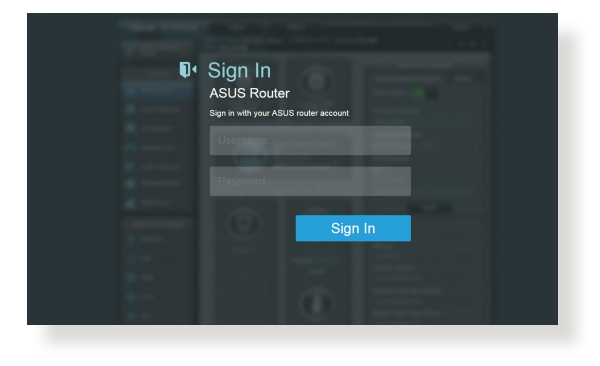

- Theo mặc định, tên người dùng và mật khẩu đăng nhập cho GUI web của router không dây là **admin**. Để biết chi tiết về cách đổi tên người dùng và mật khẩu đăng nhập cho router không dây của bạn, hãy tham khảo phần **4.6.2 Hệ thống.**
- Tên người dùng và mật khẩu đăng nhập của router không dây khác với tên mạng (SSID) 2.4GHz/5GHz và khóa bảo mật. Tên người dùng và mật khẩu đăng nhập của router không dây cho phép bạn đăng nhập vào GUI web của router không dây để thiết lập cài đặt cho router không dây. Tên mạng (SSID) 2.4GHz/5GHz và khóa bảo mật cho phép các thiết bị Wi-Fi đăng nhập và kết nối với mạng 2.4GHz/5GHz của bạn.

2. Router không dây tự động phát hiện xem loại kết nối ISP (nhà cung cấp dịch vụ internet) của bạn là **Dynamic IP (IP động)**, **PPPoE**, **PPTP**, **L2TP,** và **Static IP (IP tĩnh)**. Nhập các thông tin cần thiết cho loại kết nối ISP của bạn.

**QUAN TRỌNG!** Nhận thông tin cần thiết từ ISP của bạn về loại kết nối internet.

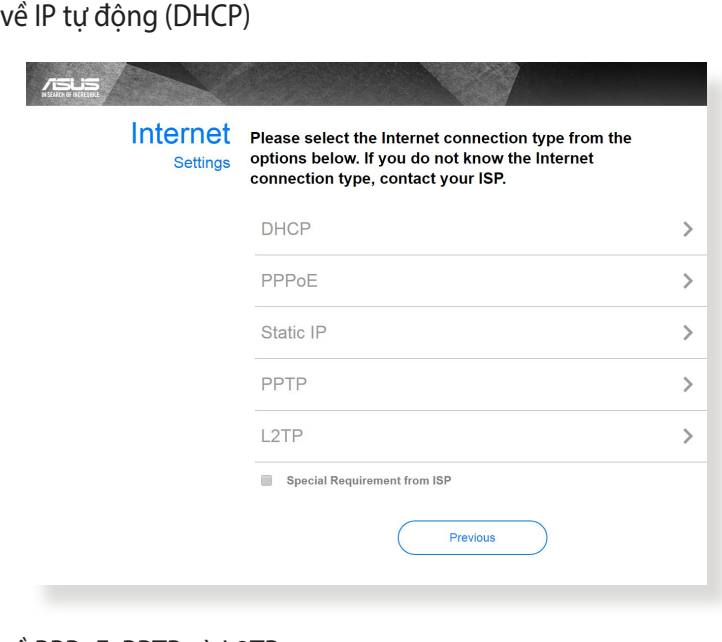

### về PPPoE, PPTP và L2TP

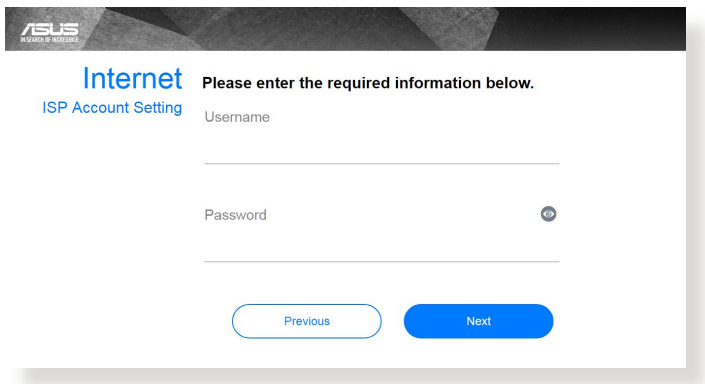

### cho IP tĩnh

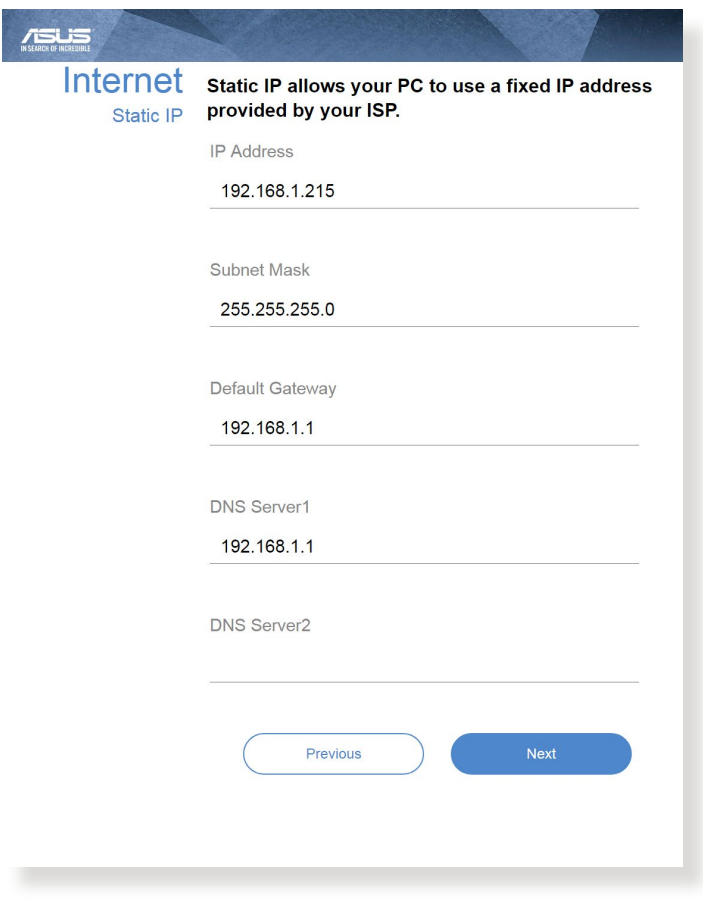

- Tự động phát hiện loại kết nối ISP sẽ xảy ra khi bạn định cấu hình router không dây lần đầu hoặc khi router không dây của bạn được thiết lập về các cài đặt mặc định.
- Nếu QIS không thể phát hiện loại kết nối internet của bạn, hãy nhấp **Skip to manual setting (Chuyển sang cài đặt thủ công)** và tự thiết lập cài đặt kết nối của bạn.

3. Gán tên mạng không dây (SSID) và khóa bảo mật cho kết nối không dây 2.4GHz và 5 GHz của bạn. Nhấp **Apply (Áp dụng)** khi hoàn tất.

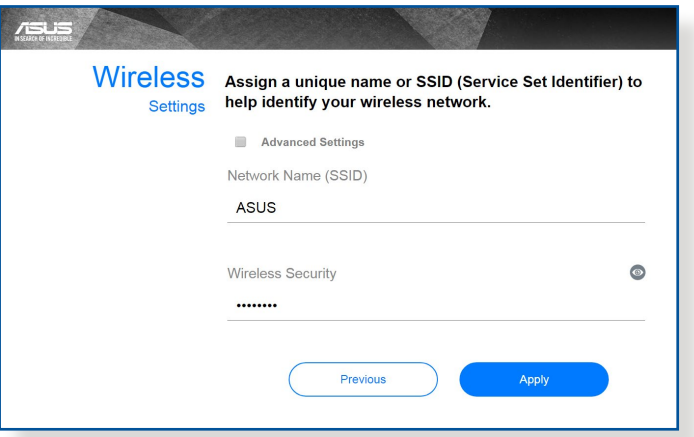

4. Các cài đặt internet và không dây của bạn sẽ hiển thị. Nhấp **Next (Kế tiếp)** để tiếp tục.

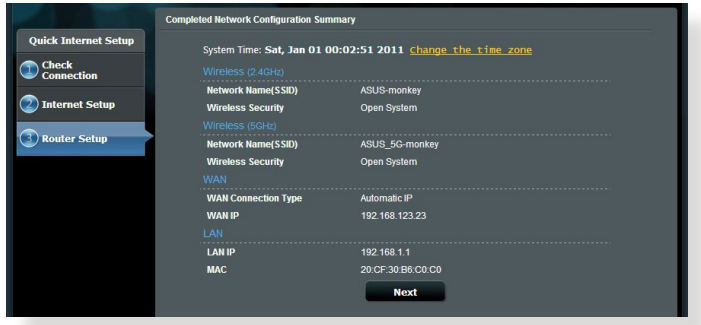

5. Đọc hướng dẫn kết nối mạng không dây. Khi hoàn tất, nhấp **Finish (Hoàn tất)**.

# <span id="page-18-0"></span>**2.3 Kết nối mạng không dây**

Sau khi thiết lập router không dây qua QIS, bạn có thể kết nối máy tính hoặc các thiết bị thông minh khác với mạng không dây.

### **Để kết nối mạng:**

- 1. Trên máy tính, nhấp biểu tượng mạng <sup>an</sup> trong vùng thông báo để xem các mạng không dây khả dụng.
- 2. Chọn mạng không dây bạn muốn kết nối rồi nhấp **Connect (Kết nối)**.
- 3. Bạn có thể cần nhập khóa bảo mật mạng cho mạng không dây an toàn rồi nhấp **OK**.
- 4. Đơi khi máy tính thiết lập kết nối thành công với mạng không dây. Tình trạng kết nối sẽ hiển thị và biểu tượng mạng sẽ hiển thị tình trạng all vừa kết nối.

- Tham khảo các chương kế tiếp để biết thêm chi tiết về cách định cấu hình cài đặt mạng không dây của bạn.
- Tham khảo sổ hướng dẫn sử dụng thiết bị của bạn để biết thêm chi tiết về cách kết nối thiết bị với mạng không dây.

# <span id="page-19-0"></span>**3. Định cấu hình Cài đặt chung**

## **3.1 Sử dụng Sơ đồ mạng**

Sơ đồ mạng cho phép bạn định cấu hình cài đặt bảo mật mạng, quản lý các thiết bị khách nối mạng và giám sát thiết bị USB.

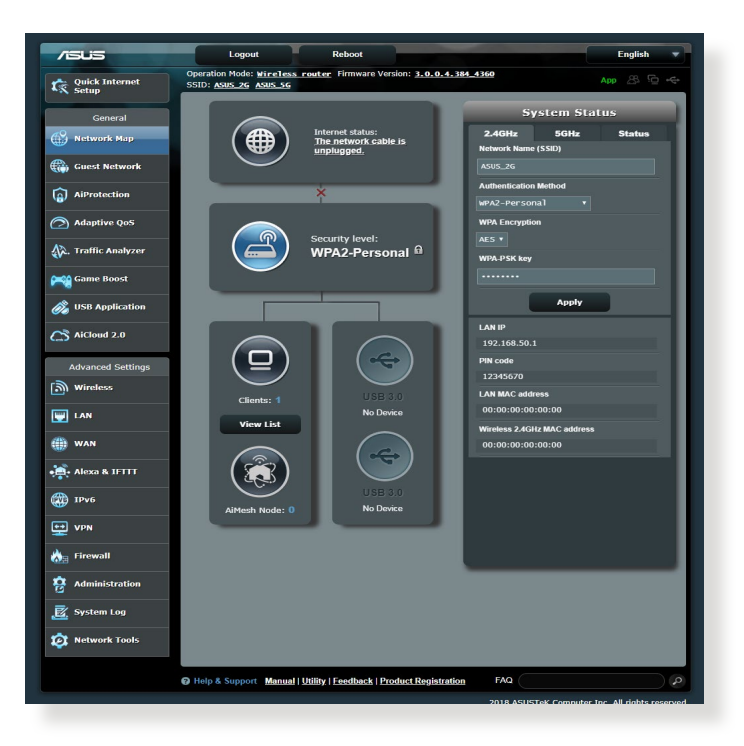

### <span id="page-20-0"></span>**3.1.1 Thiết lập cài đặt bảo mật không dây**

Để bảo vệ mạng không dây khỏi bị truy cập trái phép, bạn cần định cấu hình cài đặt bảo mật liên quan.

### **Để thiết lập cài đặt bảo mật không dây:**

- 1. Từ bảng điều hướng, vào **General (Chung)** > **Network Map (Sơ đồ mạng)**.
- 2. Trên màn hình Sơ đồ mạng và trong **System Status (Tình trạng mạng)**, bạn có thể định cấu hình cài đặt bảo mật không dây như cài đặt SSID, mức bảo mật và mã hóa.

**LƯU Ý**: Bạn có thể thiết lập những cài đặt bảo mật không dây khác nhau cho các băng tần 2.4GHz và 5GHz.

#### **System Status**  $2.46H<sub>2</sub>$ 5GHz Status Network Name (SSID)  $2500 - 25$ **Authentication Method** wPA2-Personal **WPA Encryption** AFS Y **WPA-PSK kev Apply LAN IP** 102 168 50 1 **PIN code** 12345670 **LAN MAC addres** 00:00:00:00:00:00 Wireless 2.4GHz MAC address 00:00:00:00:00:00

### **Cài đặt bảo mật 2.4GHz Cài đặt bảo mật 5GHz**

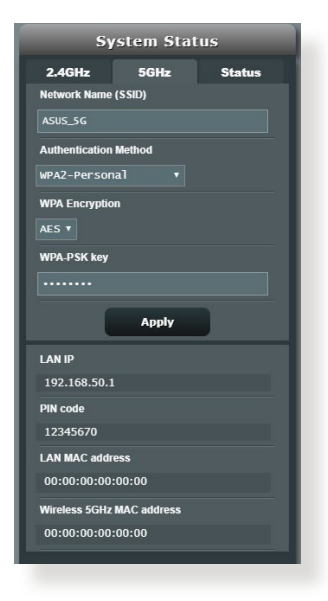

3. Trên mục **Wireless name (SSID) (Tên không dây (SSID))**, nhập tên duy nhất cho mạng không dây của bạn.

<span id="page-21-0"></span>4. Từ danh sách WEP Encryption (Mã hóa WEP) sổ xuống, chọn cách xác thực cho mạng không dây của bạn.

**QUAN TRỌNG!** Chuẩn IEEE 802.11n/ac/ax cấm sử dụng Thông lượng cao với WEP hoặc WPA-TKIP dưới dạng mật mã truyền thông đơn hướng. Nếu sử dụng các cách mã hóa này, tốc độ dữ liệu của bạn sẽ giảm xuống mức kết nối IEEE 802.11g 54Mbps.

- 5. Nhập mã khóa bảo mật của ban.
- 6. Nhấp **Apply (Áp dụng)** khi hoàn tất.

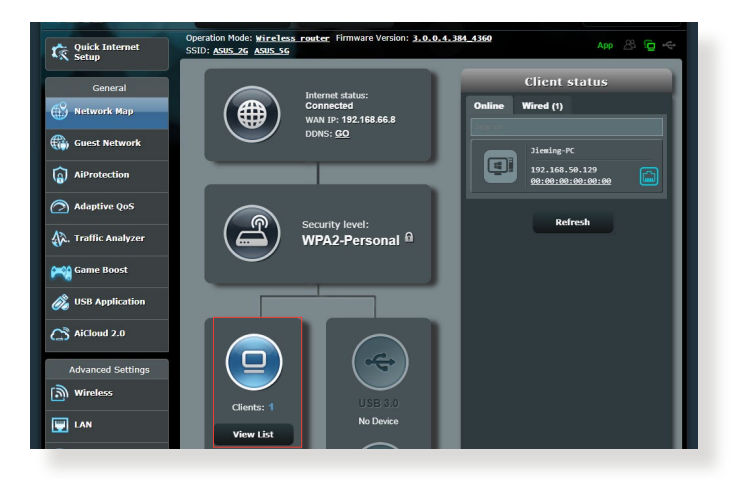

## **3.1.2 Quản lý các thiết bị khách nối mạng**

**Để quản lý các thiết bị khách nối mạng:**

- 1. Từ bảng điều hướng, vào thẻ **General (Chung)** > **Network Map (Sơ đồ mạng)**.
- 2. Trên màn hình **Network Map (Sơ đồ mạng)**, chọn biểu tượng **Clients (Thiết bị khách)** để hiển thị thông tin thiết bị khách nối mang của ban.
- 3. Để chăn thiết bị khách truy cập vào mạng của bạn, chọn thiết bị khách đó và nhấp biểu tượng **khóa** mở.

### <span id="page-22-0"></span>**3.1.3 Giám sát thiết bị USB**

Router không dây ASUS cung cấp một cổng USB để kết nối thiết bị USB hoặc máy in USB nhằm cho phép bạn chia sẻ các tập tin và máy in với những thiết bị khách trong mạng.

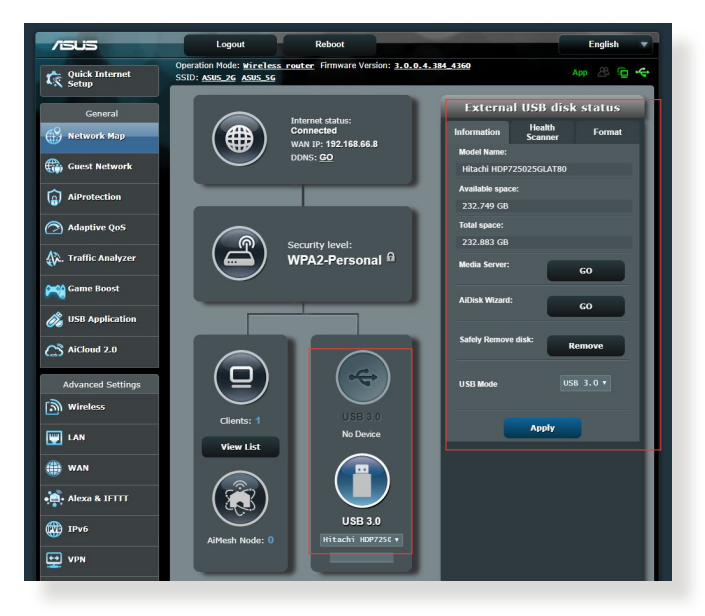

**LƯU Ý:** Để dùng tính năng này, bạn cần cắm thiết bị lưu trữ USB như ổ đĩa cứng USB hoặc ổ đĩa USB flash vào các cổng USB 3.0 ở phía sau router không dây. Đảm bảo thiết bị lưu trữ USB đã được định dạng và phân khu thích hợp. Tham khảo Danh sách Hỗ trợ Đĩa Plug-n-Share (Cắm vào và chia sẻ) tại **http://event.asus.com/networks/disksupport**. **QUAN TRỌNG!** Trước tiên bạn cần tạo tài khoản chia sẻ và giấy phép/ quyền truy cập của tài khoản đó để cho phép các thiết bị khách nối mạng truy cập thiết bị USB qua trang FTP/ứng dụng khách FTP bên thứ ba, Trung tâm máy chủ, Samba hoặc AiCloud. Để biết thêm chi tiết, tham khảo phần **3.6 Dùng ứng dụng USB** và **3.7 Sử dụng AiCloud 2.0** trong sổ hướng dẫn sử dụng này.

### **Để giám sát thiết bị USB:**

- 1. Từ bảng điều hướng, vào **General (Chung)** > **Network Map (Sơ đồ mạng)**.
- 2. Trên màn hình Network Map (Sơ đồ mang), chon biểu tượng **USB Disk Status (Tình trạng ổ đĩa USB)** để hiển thị thông tin thiết bị USB của bạn.
- 3. Trên mục AiDisk Wizard (Thuật sĩ AiDisk), nhấp **GO (Truy cập)** để thiết lập máy chủ FTP chia sẻ file internet.

- Để biết thêm chi tiết, tham khảo phần **3.6.2 Sử dụng trung tâm máy chủ** trong sổ hướng dẫn sử dụng này.
- Router không dây hoạt động với hầu hết các ổ đĩa cứng USB/ổ đĩa flash (dung lượng đến 4TB) và hỗ trợ truy cập đọc-ghi dữ liệu cho định dạng FAT16, FAT32, EXT2, EXT3 và NTFS.

### **Tháo an toàn ổ đĩa USB**

**QUAN TRỌNG!** Tháo ổ đĩa USB không đúng cách có thể làm hỏng dữ liệu.

### **Để tháo an toàn ổ đĩa USB:**

- 1. Từ bảng điều hướng, vào **General (Chung)** > **Network Map (Sơ đồ mạng)**.
- 2. Ở góc phải phía trên, nhấp > **Eject USB disk (Nhã ổ đĩa USB)**. Khi ổ đĩa USB được nhả ra thành công, tình trạng USB hiển thị **Unmounted (Đã ngắt)**.

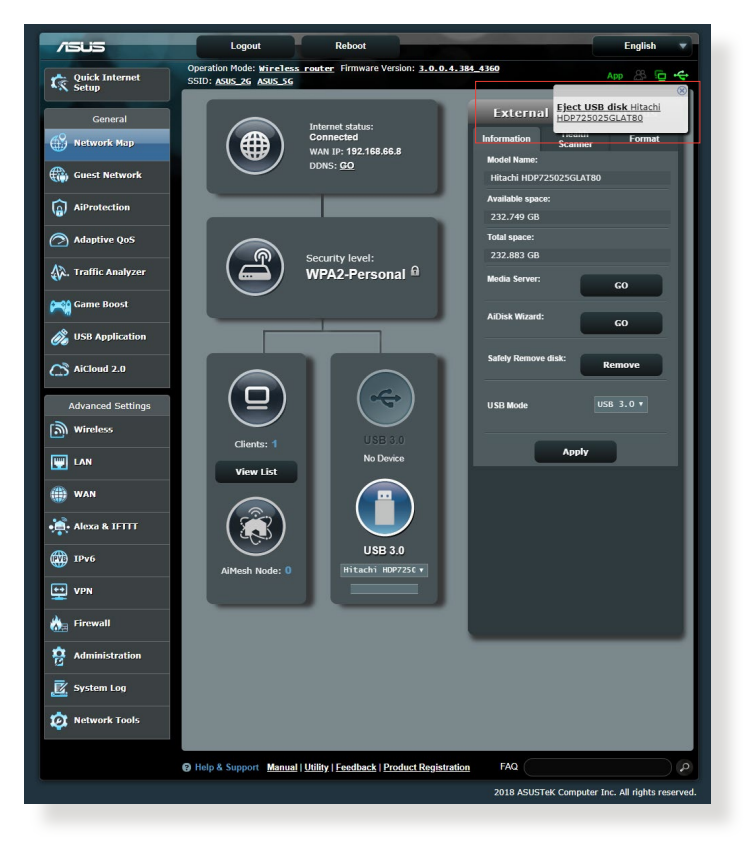

# <span id="page-25-0"></span>**3.2 Tạo mạng khách**

Mạng khách cho phép khách truy cập tạm kết nối internet qua cách truy cập các SSID hoặc mạng riêng mà không cho phép truy cập mạng cá nhân của bạn.

**LƯU Ý:** RT-AX3000 V2 hỗ trợ đến sáu SSID (ba SSID 2.4GHz và ba SSID 5GHz).

### **Để tạo mạng khách:**

- 1. Từ bảng điều hướng, vào **General (Chung)** > **Guest Network (Mạng khách)**.
- 2. Trên màn hình Guest Network (Mang khách), chon băng tần 2.4Ghz hoặc 5Ghz cho mạng khách mà bạn muốn tạo.
- 3. Nhấp **Enable (Bật)**.

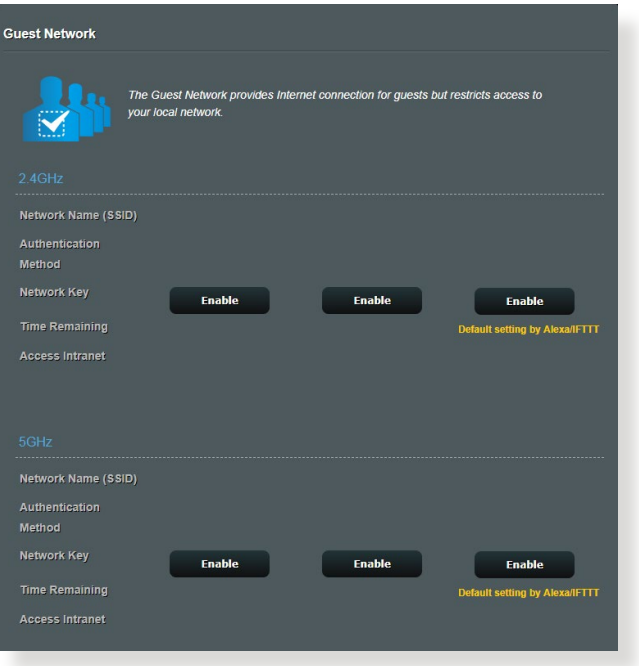

4. Để thiết lập các tùy chọn bổ sung, nhấp **Modify (Sửa đổi)**.

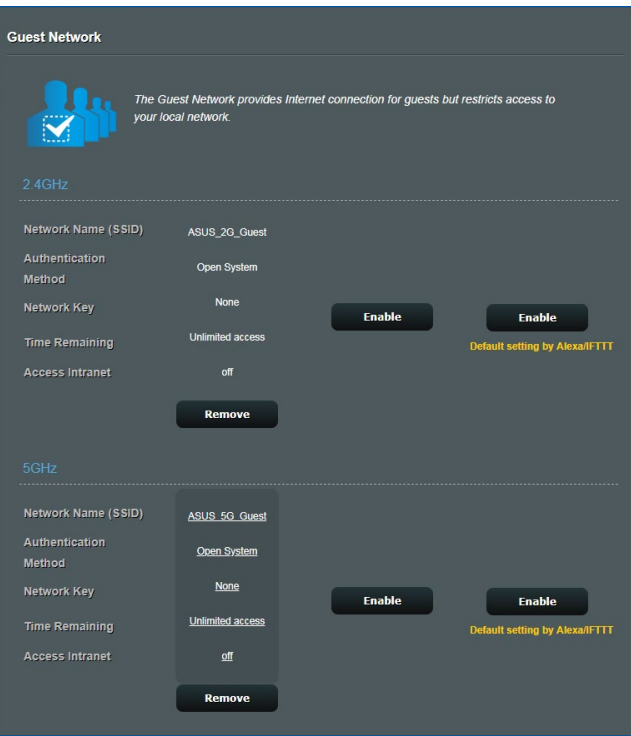

- 5. Nhấp **Yes (Có)** trên màn hình **Enable Guest Network (Bật mạng khách)**.
- 6. Gán tên không dây cho mạng tạm thời của bạn trên mục **Network Name (SSID) (Tên mạng (SSID))**.
- 7. Chọn **Cách xác thực**.
- 8. Chọn cách **Encryption (Mã hóa)**.
- 9. Chỉ rõ **Thời gian truy cập** hoặc chọn **Limitless (Không hạn chế)**.
- 10. Chọn **Disable (Tắt)** hoặc **Enable (Bật)** trên mục **Access Intranet (Truy cập mạng cục bộ)**.
- 11. Khi hoàn tất, nhấp **Apply (Áp dụng)**.

# <span id="page-27-0"></span>**3.3 AiProtection**

AiProtection cho phép giám sát thời gian thực nhằm phát hiện phần mềm độc hại, phần mềm gián điệp và truy cập trái phép. Nó cũng lọc các trang web và ứng dụng không mong muốn cho phép bạn định giờ để thiết bị vừa kết nói có thể truy cập internet.

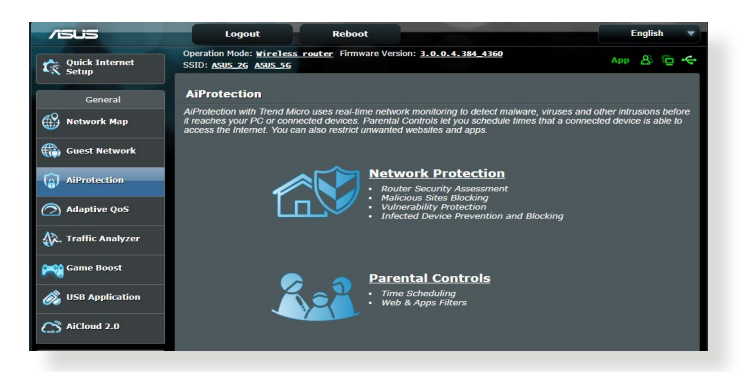

## <span id="page-28-0"></span>**3.3.1 Bảo vệ mạng**

Bảo vệ mạng ngăn chăn các hoạt động khai thác mạng và bảo vệ mạng của bạn khỏi bị truy cập trái phép.

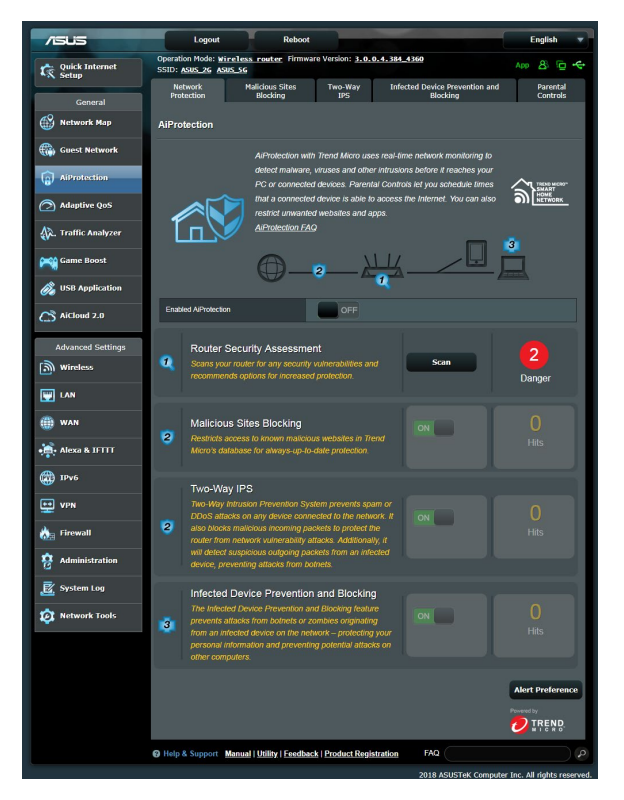

### **Định cấu hình bảo vệ mạng Để định cấu hình bảo vệ mạng:**

- 1. Từ bảng điều hướng, vào **General (Chung)** > **AiProtection**.
- 2. Từ trang chính **AiProtection**, nhấp vào **Network Protection (Bảo vệ mạng)**.
- 3. Từ thẻ **Network Protection (Bảo vệ mạng)**, nhấp **Scan (Dò tìm)**.

Khi dò tìm xong, tiện ích này sẽ hiển thị các kết quả trên trang **Router Security Assessment (Đánh giá bảo mật router)**.

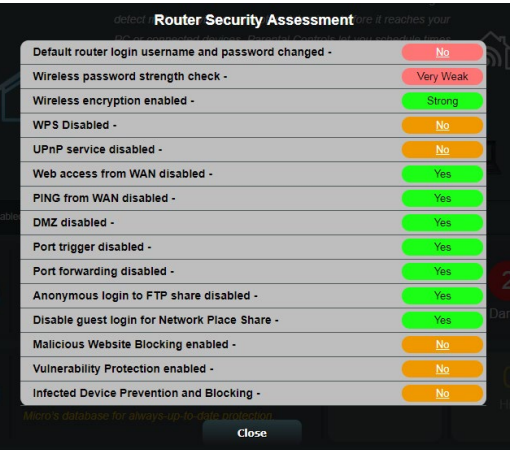

**QUAN TRỌNG!** Các mục đánh dấu là **Yes (Có)** trên trang **Router Security Assessment (Đánh giá bảo mật router)** được xem như đang ở tình trạng **safe (an toàn)**. Các mục được đánh dấu là **No (Không)**, **Weak (Yếu)** hoặc **Very Weak (Rất yếu)** phải được định cấu hình thích hợp.

- 4. (Tùy chọn) Từ trang **Router Security Assessment (Đánh giá bảo mật router)**, hãy tự định cấu hình các mục được đánh dấu là **No (Không)**, **Weak (Yếu)** hoặc **Very Weak (Rất yếu)**. Thực hiện như sau:
	- a. Nhấp một mục.

**LƯU Ý:** Khi bạn nhấp một mục, tiện ích này sẽ chuyển tiếp bạn đến trang cài đặt của mục đó.

- b. Từ trang cài đặt bảo mật của mục đó, hãy định cấu hình và thực hiện các thay đổi cần thiết rồi nhấp **Apply (Áp dụng)** khi hoàn tất.
- c. Trở về trang **Router Security Assessment (Đánh giá bảo mật router)** và nhấp **Close (Đóng)** để thoát trang này.
- 5. Để tự động định cấu hình cài đặt bảo mật, nhấp **Secure Your Router (Bảo mật router của bạn).**
- 6. Khi báo nhắc hiển thị, nhấp **OK**.

### **Chặn các trang độc hại**

Tính năng hạn chế truy cập vào các trang web độc hại trong cơ sở dữ liệu đám mây để chế độ bảo vệ luôn được cập nhật.

**LƯU Ý:** Chức năng này được bật tự động nếu bạn chạy **Router Weakness Scan (Dò tìm độ yếu router)**.

### **Để bật Chặn các trang độc hại:**

- 1. Từ bảng điều hướng, vào **General (Chung)** > **AiProtection**.
- 2. Từ trang chính **AiProtection**, nhấp vào **Network Protection (Bảo vệ mạng)**.
- 3. Từ cửa sổ **Malicious Sites Blocking (Chặn các trang độc hại)**, nhấp **ON (BẬT)**.

### **IPS hai chiều**

IPS (Hệ thống Ngăn chặn Xâm nhập) Hai Chiều giúp bảo vệ router của bạn khỏi các cuộc tấn công mạng bằng cách vừa chăn các gói dữ liệu đến độc hại vừa phát hiện các gói dữ liệu đi đáng ngờ.

**LƯU Ý:** Chức năng này được bật tự động nếu bạn chạy **Router Weakness Scan (Dò tìm độ yếu router)**.

### **Để bật IPS hai chiều:**

- 1. Từ bảng điều hướng, vào **General (Cài đặt chung)** > **Aiprotection**.
- 2. Từ trang chính **Aiprotection**, nhấp **Network Protection (Bảo vệ mạng)**.
- 3. Từ bảng **Two-Way IPS (IPS hai chiều)**, nhấp **ON (BẬT)**.

### **Đề phòng và chặn thiết bị nhiễm virus**

Tính năng này ngăn chặn không cho các thiết bị nhiễm virus kết nối thông tin cá nhân hoặc tình trạng nhiễm virus với các nhóm bên ngoài.

**LƯU Ý:** Chức năng này được bật tự động nếu bạn chạy **Router Weakness Scan (Dò tìm độ yếu router)**.

### **Để bật Bảo vệ lỗ hổng:**

- 1. Từ bảng điều hướng, vào **General (Chung)** > **AiProtection**.
- 2. Từ trang chính **AiProtection**, nhấp vào **Network Protection (Bảo vệ mạng)**.
- 3. Từ cửa sổ **Infected Device Prevention and Blocking (Đề phòng và chặn thiết bị nhiễm virus)**,nhấp **ON (BẬT)**.

### **Để định cấu hình Ưu tiên cảnh báo:**

- 1. Từ cửa sổ **Infected Device Prevention and Blocking (Đề phòng và chặn thiết bị nhiễm virus)**, nhấp **Alert Preference (Ưu tiên cảnh báo)**.
- 2. Chon hoặc nhập nhà cung cấp email, tài khoản email và mật khẩu rồi nhấp **Apply (Áp dụng)**.

## <span id="page-32-0"></span>**3.3.2 Thiết lập Kiểm soát cha mẹ**

Kiểm soát cha mẹ cho phép bạn kiểm soát giờ truy cập internet hoặc cài giới hạn giờ cho việc sử dụng mạng cho thiết bị khách.

### **Để vào trang chính Kiểm soát cha mẹ:**

- 1. Từ bảng điều hướng, vào **General (Chung)** > **AiProtection**.
- 2. Từ trang chính **AiProtection**, nhấp vào thẻ **Parental Controls (Kiểm soát cha mẹ)**.

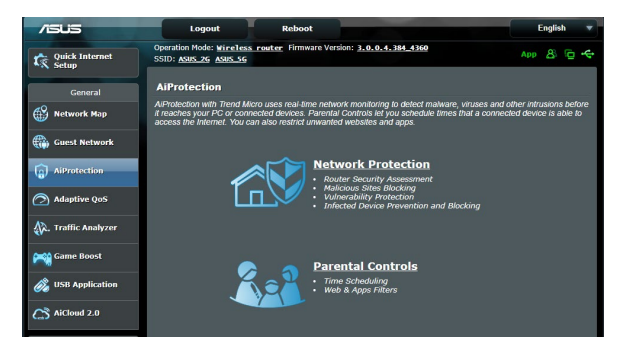

### **Bộ lọc web & ứng dụng**

Bộ lọc web & ứng dụng là tính năng của **Parental Controls (Kiểm soát cha mẹ)** cho phép bạn chặn truy cập vào các trang web hoặc ứng dụng không mong muốn.

### **Để định cấu hình Bộ lọc web & ứng dụng:**

- 1. Từ bảng điều hướng, vào **General (Chung)** > **AiProtection.**
- 2. Từ trang chính **AiProtection**, nhấp vào biểu tượng **Parental Controls (Kiểm soát cha mẹ)** để vào thẻ **Parental Controls (Kiểm soát cha mẹ)**.
- 3. Từ cửa sổ **Enable Web & Apps Filters (Bật bộ lọc web & ứng dụng)**, nhấp **ON (BẬT)**.
- 4. Khi báo nhắc Thỏa thuận Giấy phép Người dùng Cuối (EULA) hiển thị, nhấp **I agree (Tôi đồng ý)** để tiếp tục.
- 5. Từ cột **Client List (Danh sách thiết bị khách)**, chọn hoặc nhập tên của thiết bị khách đó từ ô danh sách sổ xuống.
- 6. Từ cột **Content Category (Hạng mục nội dung)**, chọn các bộ lọc từ bốn hạng mục chính: **Người lớn, Tin nhắn nhanh và Thông tin liên lạc, P2P và Truyền file** và **Truyền tải và giải trí**.
- 7. Nhấp để thêm cấu hình của thiết bị khách.
- 8. Nhấp **Apply (Áp dụng)** để lưu các cài đặt.

### **Định giờ**

Định giờ cho phép bạn cài giới hạn thời gian cho việc sử dụng mạng của thiết bị khách.

**LƯU Ý:** Đảm bảo giờ của hệ thống được đồng bộ với máy chủ NTP.

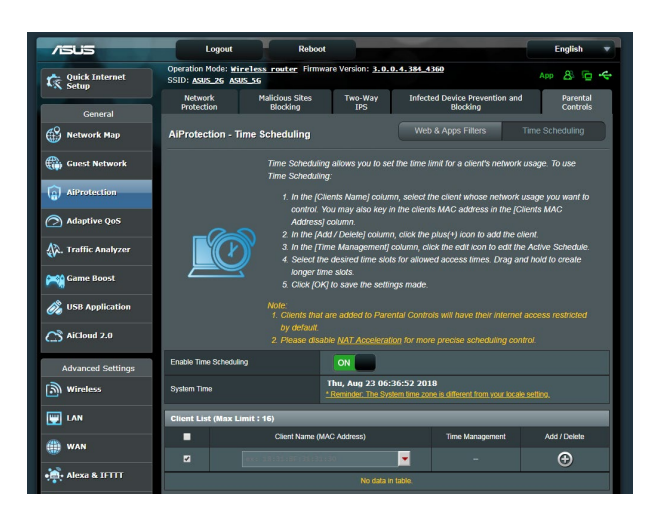

### **Để cài đặt Định giờ:**

- 1. Từ bảng điều hướng, vào **General (Chung)** > **AiProtection > Parental Controls (Kiểm soát cha mẹ)** > **Time Scheduling (Định giờ)**.
- 2. Từ cửa sổ **Enable Time Scheduling (Bật định giờ)**, nhấp **ON (BẬT)**.
- 3. Từ cột **Clients Name (Tên thiết bị khách)**, chọn hoặc nhập tên của thiết bị khách đó từ ô danh sách sổ xuống.

**LƯU Ý:** Bạn cũng có thể nhập địa chỉ MAC của thiết bị khách vào cột **Client MAC Address (Địa chỉ MAC thiết bị khách)**. Đảm bảo tên thiết bị khách không chứa các ký tự đặc biệt hoặc khoảng trống vì chúng có thể khiến cho router hoạt động bất thường.

- 4. Nhấp  $\odot$  để thêm cấu hình của thiết bị khách.
- 5. Nhấp **Apply (Áp dụng)** để lưu các cài đặt.

## <span id="page-35-0"></span>**3.4 Sử dụng Traffic Manager (Quản lý lưu lượng)**

## **3.4.1 Quản lý băng thông QoS (Chất lượng dịch vụ)**

Chất lượng dịch vụ (QoS) cho phép bạn cài ưu tiên băng thông và quản lý lưu lượng mạng.

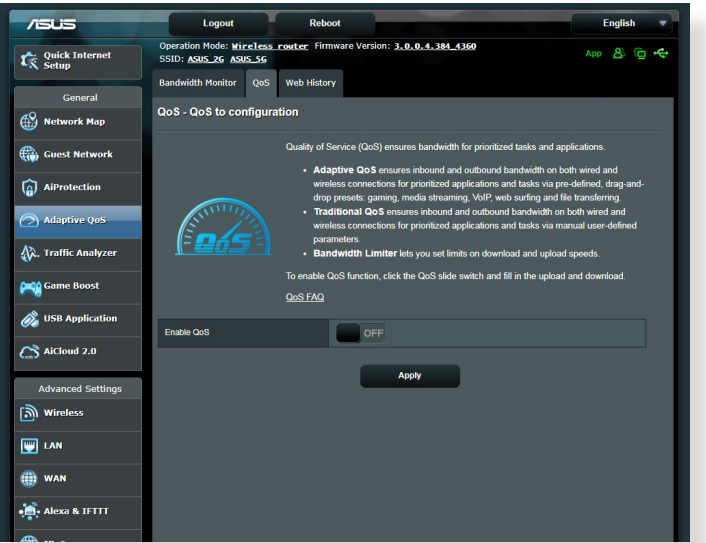

### **Để thiết lập ưu tiên băng thông:**

- 1. Từ bảng điều hướng, vào thẻ **General (Chung)** > **Traffic Manager (Quản lý lưu lượng)** > **QoS** .
- 2. Nhấp **ON (BẬT)** để bật QoS. Điền các mục băng thông tải lên và tải về.

**LƯU Ý:** Hãy nhận thông tin băng thông từ nhà cung cấp dịch vụ internet (ISP).

3. Nhấp **Save (Lưu)**.

LƯU Ý: User Specify Rule List (Danh sách quy tắc tư chon) chỉ áp dụng cho cài đặt nâng cao. Nếu bạn muốn ưu tiên hóa các ứng dụng và dịch vụ mạng cụ thể, hãy chọn **User-defined QoS rules (Quy tắc QoS tự chọn)** hoặc **User-defined Priority (Ưu tiên tự chọn)** từ danh sách sổ xuống ở góc phải phía trên.
4. Trên trang user-defined QoS rules (quy tắc QoS tư chon), có bốn loại dịch vụ trực tuyến mặc định – lướt web, HTTP và truyền file. Chọn dịch vụ ưu tiên của bạn, điền các mục **Source IP or MAC (IP nguồn hoặc MAC)**, **Destination Port (Cổng đích)**, **Protocol (Giao thức)**, **Transferred (Đã truyền)** và **Priority (Ưu tiên)**, sau đó nhấp **Apply (Áp dụng)**. Thông tin sẽ được thiết lập trong màn hình quy tắc QoS.

#### **GHI CHÚ:**

- Để điền mục source IP or MAC (IP nguồn hoặc MAC), bạn có thể
	- a) Nhập địa chỉ IP cụ thể như "192.168.122.1".
	- b) Nhập các địa chỉ IP trong phạm vi một mạng phụ hoặc trong cùng một nhóm IP như "192.168.123.\*" hoặc "192.168.\*.\*"
	- c) Nhập mọi địa chỉ IP như "\*.\*.\*.\*" hay để trống mục này.
	- d) Định dạng cho địa chỉ MAC là sáu nhóm gồm hai chữ số thập lục phân, được chia tách bằng các dấu hai cấm (:), theo trình tự truyền tải (vd: 12:34:56:aa:bc:ef)
- Về phạm vị cổng nguồn hoặc đích, bạn có thể:

a) Nhập một cổng cụ thể như "95".

b) Nhập các cổng trong phạm vi như "103:315", ">100" hoặc "<65535".

• Cột **Transferred (Đã truyền)** chứa thông tin về lưu lượng ngược và xuôi dòng (lưu lượng mạng đi và đến) cho một phân đoạn. Trong cột này, bạn có thể cài giới hạn lưu lượng mạng (bằng KB) cho một dịch vụ cụ thể để tạo ra các thuộc tính riêng cho dịch vụ đã được gán cho một cổng cụ thể. Ví dụ: nếu hai máy khách mạng, PC 1 và PC 2, đều đang truy cập internet (được cài ở cổng 80), nhưng PC 1 vượt quá giới hạn lưu lượng mạng do một số tác vụ tải về, PC 1 sẽ có ưu tiên thấp hơn. Nếu bạn không muốn cài giới hạn lưu lượng, hãy để trống mục này.

- 5. Trên trang User-defined Priority (Ưu tiên tư chon), ban có thể ưu tiên hóa các ứng dụng hay thiết bị mạng thành năm mức từ danh sách **user-defined QoS rules (quy tắc QoS tự chọn)**' sổ xuống. Dựa vào mức ưu tiên, bạn có thể dùng những cách sau để gửi các gói dữ liệu:
	- Đổi trình tự các gói dự liệu mạng ngược dòng đã gửi lên internet.
	- Trong bảng **Upload Bandwidth (Băng thông tải lên)**, cài **Minimum Reserved Bandwidth (Băng thông dự trữ tối thiểu)** và **Maximum Bandwidth Limit (Giới hạn băng thông tối đa)** cho nhiều ứng dụng mạng có các mức ưu tiên khác nhau. Các tỷ lệ cho biết tốc độ băng thông tải lên có sẵn đối với những ứng dụng mạng đã chọn.

#### **GHI CHÚ:**

- Các gói dữ liệu ưu tiên thấp được bỏ qua để đảm bảo truyền tải các gói dữ liệu ưu tiên cao.
- Trong bảng Download Bandwidth (Băng thông tải về), cài Maximum Bandwidth Limit (Giới hạn băng thông tối đa) cho nhiều ứng dụng mạng theo trình tự tương ứng. Gói dữ liệu ngược dòng ưu tiên càng cao thì sẽ tạo ra gói dữ liệu xuôi dòng ưu tiên càng cao.
- Nếu có hai gói dữ liệu đang được gửi từ các ứng dụng ưu tiên cao, tốc độ truyền tải đầy đủ của kết nối internet sẽ có sẵn đối với các gói dữ liệu ưu tiên thấp.
- 6. Cài gói dữ liệu ưu tiên cao nhất. Để đảm bảo trải nghiệm chơi game trực tuyến mượt mà, bạn có thể cài ACK, SYN và ICMP làm gói dữ liệu ưu tiên cao nhất.

LƯU Ý: Đảm bảo bật QoS trước và thiết lập các giới hạn tốc độ tải lên và tải về.

# **3.5 Bộ phân tích lưu lượng**

Tính năng giám sát lưu lượng cho phép bạn truy cập hoạt động sử dụng băng thông và tốc độ internet, các mạng có dây hoặc không dây. Nó cho phép bạn giám sát lưu lượng mạng trong thời gian thực hoặc trên cơ sở hàng ngày. Nó cũng cung cấp tùy chọn để hiển thị lưu lượng mạng trong vòng 24 giờ qua.

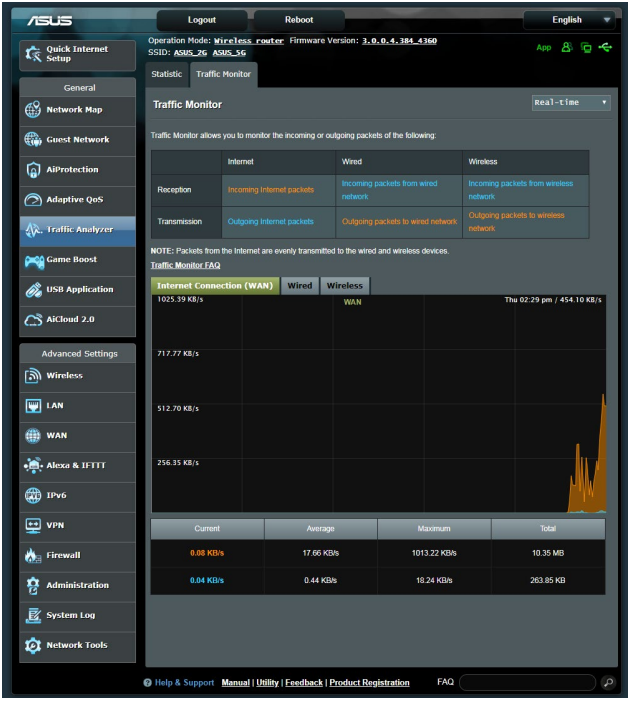

**LƯU Ý:** Các gói dữ liệu từ internet được truyền tải đồng đều đến các thiết bị có dây và không dây.

# **3.6 Sử dụng Ứng dụng USB**

Chức năng Ứng dụng USB cung cấp các menu phu AiDisk, Trung tâm máy chủ, Máy chủ máy in mạng và Máy chủ tải về.

**QUAN TRỌNG!** Để sử dụng các chức năng máy chủ, bạn cần cắm thiết bị lưu trữ USB như ổ đĩa cứng USB hoặc ổ đĩa USB flash vào các cổng USB 2.0 ở phía sau router không dây. Đảm bảo thiết bị lưu trữ USB đã được định dạng và phân khu thích hợp. Tham khảo trang web ASUS tại http:// event.asus.com/2009/networks/disksupport/ để xem bảng hỗ trợ hệ thống file.

### **3.6.1 Sử dụng AiDisk**

AiDisk cho phép bạn chia sẻ các file lưu trữ trên thiết bị USB vừa kết nối qua internet. AiDisk cũng hỗ trợ bạn với việc thiết lập ASUS DDNS và máy chủ FTP.

### **Để sử dụng AiDisk:**

- 1. Từ bảng điều hướng, vào **General (Chung)** > **USB application (Ứng dụng USB)** rồi nhấp biểu tượng **AiDisk**.
- 2. Từ màn hình Welcome to AiDisk wizard (Chào mứng đến với thuật sĩ AiDisk), nhấp **Go (Truy cập)**.

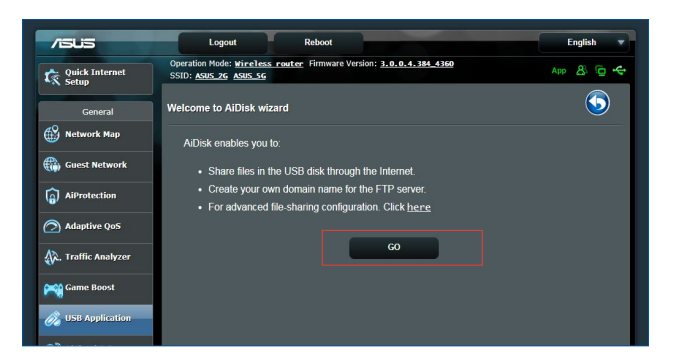

3. Chọn các quyền truy cập mà bạn muốn gán với các thiết bị khách truy cập dữ liệu chia sẻ của bạn.

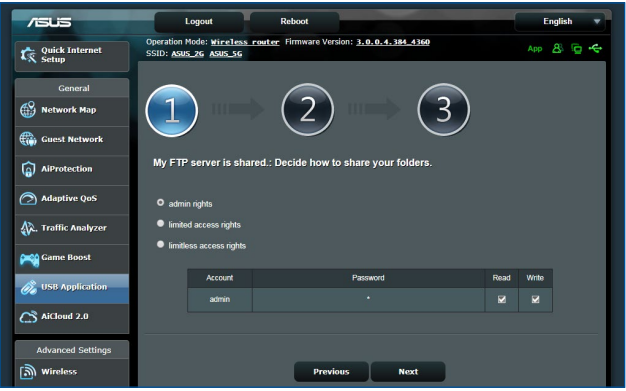

4. Tạo tên miền của bạn qua các dịch vụ ASUS DDNS, đọc Điều khoản dịch vụ và sau đó chọn **Tôi sẽ sử dụng dịch vụ và chấp nhận Điều khoản dịch vụ** và nhập tên miền của bạn. Khi hoàn tất, nhấp **Next (Kế tiếp)**.

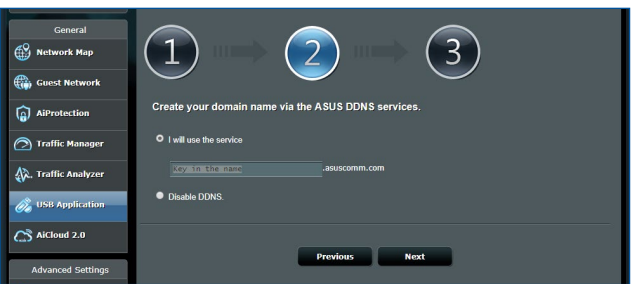

Bạn cũng có thể chọn **Skip ASUS DDNS settings (Bỏ qua cài đặt ASUS DDNS)** rồi nhấp **Next (Kế tiếp)** để bỏ qua cài đặt DDNS.

- 5. Nhấp **Finish (Hoàn tất)** để hoàn tất cài đặt.
- 6. Để truy cập trang FTP vừa tạo, bật trình duyệt web hoặc tiện ích thiết bị khách FTP bên thứ ba và nhập liên kết ftp **ftp://<domain name>.asuscomm.com**) mà bạn đã tạo trước đó.

### **3.6.2 Sử dụng Trung tâm máy chủ**

Trung tâm máy chủ cho phép bạn chia sẻ các file media từ ổ đĩa USB qua thư mục Máy chủ media, dịch vụ chia sẻ Samba hoặc dịch vụ chia sẻ FTP. Bạn cũng có thể định cấu hình các cài đặt khác cho ổ đĩa USB trong Trung tâm dịch vụ.

### **Sử dụng Máy chủ media**

Router không dây của bạn cho phép những thiết bị hỗ trợ DLNA truy cập các file đa phương tiện từ ổ đĩa USB đã kết nối với router không dây.

**LƯU Ý:** Trước khi sử dụng chức năng Máy chủ media DLNA, hãy kết nối thiết bị của bạn với mạng từ RT-AX3000 V2.

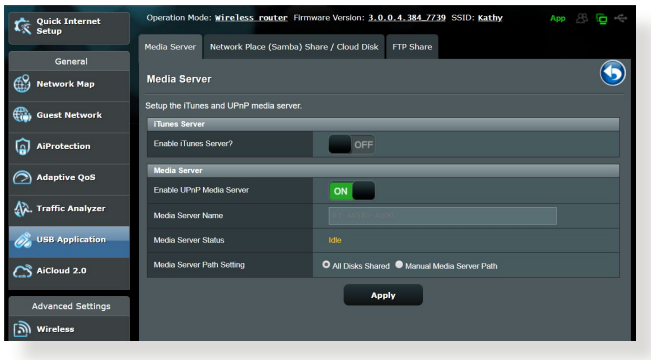

Để bật trang cài đặt Máy chủ media, vào thẻ **General (Chung)** > **USB application (Ứng dụng USB)** > **Media Services and Servers (Dịch vụ media và Máy chủ)** > **Media Servers (Máy chủ media)**. Tham khảo các nội dung sau để xem mô tả các mục:

- **• Bật máy chủ iTunes**: Chọn ON/OFF (BẬT/TẮT) để bật/tắt Máy chủ iTunes.
- **• Tình trạng máy chủ media**: Hiển thị tình trạng máy chủ media.
- **• Cài đặt đường dẫn máy chủ media**: Chọn **All Disks Shared (Mọi đĩa đã chia sẻ)** hoặc **Manual Media Server Path (Đường dẫn máy chủ media thủ công)**.

### **Sử dụng dịch vụ Chia sẻ Network Place (Samba)**

Chia sẻ Network Place (Samba) cho phép bạn thiết lập các tài khoản và giấy phép cho dịch vụ Samba.

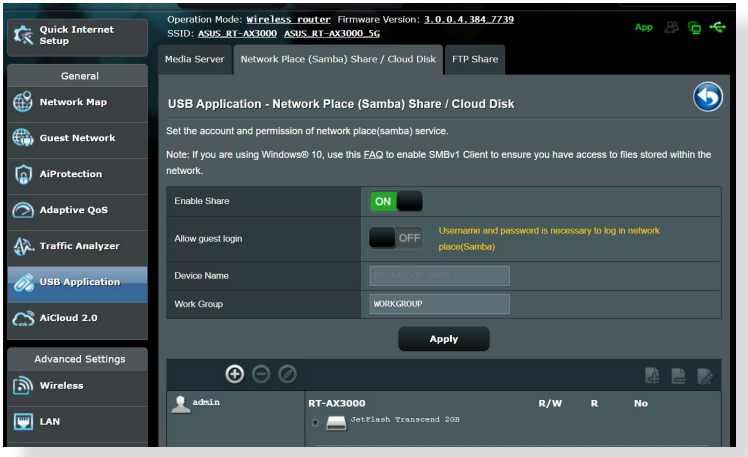

# **Để sử dụng chia sẻ Samba:**

1. Từ bảng điều hướng, vào thẻ **General (Chung)** > **USB application (Ứng dụng USB)** > **Media Services (Dịch vụ media) và Servers (Máy chủ)** > **Network Place (Samba) Share/Cloud Disk (Chia sẻ Network Place (Samba)/Đĩa đám mây)**.

**LƯU Ý:** Chia sẻ Network Place (Samba) được bật theo mặc định.

2. Thực hiện theo các bước bên dưới để thêm, xóa hoặc sửa đổi tài khoản.

### **Để tạo tài khoản mới:**

- a) Nhấp  $\Theta$  để thêm tài khoản mới.
- b) Trong các mục **Account (Tài khoản)** và **Password (Mật khẩu)**, nhập tên và mật khẩu cho thiết bị khách nối mạng của bạn. Nhập lại mật khẩu để xác nhận. Nhấp **Add (Thêm)** để thêm tài khoản vào danh sách.

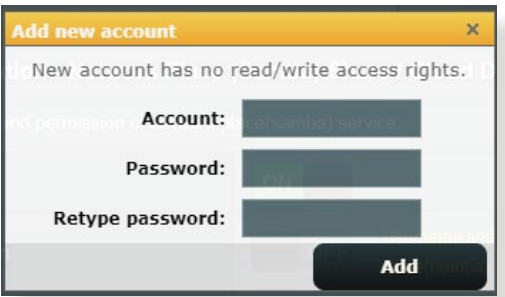

### **Để xóa tài khoản hiện có:**

- a) Chon tài khoản ban muốn xóa.
- b) Nhấp  $\Theta$ .
- c) Khi được báo nhắc, nhấp **Delete (Xóa)** để xác nhận xóa tài khoản.

### **Để thêm thư mục:**

- a) Nhấp  $\frac{4}{3}$ .
- b) Nhập tên thư mục và nhấp **Add (Thêm)**. Thư mục vừa tạo sẽ được thêm vào danh sách thư mục.

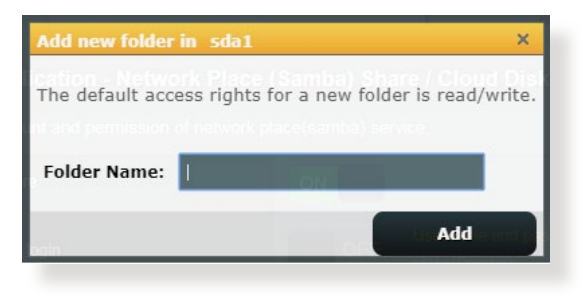

- 3. Từ danh sách thư mục, chọn loại giấy phép truy cập mà bạn muốn gán cho các thư mục cụ thể:
	- **• R/W:** Chọn tùy chọn này để gán truy cập đọc/ghi dữ liệu.
	- **• R:** Chọn tùy chọn này để gán truy cập chỉ đọc dữ liệu.
	- **• Không**: Chọn tùy chọn này nếu bạn không muốn chia sẻ thư mục file cụ thể.
- 4. Chạm **Apply (Áp dụng)** để áp dụng các thay đổi.

### **Sử dụng dịch vụ Chia sẻ FTP**

Chia sẻ FTP cho phép máy chủ FTP chia sẻ các file từ ổ đĩa USB với các thiết bị khác qua mạng cục bộ hoặc qua internet.

#### **QUAN TRONG!**

- Đảm bảo bạn đã tháo an toàn ổ đĩa USB. Tháo ổ đĩa USB không đúng cách có thể làm hỏng dữ liệu.
- Để tháo an toàn ổ đĩa USB, tham khảo phần **Tháo an toàn ổ đĩa USB** trong **3.1.3 Giám sát thiết bị USB**.

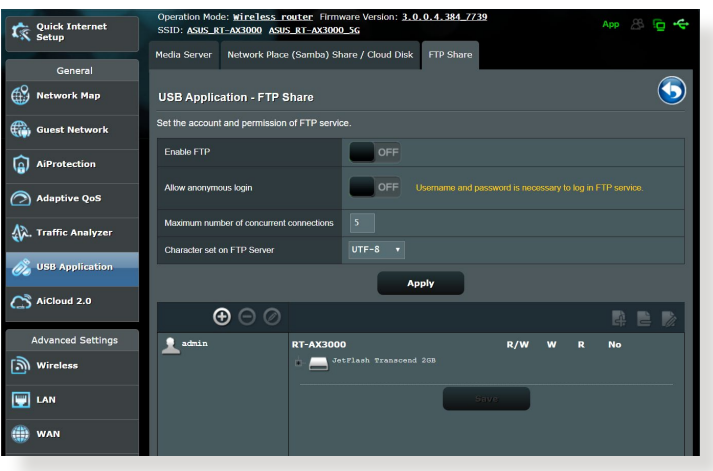

### **Để sử dụng dịch vụ Chia sẻ FTP:**

**LƯU Ý:** Đảm bảo bạn đã thiết lập máy chủ FTP qua AiDisk. Để biết thêm chi tiết, tham khảo phần **3.6.1 Sử dụng AiDisk**.

- 1. Từ bảng điều hướng, vào thẻ **General (Chung)** > **USB application (Ứng dụng USB)** > **Media Services and Servers (Dịch vụ media và Máy chủ)** > **FTP Share (Chia sẻ FTP)**.
- 2. Từ danh sách thư mục, chọn loại quyền truy cập mà bạn muốn gán cho các thư mục cụ thể:
	- **• R/W**: Chọn để gán truy cập đọc/ghi dữ liệu cho thư mục cụ thể.
	- **• W**: Chọn để gán truy cập chỉ ghi dữ liệu cho thư mục cụ thể.
	- **• R**: Chọn để gán truy cập chỉ đọc dữ liệu cho thư mục cụ thể.
	- **• Không**: Chọn tùy chọn này nếu bạn không muốn chia sẻ thư mục cụ thể.
- 3. Chạm **Apply (Áp dụng)** để xác nhận các thay đổi.
- 4. Để truy cập máy chủ FTP, nhập liên kết **ftp://<hostname>.asuscomm.com** và tên đăng nhập và mật khẩu của bạn vào trình duyệt web hoặc tiện ích FTP bên thứ ba.

### **3.6.3 3G/4G**

Bạn có thể kết nối các modem USB 3G/4G với RT-AX3000 V2 để cho phép truy cập internet.

**LƯU Ý:** Để có danh sách các modem USB đã chứng nhận, hãy truy cập: http://event.asus.com/2009/networks/3gsupport/.

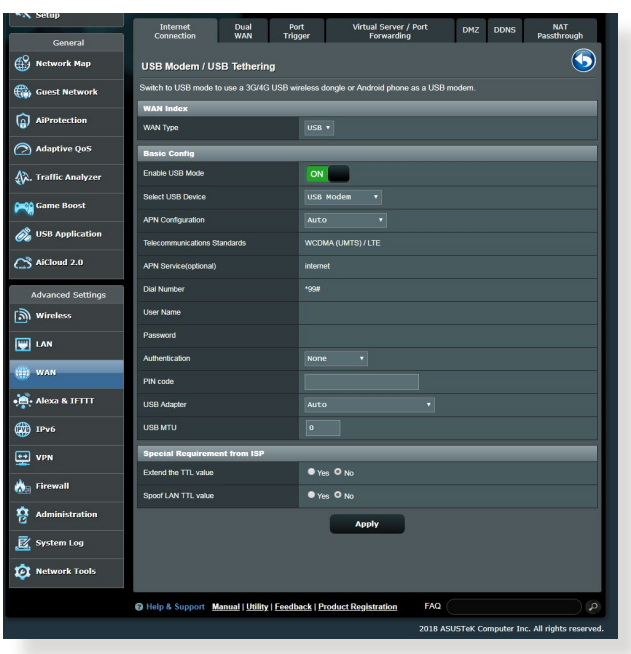

### **Để thiết lập truy cập internet 3G/4G:**

- 1. Từ bảng điều hướng, nhấp **General (Chung)** > **USB application (Ứng dụng USB)** > **3G/4G**.
- 2. Trong mục **Enable USB Modem (Bật modem USB)**, chọn **Yes (Có)**.
- 3. Thiết lập các mục sau:
	- **• Địa điểm:** Chọn địa điểm của nhà cung cấp dịch vụ 3G/4G từ danh sách sổ xuống.
	- **• ISP**: Chọn Nhà cung cấp dịch vụ internet (ISP) từ danh sách sổ xuống.
	- **• Dịch vụ APN (Tên bộ thu phát không dây) (tùy chọn)**: Liên hệ nhà cung cấp dịch vụ 3G/4G để biết thông tin chi tiết.
	- **• Mã truy cập và mã PIN**: Mã truy cập và mã pin của nhà cung cấp 3G/4G dùng để kết nối mạng.

**LƯU Ý:** Mã PIN có thể khác nhau tùy theo nhà cung cấp.

- **• Tên đăng nhập/Mật khẩu:** Tên đăng nhập và mật khẩu sẽ được cung cấp bởi nhà khai thác mạng 3G/4G.
- **• Adapter USB**: Chọn adapter USB 3G/4G từ danh sách sổ xuống. Nếu bạn không chắc về mẫu adapter USB hoặc mẫu này không được liệt kê trong các tùy chọn, hãy chọn **Auto (Tự động)**.
- 4. Nhấp **Apply (Áp dụng)**.

**LƯU Ý:** Router sẽ khởi động lại để các cài đặt có hiệu lực.

# **3.7 Sử dụng AiCloud 2.0**

AiCloud 2.0 là ứng dụng dịch vụ đám mây cho phép bạn lưu, đồng bộ, chia sẻ và truy cập các file của mình.

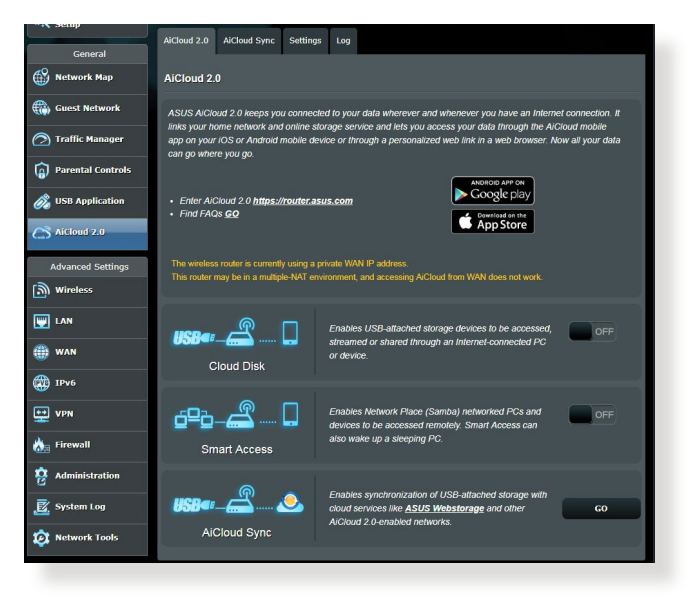

### **Để sử dụng AiCloud 2.0:**

- 1. Từ Google Play Store hoặc Apple Store, tải về và cài đặt ứng dụng ASUS AiCloud 2.0 vào thiết bị thông minh của bạn.
- 2. Kết nối thiết bị thông minh với mạng của bạn. Thực hiện theo các hướng dẫn để hoàn tất quy trình thiết lập AiCloud 2.0.

# **3.7.1 Đĩa đám mây**

### **Để tạo đĩa đám mây:**

- 1. Cắm thiết bị lưu trữ USB vào router không dây.
- 2. Bật **Cloud Disk (Đĩa đám mây)**.

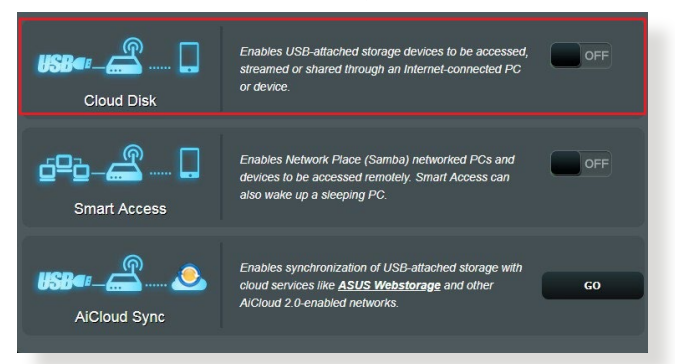

3. Truy cập https://router.asus.com và nhập tài khoản và mật khẩu đăng nhập router. Để trải nghiệm sử dụng tốt hơn, chúng tôi đề nghị bạn sử dụng trình duyệt **Google Chrome** hoặc **Firefox**.

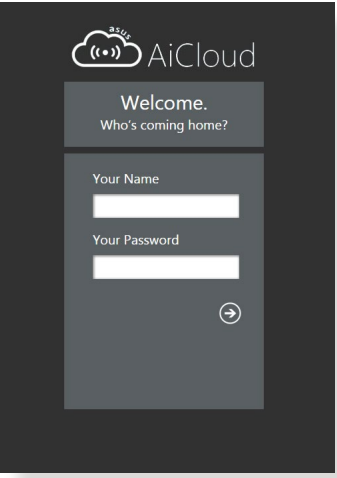

4. Giờ bạn có thể bắt đầu truy cập các file Đĩa đám mây trên những thiết bị đã nối mạng.

LƯU Ý: Khi truy cập các thiết bị đã nối mang, ban phải tư nhập tên đăng nhập và mật khẩu cho thiết bị vì chúng sẽ không được lưu lại bởi AiCloud 2.0 vì lý do bảo mật.

# **3.7.2 Truy cập thông minh**

Chức năng Smart Access (Truy cập thông minh) cho phép bạn dễ dàng truy cập mạng gia đình qua tên miền của router.

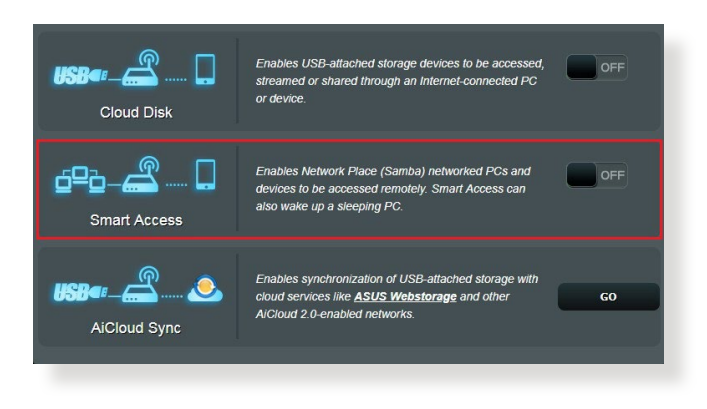

#### **GHI CHÚ:**

- Bạn có thể tạo tên miền cho router bằng ASUS DDNS Để biết thêm chi tiết, tham khảo phần **4.3.5 DDNS**.
- Theo mặc định, AiCloud 2.0 cung cấp kết nối HTTPS an toàn. Nhập https://[yourASUSDDNSname].asuscomm.com để sử dụng Đĩa đám mây và Truy cập thông minh rất an toàn.

# **3.7.3 Đồng bộ hóa AiCloud**

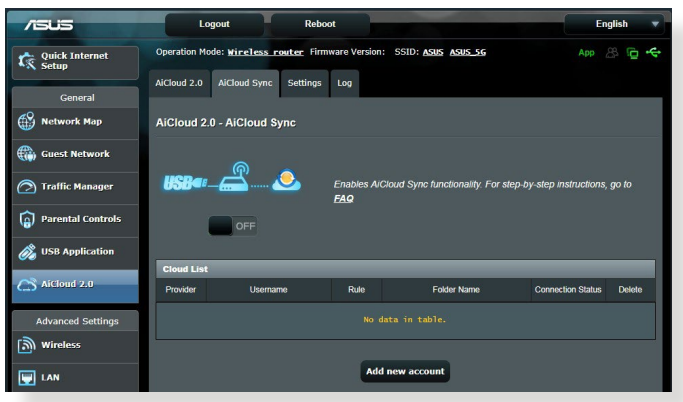

# **Để sử dụng Đồng bộ hóa AiCloud:**

- 1. Bật AiCloud 2.0, nhấp **AiCloud Sync (Đồng bộ hóa AiCloud)**.
- 2. Chọn **ON (BẬT)** để bật Đồng bộ hóa AiCloud.
- 3. Nhấp **Add new account (Thêm tài khoản mới)**.
- 4. Nhập mật khẩu tài khoản ASUS WebStorage và chọn thư mục bạn muốn đồng bộ với WebStorage.
- 5. Nhấp **Apply (Áp dụng)**.

# **4 Định cấu hình Cài đặt nâng cao**

# **4.1 Không dây**

# **4.1.1 Chung**

Thẻ General (Chung) cho phép bạn định cấu hình cài đặt không dây cơ bản.

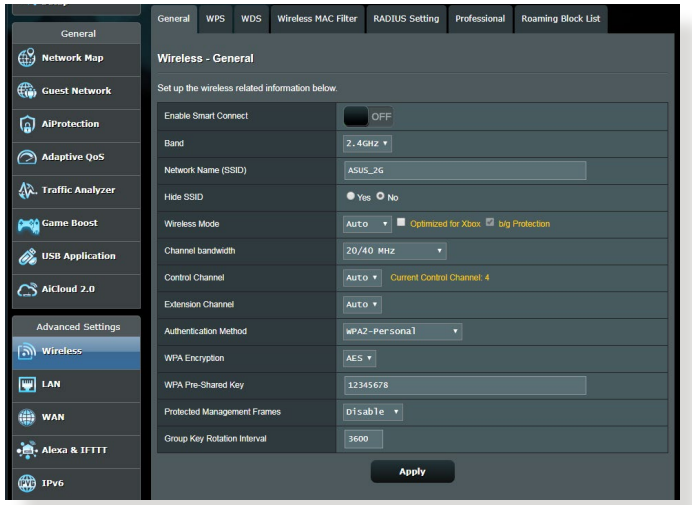

### **Để định cấu hình cài đặt không dây cơ bản:**

- 1. Từ bảng điều hướng, vào thẻ **Advanced Settings (Cài đặt nâng cao)** > **Wireless (Không dây)** > **General (Chung)**.
- 2. Chon 2.4GHz hoặc 5GHz làm băng tần cho mạng không dây của bạn.
- 3. Gán tên duy nhất chứa đến 32 ký tự cho SSID (Bộ định danh nhóm dịch vụ) hoặc tên mạng để nhận dạng mạng không dây của bạn. Các thiết bị Wi-Fi có thể nhận dạng và kết nối với mạng không dây qua SSID vừa gán của bạn. Các SSID trên biểu ngữ thông tin được cập nhật mỗi khi bạn lưu các SSID mới vào cài đặt.

**LƯU Ý:** Bạn có thể gán những SSID duy nhất cho các băng tần 2.4 GHz và 5GHz.

- 4. Trong mục **Hide SSID (Ẩn SSID)**, chọn **Yes (Có)** để chặn không cho các thiết bị không dây phát hiện SSID của bạn. Khi chức năng này được bật, bạn cần phải tự nhập SSID vào thiết bị không dây để truy cập mạng không dây.
- 5. Chon một trong những tùy chon chế độ không dây này để xác định các loại thiết bị không dây có thể kết nối với router không dây của ban:
	- **• Tự động:** Chọn **Auto (Tự động)** để cho phép các thiết bị 802.11AX, 802.11AC, 802.11n, 802.11g và 802.11b kết nối với router không dây.
	- **• Truyền thống**: Chọn **Legacy (Truyền thống)** để cho phép các thiết bị 802.11b/g/n kết nối với router không dây. Tuy nhiên, phần cứng vốn hỗ trợ 802.11n sẽ chỉ chạy với tốc độ tối đa là 54Mbps.
	- **• Chỉ N**: Chọn **N only (Chỉ N)** để tối đa hóa công suất N không dây. Cài đặt này chặn không cho các thiết bị 802.11g và 802.11b kết nối với router không dây.
- 6. Chọn băng thông kênh để phù hợp với các tốc độ truyền cao hơn:

**40MHz:** Chọn băng thông này để tối ưu hóa lưu lượng không dây.

**20MHz (default) [20MHz (mặc định)]:** Chọn băng thông này nếu bạn gặp phải một số sự cố kết nối không dây.

- 7. Chon kênh hoạt động/điều khiển cho router không dây. Chon **Auto (Tự động)** để cho phép router không dây tự động chọn kênh có lượng tín hiệu nhiễu ít nhất.
- 8. Chon một trong các cách xác thực sau:
	- **Open System (Hệ thống mở):** Tùy chọn này không cung cấp độ bảo mật.
	- **Shared Key (Khóa dùng chung):** Bạn phải sử dụng cách mã hóa WEP và nhập ít nhất một khóa dùng chung.
- **WPA/WPA2/WPA3 Personal/WPA Auto-Personal:** Tùy chọn này cung cấp độ bảo mật mạnh. Bạn có thể sử dụng cách mã hóa WPA (qua TKIP) hoặc WPA2 (qua AES) hoặc WPA3. Nếu chọn tùy chọn này, bạn phải sử dụng cách mã hóa TKIP + AES và nhập mật khẩu WPA (khóa mạng).
- **WPA/WPA2/WPA3 Enterprise/WPA Auto-Enterprise:** Tùy chọn này cung cấp độ bảo mật rất mạnh. Nó dùng chung với máy chủ EAP tích hợp hoặc máy chủ xác thực phụ trợ RADIUS bên ngoài.
- **Radius qua 802.1x**

**LƯU Ý:** Router không dây của bạn hỗ trợ tốc độ truyền tải tối đa **54Mbps khi Wireless Mode (Chế độ không dây)** được cài sang **Auto (Tự động)** và **encryption method (cách mã hóa)** là **WEP**  hoặc **TKIP**.

- 9. Chon một trong các tùy chọn Mã hóa WEP (Bảo mật tương đương có dây) sau đây cho dữ liệu được truyền qua mạng không dây:
	- **Off (Tắt):** Tắt mã hóa WEP.
	- **64-bit:** Bật mã hóa WEP yếu.
	- **128-bit:** Bật mã hóa WEP cải thiện.

10. Khi hoàn tất, nhấp **Apply (Áp dụng)**.

### **4.1.2 WPS**

WPS (Thiết lập bảo vệ Wi-Fi) là chuẩn bảo mật không dây cho phép bạn dễ dàng kết nối các thiết bị với mạng không dây. Bạn có thể định cấu hình chức năng WPS qua mã PIN hoặc nút WPS.

**LƯU Ý:** Đảm bảo các thiết bị hỗ trợ WPS.

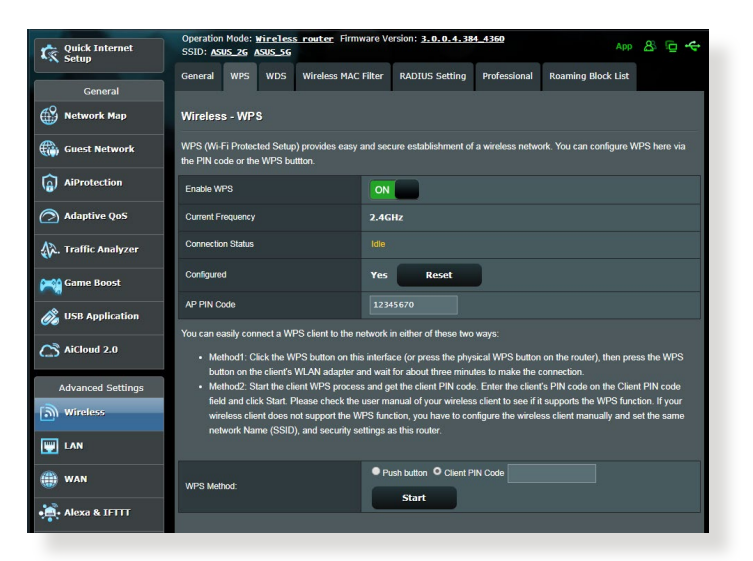

### **Để bật WPS trên mạng không dây của bạn:**

- 1. Từ bảng điều hướng, vào thẻ **Advanced Settings (Cài đặt nâng cao)** > **Wireless (Không dây)** > **WPS**.
- 2. Trong mục **Enable WPS (Bật WPS)**, chuyển con trượt sang **ON (BẬT)**.
- 3. Theo mặc định WPS sử dụng 2.4GHz. Nếu bạn muốn đổi tần số sang 5GHz, hãy **OFF (TẮT)** chức năng WPS, nhấp **Switch Frequency (Đổi tần số)** trong mục **Current Frequency (Tần số hiện hành)** và **ON (BẬT)** lại WPS.

**LƯU Ý:** WPS hỗ trợ cách xác thực qua cách mã hóa Open System, WPA-Personal, WPA2-Personal và WPA3-Personal. WPS không hỗ trợ mạng không dây sử dụng cách mã hóa Shared Key, WPA-Enterprise, WPA2- Enterprise, WPA3-Enterprise và RADIUS.

- 4. Trong mục WPS Method (Phương thức WPS), chọn **Push Button (Nút ấn)** hoặc mã **Client PIN (PIN thiết bị khách)**. Nếu bạn chọn **Push Button (Nút ấn)**, chuyển sang bước 5. Nếu bạn chọn mã **Client PIN (PIN thiết bị khách)**, chuyển sang bước 6.
- 5. Để thiết lập WPS bằng nút WPS của router, thực hiện các bước sau:
	- a.Nhấp **Start (Bắt đầu)** hoặc nhấn nút WPS nằm ở phía sau router không dây.
	- b. Nhấn nút WPS trên thiết bị không dây của ban. Nút này thường được nhân dạng qua logo WPS.

LƯU Ý: Kiểm tra thiết bị không dây của bạn hoặc sổ hướng dẫn sử dụng thiết bị để biết vị trí của nút WPS.

- c. Router không dây sẽ dò tìm bất kỳ thiết bị WPS nào khả dung. Nếu router không dây không tìm thấy bất kỳ thiết bị WPS nào, nó sẽ chuyển sang chế độ chờ.
- 6. Để thiết lập WPS bằng mã PIN thiết bị khách, thực hiện các bước sau:
	- a. Xác định mã PIN WPS trên sổ hướng dẫn sử dụng thiết bị không dây hoặc trên chính thiết bị.
	- b.Nhập mã PIN thiết bị khách vào ô văn bản.
	- c. Nhấp **Start (Bắt đầu)** để đặt router không dây vào chế độ khảo sát WPS. Các đèn báo LED trên router sẽ nhấp nháy nhanh ba lần cho đến khi hoàn tất thiết lập WPS.

# **4.1.3 Bridge (Cầu nối)**

Bridge (Cầu nối) hoặc WDS (Hệ thống phân phối không dây) cho phép router không dây ASUS kết nối riêng với một bộ thu phát không dây khác, chặn không cho các thiết bị hoặc trạm không dây khác truy cập router không dây ASUS của bạn. Nó cũng có thể được xem như là bộ chuyển tiếp không dây nơi router không dây ASUS của bạn kết nối với một bộ thu phát không dây khác và các thiết bị không dây khác.

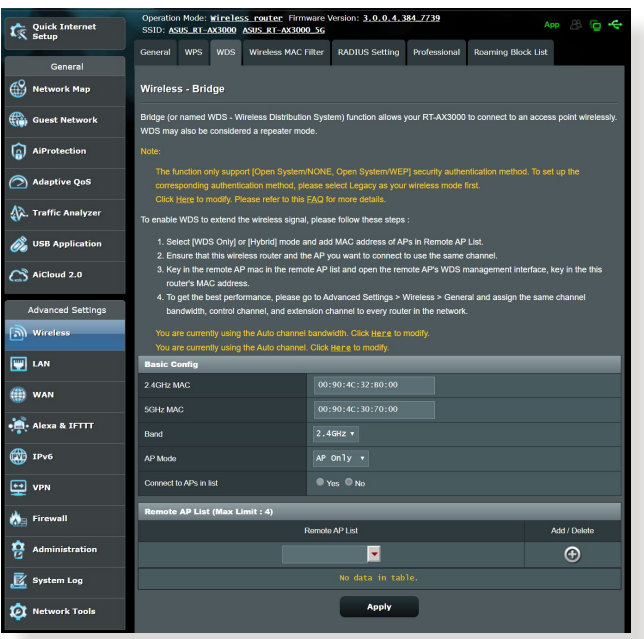

Để thiết lập cầu nối không dây:

- 1. Từ bảng điều hướng, vào thẻ **Advanced Settings (Cài đặt nâng cao)** > **Wireless (Không dây)** > **WDS**.
- 2. Chon băng tần cho cầu nối không dây.
- 3. Trong mục **AP Mode (Chế đô AP)**, chọn một trong các tùy chon sau:
	- **• AP Only (Chỉ AP)**: Tắt chức năng Wireless Bridge (Cầu nối không dây).
	- **• WDS Only (Chỉ WDS)**: Bật chức năng Wireless Bridge (Cầu nối không dây) nhưng chặn không cho các thiết bị/trạm không dây khác kết nối với router.
	- **• HYBRID**: Bật chức năng Wireless Bridge (Cầu nối không dây) và cho phép các thiết bị/trạm không dây khác kết nối với router.

**LƯU Ý:** Ở chế độ Hybrid, các thiết bị không dây đã kết nối với router không dây ASUS sẽ chỉ nhận một nửa tốc độ kết nối của Bộ thu phát không dây (AP).

- 4. Trong mục **Connect to APs in list (Kết nối các AP trong danh sách)**, nhấp **Yes (Có)** nếu bạn muốn kết nối với Bộ thu phát không dây có trong Remote AP List (Danh sách AP từ xa).
- 5. Theo mặc định, kênh hoạt động/điều khiển cho cầu nối không dây được cài sang **Auto (Tự động)** để cho phép router tự động chọn kênh với lượng tín hiệu nhiễu ít nhất.

Bạn có thể sửa đổi **Control Channel (Kênh điều khiển)** từ thẻ **Advanced Settings (Cài đặt nâng cao)** > **Wireless (Không dây)** > **General (Chung)**.

LƯU Ý: Việc có sẵn kệnh sẽ khác nhau tùy theo quốc gia hoặc khu vực.

6. Trên Remote AP List (Danh sách AP từ xa), nhập địa chỉ MAC và nhấp nút **Add (Thêm)** để nhập địa chỉ MAC của các Bộ thu phát không dây khả dụng khác.

**LƯU Ý:** Bất kỳ Bộ thu phát không dây nào đã thêm vào danh sách phải ở trên cùng Kênh điều khiển với router không dây ASUS.

7. Nhấp **Apply (Áp dụng)**.

# **4.1.4 Bộ lọc MAC không dây**

Bộ lọc MAC không dây cho phép kiểm soát các gói tin được truyền sang địa chỉ MAC (Kiểm soát truy cập truyền thông) đã chọn trên mạng không dây của bạn.

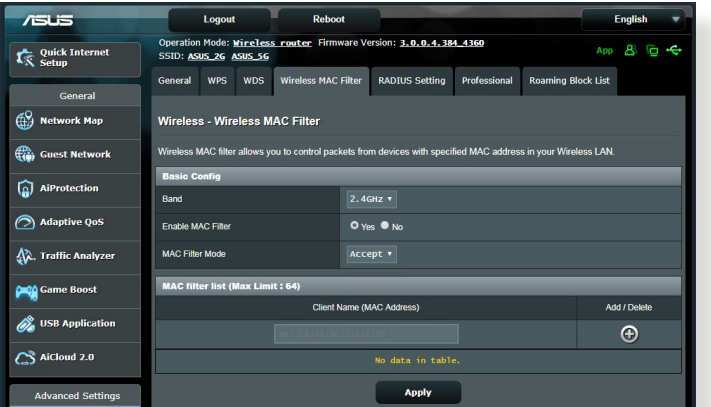

### **Để thiết lập bộ lọc MAC không dây:**

- 1. Từ bảng điều hướng, vào thẻ **Advanced Settings (Cài đặt nâng cao)** > **Wireless (Không dây)** > **Wireless MAC Filter (Bộ lọc MAC không dây)**.
- 2. Chọn **Yes (Có)** trong mục **Enable Mac Filter (Bật bộ lọc MAC)**.
- 3. Trong danh sách **MAC Filter Mode (Chế độ bộ lọc MAC)** sổ xuống, chọn **Accept (Chấp nhận)** hoặc **Reject (Từ chối)**.
	- Chọn **Accept (Chấp nhận)** để cho phép các thiết bị trong danh sách bộ lọc MAC truy cập mạng không dây.
	- Chọn **Reject (Từ chối)** để chặn không cho các thiết bị trong danh sách bộ lọc MAC truy cập mạng không dây.
- 4. Trên danh sách bộ lọc MAC, nhấp nút **Add (Thêm)** và nhập địa chỉ MAC của thiết bị không dây.
- 5. Nhấp **Apply (Áp dụng)**.

### **4.1.5 Cài đặt RADIUS**

Cài đặt RADIUS (Quay số xác thực từ xa trong dịch vụ người dùng) cung cấp lớp bảo mật bổ sung khi bạn chọn cách mã hóa WPA-Enterprise, WPA2-Enterprise, WPA3-Enterprise hoặc Radius qua 802.1x làm Chế độ xác thực.

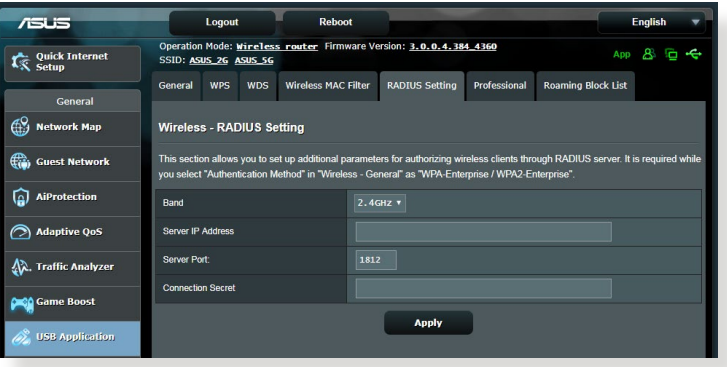

### **Để thiết lập cài đặt RADIUS không dây:**

1. Đảm bảo mã xác thực của router không dây được cài sang WPA-Enterprise, WPA2-Enterprise, WPA3-Enterprise, hoặc Radius qua 802.1x.

**LƯU Ý:** Hãy tham khảo phần **4.1.1 Cài đặt chung** để định cấu hình Chế độ xác thực cho router không dây.

- 2. Từ bảng điều hướng, vào thẻ **Advanced Settings (Cài đặt nâng cao)** > **Wireless (Không dây)** > **RADIUS Setting (Cài đặt RADIUS)**.
- 3. Chon băng tần.
- 4. Trong mục **Server IP Address (Địa chỉ IP máy chủ)**, nhập Địa chỉ IP của máy chủ RADIUS.
- 5. Trong mục **Connection Secret (Bí mật kết nối)**, gán mật khẩu để truy cập máy chủ RADIUS của bạn.
- 6. Nhấp **Apply (Áp dụng)**.

# **4.1.6 Chuyên nghiệp**

Màn hình Professional (Chuyên nghiệp) cung cấp các tùy chọn cấu hình nâng cao.

**LƯU Ý:** Chúng tôi đề nghị bạn sử dụng các giá trị mặc định trên trang này.

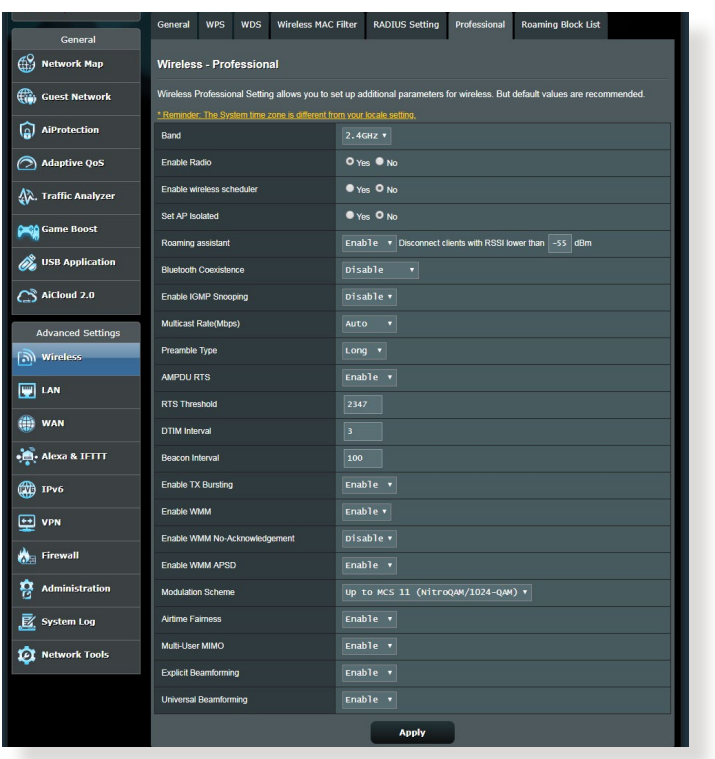

Trong màn hình **Professional Settings (Cài đặt chuyên nghiệp)**, bạn có thể định cấu hình các mục sau:

- **• Band (Băng tần)**: Chọn băng tần mà các cài đặt chuyên nghiệp sẽ được áp dụng.
- **• Enable Radio (Bật vô tuyến)**: Chọn **Yes (Có)** để bật kết nối mạng không dây. Chọn **No (Không)** để tắt kết nối mạng không dây.

**• Bật Wireless scheduler (Trình lập lịch không dây):** Bạn có thể chọn định dạng đồng hồ dưới dạng 24 giờ hoặc 12 giờ. Màu sắc trong bảng cho biết Allow (Cho phép) hoặc Deny (Từ chối)> Nhấp từng khung hình để thay đổi cài đặt giờ của các ngày trong tuần và nhấp **OK** khi hoàn tất.

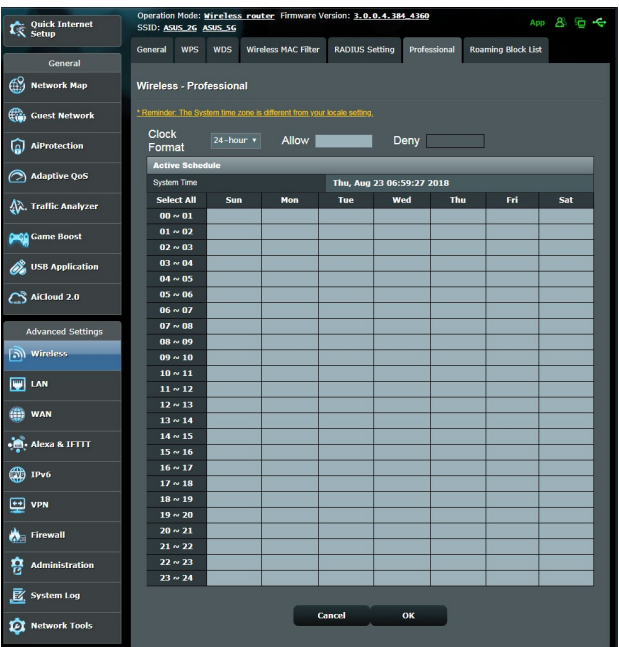

- **• Set AP isolated (Cài AP cách ly)**: Mục Cài AP cách ly chặn không cho các thiết bị không dây trên mạng của bạn kết nối với nhau. Tính năng này là hữu ích nếu nhiều khách truy cập thường xuyên kết nối hoặc thoát khỏi mạng của bạn. Chon **Yes (Có)** để bật tính năng này hoặc chọn **No (Không)** để tắt.
- **• Multicast rate (Tốc độ truyền đa phương) (Mbps)**: Chọn tốc độ truyền đa phương hoặc nhấp **Disable (Tắt)** để tắt truyền riêng cùng lúc.
- **• Preamble Type (Kiểu mở đầu)**: Kiểu mở đầu xác định thời lượng mà router đã dùng cho CRC (Sự kiểm tra tính dư vòng). CRC là cách phát hiện các lỗi trong khi truyền tải dữ liệu. Chọn **Short (Ngắn)** cho mạng không dây bận với lưu lượng mạng cao. Chọn **Long (Lâu)** nếu mạng không dây của bạn bao gồm các thiết bị không dây truyền thống hoặc cũ hơn.
- **• RTS Threshold (Ngưỡng RTS)**: Chọn giá trị thấp hơn cho Ngưỡng RTS (Yêu cầu gửi) để cải thiện kết nối không dây trong mạng không dây bận hoặc nhiễu với lưu lượng mạng cao và nhiều thiết bị không dây.
- **• DTIM Interval (Thời lượng DTIM)**: Thời lượng DTIM (Tin báo lưu lượng đã gửi) hoặc Data Beacon Rate (Tốc độ mốc báo dữ liệu) là thời lượng trước khi tín hiệu được gửi cho thiết bị không dây ở chế độ chờ cho biết gói dữ liệu đang chờ gửi đi. Giá trị mặc định là ba miligiây.
- **• Beacon Interval (Thời lượng mốc báo)**: Thời lượng mốc báo là thời gian giữa DTIM này và DTIM kế tiếp. Giá trị mặc định là 100 miligiây. Giảm giá trị Thời lượng mốc báo cho kết nối không dây không ổn định hoặc cho các thiết bị chuyển vùng.
- **• Enable TX Bursting (Bật TX Bursting)**: Bật TX Bursting giúp cải thiện tốc độ truyền giữa router không dây và các thiết bị 802.11g.
- **• Enable WMM APSD (Bật WMM APSD)**: Bật WMM APSD (Truyền tải tiết kiệm nguồn tự động đa phương tiện Wi-Fi) để cải thiện quản lý nguồn giữa các thiết bị không dây. Chọn **Disable (Tắt)** để tắt WMM APSD.

# **4.2 LAN**

### **4.2.1 LAN IP**

Màn hình LAN IP cho phép bạn sửa đổi cài đặt LAN IP của router không dây.

**LƯU Ý:** Mọi thay đổi đối với địa chỉ LAN IP sẽ được áp dụng trên cài đặt DHCP của ban.

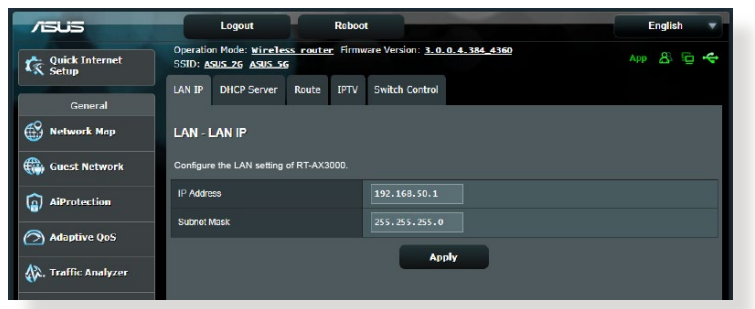

# **Để sửa đổi cài đặt LAN IP:**

- 1. Từ bảng điều hướng, vào thẻ **Advanced Settings (Cài đặt nâng cao)** > **LAN** > **LAN IP**.
- 2. Sửa đổi **IP address (Địa chỉ IP)** và **Subnet Mask (Mặt nạ mạng phụ)**.
- 3. Khi hoàn tất, nhấp **Apply (Áp dụng)**.

### **4.2.2 Máy chủ DHCP**

Router không dây của bạn sử dụng DHCP để tự động gán các địa chỉ IP trên mang. Ban có thể chon phạm vi địa chỉ IP và giờ cho thuê đối với các thiết bị khách trên mang.

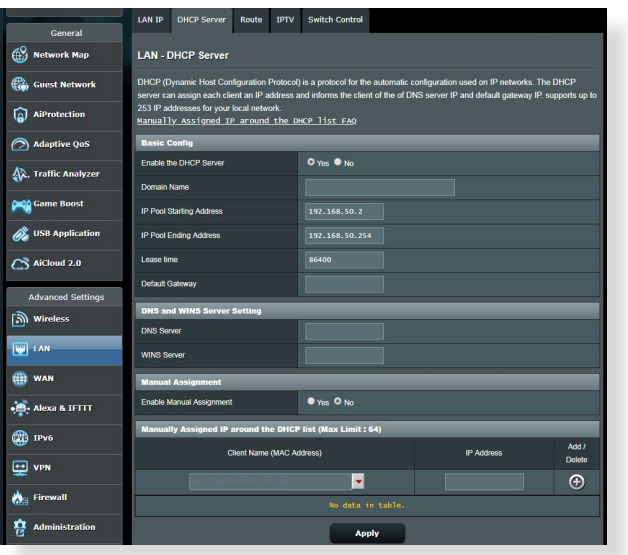

### **Để định cấu hình máy chủ DHCP:**

- 1. Từ bảng điều hướng, vào thẻ **Advanced Settings (Cài đặt nâng cao)** > **LAN** > **DHCP Server (Máy chủ DHCP)**.
- 2. Trong mục **Enable the DHCP Server (Bật máy chủ DHCP)**, chọn **Yes (Có)**.
- 3. Trong ô văn bản **Domain Name (Tên miền)**, nhập tên miền cho router không dây.
- 4. Trong mục **IP Pool Starting Address (Địa chỉ bắt đầu bộ trữ IP)**, nhập địa chỉ IP bắt đầu.
- 5. Trong mục **IP Pool Starting Address (Địa chỉ kết thúc bộ trữ IP)**, nhập địa chỉ IP kết thúc.
- 6. Trong mục **Lease Time (Giờ cho thuê)**, chọn theo giây khi địa chỉ IP vừa gán sẽ hết hạn. Một khi nó đạt đến giới hạn thời gian này, máy chủ sẽ gán một địa chỉ IP mới.

#### **LƯU Ý:**

- **•** Chúng tôi đề nghị bạn sử dụng định dạng địa chỉ IP 192.168.1.xxx (nơi mà xxx có thể là số bất kỳ từ 2-254) khi chon phạm vi địa chỉ IP.
- Địa chỉ Bắt đầu bộ trữ IP không được dài hơn Địa chỉ kết thúc bộ trữ IP.
- 7. Trong phần **DNS and Server Settings (Cài đặt DNS và máy chủ)**, nhập địa chỉ DNS Server (Máy chủ DNS) và WINS Server (Máy chủ WINS) nếu cần.
- 8. Router không dây của bạn cũng có thể gán thủ công địa chỉ IP cho các thiết bị trên mạng. Trên mục **Enable Manual Assignment (Bật gán thủ công)**, chọn **Yes (Có)** để gán địa chỉ IP cho các địa chỉ MAC cụ thể trên mạng. Bạn có thể thêm đến 32 Địa chỉ MAC vào danh sách DHCP để gán thủ công.

# **4.2.3 Route (Định tuyến)**

Nếu mạng của bạn sử dụng nhiều hơn một router không dây, bạn có thể định cấu hình bảng định tuyến để chia sẻ cùng dịch vụ internet.

**LƯU Ý:** Chúng tôi đề nghị bạn không thay đổi cài đặt định tuyến mặc định trừ khi bạn có kiến thức nâng cao về các bảng định tuyến.

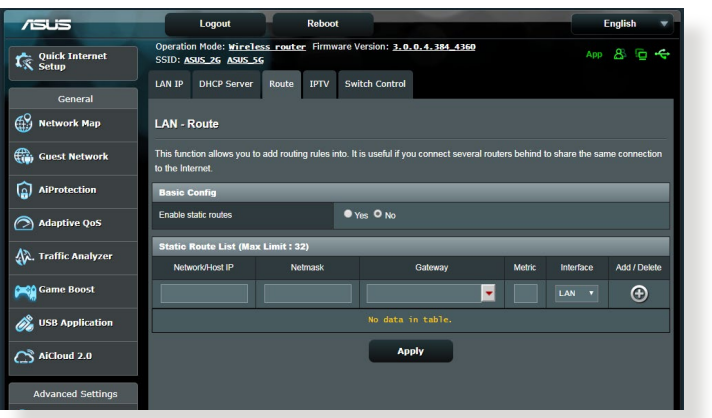

# **Để định cấu hình Bảng định tuyến LAN:**

- 1. Từ bảng điều hướng, vào thẻ **Advanced Settings (Cài đặt nâng cao)** > **LAN** > **Route (Định tuyến)**.
- 2. Trên mục **Enable static routes (Bật định tuyến tĩnh)**, chọn **Yes (Có)**.
- 3. Trên **Static Route List (D.sách định tuyến tĩnh)**, nhập thông tin mạng của các bộ thu phát không dây hoặc nút mạng khác. Nhấp nút **Add (Thêm)** hoặc **Delete (Xóa)** để thêm hoặc xóa thiết bị trên danh sách.
- 4. Nhấp **Apply (Áp dụng)**.

### **4.2.4 IPTV**

Router không dây hỗ trợ kết nối với các dịch vụ IPTV qua một ISP hoặc LAN. Thẻ IPTV cung cấp các cài đặt cấu hình cần thiết để thiết lập IPTV, VoIP, truyền đa phương và UDP cho dịch vụ của bạn. Liên hệ với ISP để biết thông tin cụ thể liên quan đến dịch vụ của bạn.

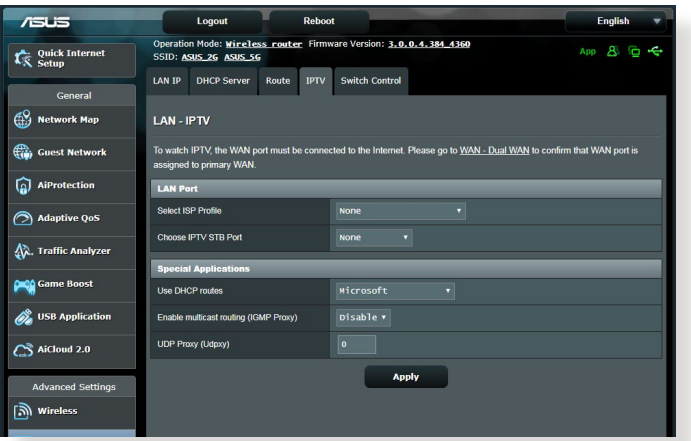

# **4.3 WAN**

# **4.3.1 Kết nối internet**

Màn hình Internet Connection (Kết nối internet) cho phép bạn định cấu hình các cài đặt thuộc nhiều loại kết nối WAN khác nhau.

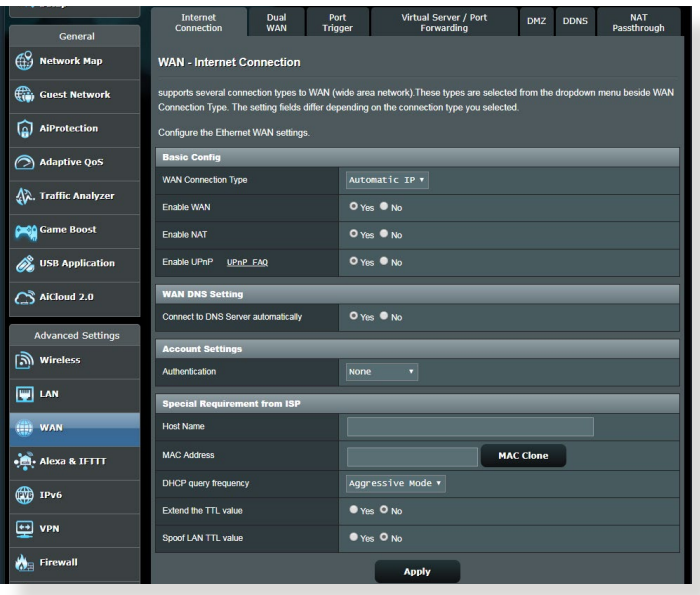

### **Để định cấu hình các cài đặt kết nối WAN:**

- 1. Từ bảng điều hướng, vào thẻ **Advanced Settings (Cài đặt nâng cao)** > **WAN** > **Internet Connection (Kết nối internet)**.
- 2. Định cấu hình các cài đặt sau. Khi hoàn tất, nhấp **Apply (Áp dụng)**.
	- **WAN Connection Type (Loại kết nối WAN)**: Chọn loại Nhà cung cấp dịch vụ internet của bạn. Các lựa chọn gồm **Automatic IP (IP tự động)**, **PPPoE**, **PPTP**, **L2TP** hoặc **fixed IP (IP cố định)**. Liên hệ ISP của bạn nếu router không thể nhận địa chỉ IP hợp lệ hoặc nếu bạn không chắc về loại kết nối **WAN**
	- **Enable WAN (Bật WAN)**: Chọn **Yes (Có)** để cho phép truy cập internet qua router. Chọn **No (Không)** để tắt kết nối internet.
- **Enable NAT (Bật NAT)**: NAT (Dịch địa chỉ mạng) là hệ thống nơi mà một IP công cộng (IP WAN) được sử dụng để cho phép các thiết bị khách nối mạng truy cập internet bằng địa chỉ IP riêng trong mạng LAN. Địa chỉ IP riêng của từng thiết bị khách nối mạng được lưu vào bảng NAT và được sử dụng để định tuyến các gói dữ liệu gửi vào.
- **• Enable UPnP (Bật UPnP)**: UPnP (Cắm và phát chung) cho phép nhiều thiết bị (như router, TV, hệ thống âm thanh nổi, bảng điều khiển game và điện thoại di động) được điều khiển qua mạng dựa trên IP có hoặc không có nút điều khiển trung tâm qua cổng nối. UPnP kết nối các PC thuộc mọi hệ số hình dạng, cung cấp mạng hoàn hảo cho cấu hình và truyền dữ liệu từ xa. Khi sử dụng UPnP, thiết bị mạng mới sẽ được phát hiện tự động. Một khi đã kết nối mạng, các thiết bị có thể được định cấu hình từ xa để hỗ trợ các ứng dụng P2P, game tương tác, hội nghị video, và các máy chủ web hoặc ủy nghiệm. Không như Chuyển tiếp cổng - đòi hỏi bạn phải tự định cấu hình cài đặt cổng, UPnP tự động định cấu hình router để chấp nhận các kết nối vào và yêu cầu trực tiếp với một PC cụ thể trên mạng cục bộ.
- **• Connect to DNS Server automatically (Kết nối tự động với máy chủ DNS)**: Cho phép router này nhận địa chỉ IP DNS từ ISP tự động. DNS là máy chủ trên internet dịch các tên internet thành các địa chỉ IP bằng số.
- **Authentication (Xác thực)**: Mục này có thể được chọn bởi một số ISP. Kiểm tra với ISP của bạn và điền các thông tin nếu cần.
- **Host Name (Tên máy chủ)**: Mục này cho phép bạn cung cấp tên máy chủ cho router. Nó thường là yêu cầu đặc biệt từ ISP của bạn. Nếu ISP của bạn đã gán tên máy chủ cho máy tính, hãy nhập tên máy chủ vào đây.
- **MAC Address (Địa chỉ MAC)**: Địa chỉ MAC (Kiểm soát truy cập truyền thông) là bộ định danh duy nhất cho thiết bị kết nối mạng của bạn. Một số ISP giám sát địa chỉ MAC của các thiết bị nối mạng kết nối dịch vụ của họ và từ chối mọi thiết bị không nhận dạng cố kết nối. Để tránh các sự cố kết nối do địa chỉ MAC chưa đăng ký, bạn có thể:
	- Liên hệ với ISP và cập nhật địa chỉ MAC liên quan đến dịch vụ ISP của bạn.
	- Sao chép hoặc đổi địa chỉ MAC của router không dây ASUS để khớp với địa chỉ MAC của thiết bị nối mạng trước đó đã được nhận dạng bởi ISP.
## **4.3.2 Kích hoạt cổng**

Kích hoạt phạm vi cổng sẽ mở cổng vào xác định sẵn trong thời gian giới hạn bất cứ khi nào một thiết bị khách trên mạng cục bộ thực hiện kết nối ra với cổng đã chọn. Kích hoạt cổng được sử dụng trong các trường hợp sau:

- Hơn một thiết bị cục bộ cần chuyển tiếp cổng cho cùng ứng dụng vào một thời điểm khác nhau.
- Ứng dụng cần các cổng vào cụ thể khác với các cổng ra.

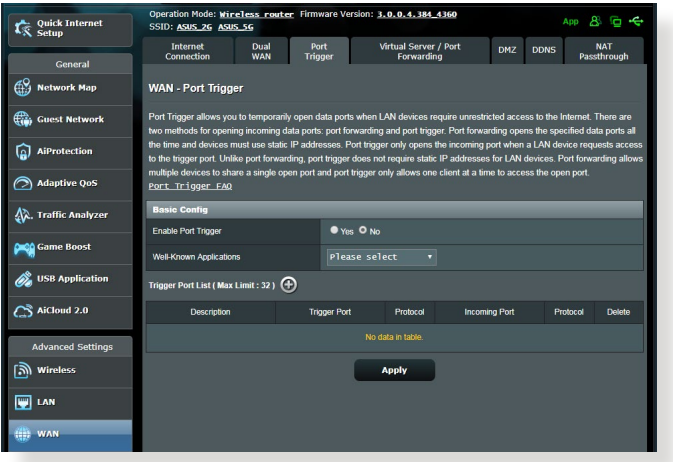

## **Để thiết lập Kích hoạt cổng:**

- 1. Từ bảng điều hướng, vào thẻ **Advanced Settings (Cài đặt nâng cao)** > **WAN** > **Port Trigger (Kích hoạt cổng)**.
- 2 Định cấu hình các cài đặt sau. Khi hoàn tất, nhấp **Apply (Áp dụng)**.
	- **Enable Port Trigger (Bật kích hoạt cổng)**: Chọn **Yes (Có)**.
	- • **Well-Known Applications (Ứng dụng nổi tiếng)**: Chọn các game và dịch vụ web phổ biến để thêm vào Port Trigger List (D.sách kích hoạt cổng).
- • **Description (Mô tả)**: Nhập tên ngắn hoặc mô tả cho dịch vụ.
- • **Trigger Port (Cổng kích hoạt)**: Chỉ rõ cổng kích hoạt để mở cổng vào.
- **Protocol (Giao thức)**: Chon giao thức TCP hoặc UDP.
- • **Incoming Port (Cổng vào)**: Chỉ rõ cổng vào để nhận dữ liệu luồng vào từ internet.

#### **GHI CHÚ:**

- Khi kết nối với máy chủ IRC, PC khách sẽ thực hiện kết nối ra bằng phạm vi cổng kích hoạt 66660-7000. Máy chủ IRC sẽ trả lời bằng cách xác nhận tên đăng nhập và tạo kết nối mới với PC khách qua cổng vào.
- Nếu đã tắt Kích hoạt cổng, router sẽ ngắt kết nối vì nó không thể xác định PC nào đang yêu cầu truy cập IRC. Khi đã bật Kích hoạt cổng, router sẽ gán cổng vào để nhận dữ liệu luồng vào. Cổng vào này sẽ đóng khi đã qua một khoảng thời gian cụ thể vì router không chắc ứng dụng đã được kết thúc khi nào.
- Kích hoạt cổng chỉ cho phép một thiết bị khách trong mạng sử dụng đồng thời một dịch vụ đặc biệt và một cổng vào cụ thể.
- Bạn không thể sử dụng cùng một ứng dụng để kích hoạt một cổng trong hơn một PC cùng lúc. Router sẽ chỉ chuyển hướng cổng này trở về máy tính dùng gần nhất để gửi cho router một yêu cầu/kích hoạt.

## **4.3.3 Máy chủ ảo/Chuyển tiếp cổng**

Chuyển tiếp cổng là cách để chuyển tiếp lưu lượng mạng từ internet sang một cổng cụ thể hoặc từ phạm vi các cổng cụ thể sang một thiết bị hoặc một số thiết bị trên mạng cục bộ của bạn. Thiết lập Chuyển tiếp cổng trên router cho phép các PC bên ngoài mạng truy cập các dịch vụ cụ thể được cung cấp bởi một PC trong mang của ban.

LƯU Ý: Khi đã bật Chuyển tiếp cổng, router ASUS sẽ chăn lưu lượng luồng vào không mong muốn khỏi internet và chỉ cho phép các trả lời từ những yêu cầu luồng ra từ mang LAN. Thiết bị khách nối mạng không thể truy cập internet trực tiếp và ngược lại.

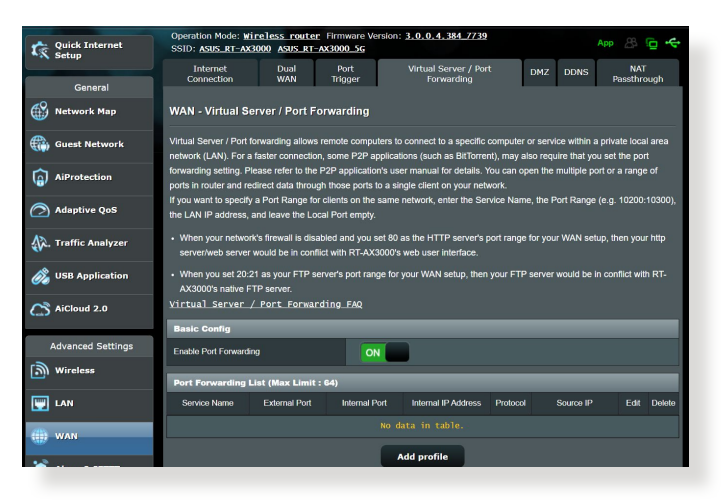

## **Để thiết lập Chuyển hướng cổng:**

1. Từ bảng điều hướng, vào thẻ **Advanced Settings (Cài đặt nâng cao)** > **WAN** > **Virtual Server (Máy chủ ảo)/Port Forwarding (Chuyển tiếp cổng)**.

- 2. Định cấu hình các cài đặt sau. Khi hoàn tất, nhấp **Apply (Áp dụng)**.
	- **Enable Port Forwarding (Bật chuyển tiếp cổng):** Chọn **Yes (Có)** để bật Chuyển tiếp cổng**.**
	- **Famous Server List (Danh sách máy chủ nổi tiếng):** Xác định loại dịch vụ nào bạn muốn truy cập.
	- **Famous Game List (Danh sách trò chơi nổi tiếng):** Mục này liệt kê các trò chơi trực tuyến phổ biến để hoạt động thích hợp.
	- **FTP Server Port (Công máy chủ FTP):** Tránh gán phạm vi cổng 20:21 cho máy chủ FTP vì điều này sẽ gây xung đột với kiểu gán máy chủ FPT gốc của router.
		- **• Service Name (Tên dịch vụ)**: Nhập tên dịch vụ.
		- **• Port Range (Phạm vi cổng)**: Nếu bạn muốn chỉ rõ Phạm vi cổng cho các thiết bị khách trên cùng mạng, hãy nhập Tên dịch vụ, Phạm vi cổng (vd: 10200:10300), địa chỉ IP LAN, và để trống Local Port (Cổng cục bộ). Phạm vi cổng chấp nhận nhiều định dạng khác nhau như Phạm vi cổng (300:350), các cổng riêng (566,789) hoặc Kết hợp (1015:1024,3021).

#### **GHI CHÚ:**

- Khi đã tắt tường lửa của mạng và cài 80 làm phạm vi cổng của máy chủ HTTP để thiết lập mạng WAN, thì máy chủ http server/web của bạn sẽ xung đột với giao diện người dùng web của router.
- Mạng sử dụng các cổng để trao đổi dữ liệu, với mỗi cổng được gán một mã cổng và một tác vụ cụ thể. Ví dụ: cổng 80 được dùng cho HTTP. Một cổng cụ thể chỉ có thể được sử dụng cùng lúc bởi một ứng dung hoặc dịch vụ. Vì vậy, hai PC cố truy cập dữ liệu qua cùng một cổng cùng lúc sẽ bị lỗi. Ví dụ, bạn không thể thiết lập Chuyển tiếp cổng cho cổng 100 đối với hai PC cùng một lúc.

**• Local IP (IP cục bộ)**: Nhập địa chỉ IP LAN của thiết bị khách.

LƯU Ý: Sử dụng địa chỉ IP tĩnh cho thiết bị khách cục bộ để giúp cho chuyển tiếp cổng hoạt động thích hợp. Tham khảo phần **4.2 LAN** để biết thông tin.

- **• Local Port (Cổng cục bộ)**: Nhập cổng cụ thể để nhận các gói tin đã chuyển tiếp. Để trống mục này nếu bạn muốn các gói tin vào được chuyển hướng đến phạm vi cổng đã chon.
- **• Protocol (Giao thức)**: Chọn giao thức. Nếu bạn không chắc, chọn **BOTH (CẢ HAI)**.

#### **Để kiểm tra xem Chuyển tiếp cổng đã được định cấu hình thành công hay chưa:**

- Đảm bảo máy chủ hoặc ứng dụng của bạn đã được thiết lập và đang chạy.
- Ban sẽ cần một thiết bị khách ngoài mạng LAN nhưng có thể truy cập internet (được gọi là "Thiết bị khách internet"). Thiết bị khách này không được kết nối với router ASUS.
- Trên thiết bị khách internet, hãy sử dụng IP WAN của router để truy cập máy chủ. Nếu chuyển tiếp cổng đã thành công, bạn sẽ có thể truy cập các file hoặc ứng dụng.

#### **Những khác biệt giữa kích hoạt cổng và chuyển tiếp cổng:**

- Kích hoạt cổng sẽ hoạt động ngay cả khi chưa thiết lập địa chỉ IP LAN cụ thể. Không giống như chuyển tiếp cổng - cần địa chỉ IP LAN tĩnh, kích hoạt cổng cho phép chuyển tiếp cổng động bằng router. Các phạm vi cổng xác định sẵn được định cấu hình để chấp nhận các kết nối vào trong khoảng thời gian hạn chế. Kích hoạt cổng cho phép nhiều máy tính chạy các ứng dụng thường sẽ cần chuyển tiếp thủ công các cổng giống nhau sang từng PC trên mang.
- Kích hoạt cổng là an toàn hơn chuyển tiếp cổng vì các cổng vào không phải lúc nào cũng được mở. Chúng được mở chỉ khi một ứng dụng đang thực hiện kết nối ra qua cổng kích hoạt.

### **4.3.4 DMZ**

DMZ ảo hiển thị một thiết bị khách trên internet, cho phép thiết bị khách này nhận mọi gói tin luồng vào được chuyển hướng sang Mạng cục bộ của bạn.

Lưu lượng luồng vào từ internet thường bị hủy bỏ và được chuyển sang một thiết bị khách cụ thể nếu chuyển tiếp cổng hoặc kích hoạt cổng đã được định cấu hình trên mạng. Trong cấu hình DMZ, một thiết bị khách nối mạng nhận mọi gói tin luồng vào.

Thiết lập DMZ trên mạng là hữu ích khi bạn cần dùng các cổng đang mở hoặc muốn lưu trữ tên miền, web hoặc máy chủ email.

**CHÚ Ý:** Mở tất cả các cổng trên thiết bị khách với internet khiến cho mạng dễ bị tấn công từ bên ngoài. Hãy lưu ý đến các nguy cơ bảo mật liên quan khi sử dụng DMZ.

## **Để thiết lập DMZ:**

- 1. Từ bảng điều hướng, vào thẻ **Advanced Settings (Cài đặt nâng cao)** > **WAN** > **DMZ**.
- 2. Định cấu hình cài đặt sau. Khi hoàn tất, nhấp **Apply (Áp dụng)**.
	- **Địa chỉ IP của Trạm lộ thiên:** Nhập địa chỉ IP LAN của thiết bị khách vốn sẽ cung cấp dịch vụ DMZ và sẽ được hiện thị trên internet. Đảm bảo thiết bị khách máy chủ có địa chỉ IP tĩnh.

### **Để xóa DMZ:**

- 1. Xóa địa chỉ IP LAN của thiết bị khách khỏi ô văn bản **IP Address of Exposed Station (Địa chỉ IP của trạm lộ thiên)**.
- 2. Khi hoàn tất, nhấp **Apply (Áp dụng)**.

## **4.3.5 DDNS**

Thiết lập DDNS (DNS động) cho phép bạn truy cập router từ bên ngoài mạng qua Dịch vụ ASUS DDNS đã cung cấp hoặc một dịch vụ DDNS khác.

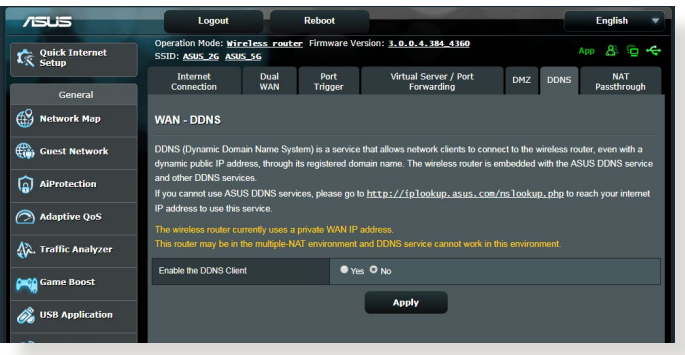

## **Để thiết lập DDNS:**

- 1. Từ bảng điều hướng, vào thẻ **Advanced Settings (Cài đặt nâng cao)** > **WAN** > **DDNS**.
- 2. Định cấu hình các cài đặt sau. Khi hoàn tất, nhấp **Apply (Áp dụng)**.
	- **Enable the DDNS Client (Bật thiết bị khách DDNS)**: Bật DDNS để truy cập router ASUS qua tên DNS thay vì địa chỉ IP WAN.
	- **Server and Host Name (Máy chủ và Tên máy chủ)**: Chọn ASUS DDNS hoặc DDNS khác. Nếu bạn muốn sử dụng ASUS DDNS, hãy điền Tên máy chủ theo định dạng xxx.asuscomm. com (xxx là tên máy chủ của ban).
	- Nếu bạn muốn sử dụng dịch vụ DDNS khác, nhấp FREE TRIAL (DÙNG THỬ MIỄN PHÍ) và đăng ký trực tuyến trước. Điền các mục User Name (Tên đăng nhập) hoặc E-mail Address (Địa chỉ email) và Password (Mật khẩu) hoặc DDNS Key (Khóa DDNS).

• **Enable wildcard (Bật ký tự đại diện)**: Bật ký tự đại diện nếu dịch vụ DDNS của bạn cần dùng.

#### **GHI CHÚ:**

Dịch vụ DDNS sẽ không hoạt động trong các điều kiện sau:

- Khi router không dây đang sử dụng địa chỉ IP WAN riêng (192.168.x.x, 10.x.x.x hoặc 172.16.x.x), như được chỉ rõ bởi văn bản màu vàng.
- Router có thể đang hoạt động trên mạng sử dụng nhiều bảng NAT.

## **4.3.6 Truyền qua NAT**

Truyền qua NAT cho phép kết nối Virtual Private Network (VPN) (Mạng riêng ảo) để truyền qua router đến các thiết bị khách nối mạng. Truyền qua PPTP, Truyền qua L2TP, Truyền qua IPsec và Truyền qua RTSP đã được bật theo mặc định.

Để bật/tắt cài đặt Truyền qua NAT, vào thẻ **Advanced Settings (Cài đặt nâng cao)** > **WAN** > **NAT Passthrough (Truyền qua NAT)**. Khi hoàn tất, nhấp **Apply (Áp dụng)**.

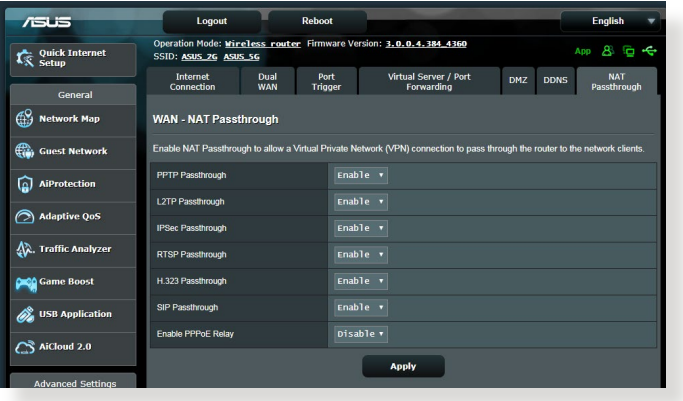

## **4.4 IPv6**

Router không dây này hỗ trợ định địa chỉ IPv6, một hệ thống hỗ trợ nhiều địa chỉ IP hơn. Tuy nhiên, chuẩn này chưa được sử dụng rộng rãi. Liên hệ ISP nếu dịch vụ internet của bạn hỗ trợ IPv6.

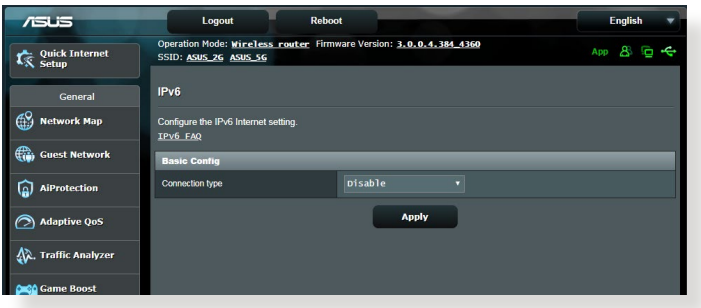

## **Để thiết lập IPv6:**

- 1. Từ bảng điều hướng, vào **Advanced Settings (Cài đặt nâng cao)** > **IPv6**.
- 2. Chon **Connection Type (Loại kết nối)** của bạn. Các tùy chọn cấu hình khác nhau tùy theo loại kết nối đã chọn của bạn.
- 3. Nhập các cài đặt IPv6 LAN và DNS.
- 4. Nhấp **Apply (Áp dụng)**.

**LƯU Ý:** Hãy tham khảo ISP liên quan đến thông tin IPv6 cụ thể về dịch vu internet của ban.

## **4.5 Tường lửa**

Router không dây có thể hoạt động như tường lửa phần cứng cho mạng của bạn.

**LƯU Ý:** Tính năng Firewall (Tường lửa) được bật theo mặc định.

## **4.5.1 Cài đặt chung**

#### **Để thiết lập các cài đặt tường lửa cơ bản:**

- 1. Từ bảng điều hướng, vào thẻ **Advanced Settings (Cài đặt nâng cao)** > **Firewall (Tường lửa)** > **General (Chung)**.
- 2. Trên mục **Enable Firewall (Bật tường lửa)**, chọn **Yes (Có).**
- 3. Trên mục bảo vệ **Enable DoS (Bật Dos)** , chọn **Yes (Có)** để bảo vệ mạng của bạn khỏi các vụ tấn công DoS (Từ chối dịch vụ) dù điều này có thể ảnh hưởng đến hiệu suất của router.
- 4. Bạn cũng có thể giám sát các gói tin được trao đổi giữa kết nối LAN và WAN. Trên mục loại Logged packets (Gói tin đăng nhập), chọn **Dropped (Đã ngắt)**, **Accepted (Đã chấp nhận)** hoặc **Both (Cả hai)**.
- 5. Nhấp **Apply (Áp dụng)**.

## **4.5.2 Bộ lọc URL**

Bạn có thể chọn các từ khóa hoặc địa chỉ web để ngăn chăn truy cập vào các URL cụ thể.

**LƯU Ý:** Bộ lọc URL dựa trên truy vấn DNS. Nếu thiết bị khách nối mạng đã truy cập trang web như http://www.abcxxx.com, trang web này sẽ không bị chặn (bộ nhớ cache DNS trong hệ thống sẽ lưu trữ các trang web đã truy cập trước đó). Để xử lý sự cố này, hãy xóa sạch bộ nhớ cache DNS trước khi thiết lập Bộ lọc URL.

## **Để thiết lập bộ lọc URL:**

- 1. Từ bảng điều hướng, vào thẻ **Advanced Settings (Cài đặt nâng cao)** > **Firewall (Tường lửa)** > **URL Filter (Bộ lọc URL)**.
- 2. Trên mục **Enable URL Filter (Bật bộ lọc URL)**, chọn **Enabled (Đã bật)**.
- 3. Nhập URL và nhấp nút  $\bigoplus$ .
- 4. Nhấp **Apply (Áp dụng)**.

## **4.5.3 Bộ lọc từ khóa**

Bộ lọc từ khóa chăn truy cập vào các trang web chứa những từ khóa đã chon.

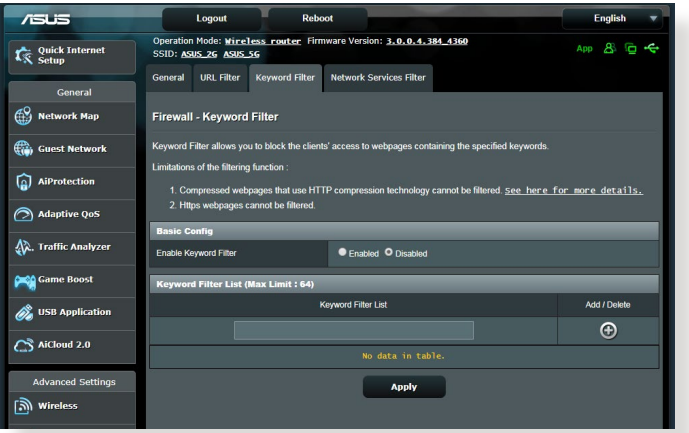

## **Để thiết lập bộ lọc từ khóa:**

- 1. Từ bảng điều hướng, vào thẻ **Advanced Settings (Cài đặt nâng cao)** > **Firewall (Tường lửa)** > **Keyword Filter (Bộ lọc từ khóa)**.
- 2. Trên mục Enable Keyword Filter (Bật bộ lọc từ khóa), chọn **Enabled (Đã bật)**.
- 3. Nhập một từ hay cụm từ và nhấp nút **Add (Thêm)**.
- 4. Nhấp **Apply (Áp dụng)**.

#### **GHI CHÚ:**

- **•** Bộ lọc ký tự dựa trên truy vấn DNS. Nếu thiết bị khách nối mạng đã truy cập trang web như http://www.abcxxx.com, trang web này sẽ không bị chặn (bộ nhớ cache DNS trong hệ thống sẽ lưu trữ các trang web đã truy cập trước đó). Để xử lý sự cố này, hãy xóa sạch bộ nhớ cache DNS trước khi thiết lập Bộ lọc từ khóa.
- **•** Không thể lọc các trang web đã nén qua cách nén HTTP. Không thể chặn các trang HTTPS bằng bộ lọc từ khóa.

## **4.5.4 Bộ lọc dịch vụ mạng**

Bộ lọc dịch vụ mạng chăn trao đổi gói tin giữa LAN với WAN và giới hạn các thiết bị khách nối mang truy cập các dịch vụ web cụ thể như Telnet hoặc FTP.

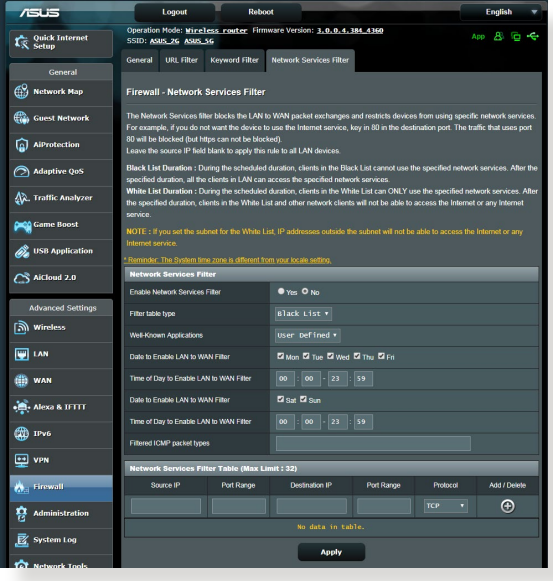

## **Để thiết lập bộ lọc Dịch vụ mạng:**

- 1. Từ bảng điều hướng, vào thẻ **Advanced Settings (Cài đặt nâng cao)** > **Firewall (Tường lửa)** > **Network Service Filter (Bộ lọc dịch vụ mạng)**.
- 2. Trên mục Enable Network Services Filter (Bật bộ lọc dịch vụ mang), chon **Yes (Có)**.
- 3. Chọn loại Filter table (Bảng bộ lọc). **Black List (D.sách đen)** chặn các dịch vụ mạng đã chọn. **White List (D.sách trắng)** chỉ giới hạn truy cập vào các dịch vụ mạng đã chọn.
- 4. Chỉ rõ ngày giờ khi các bộ lọc sẽ hoạt động.
- 5. Để chon Dich vu mang cần lọc, nhập Source IP (IP nguồn), Destination IP (IP đích), Port Range (Phạm vi cổng) và Protocol (Giao thức). Nhấp nút O.
- 6. Nhấp **Apply (Áp dụng)**.

## **4.6 Quản lý**

## **4.6.1 Chế độ hoạt động**

Trang Operation Mode (Chế đô hoạt đông) cho phép bạn chọn chế độ thích hợp cho mạng của bạn.

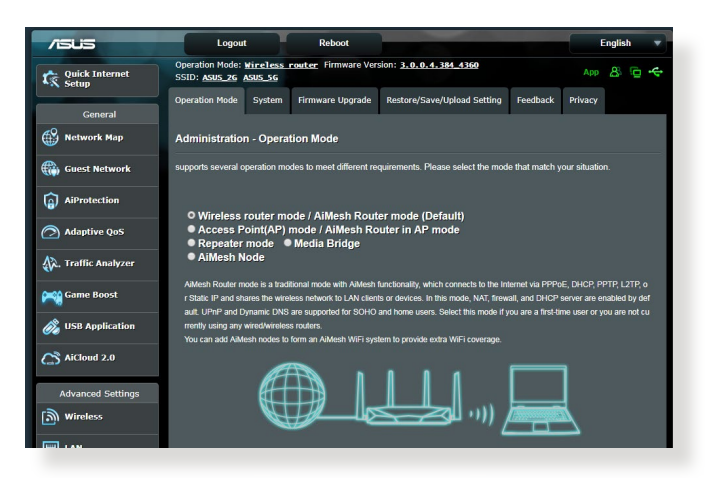

## **Để thiết lập chế độ hoạt động:**

- 1. Từ bảng điều hướng, vào thẻ **Advanced Settings (Cài đặt nâng cao)** > **Administration (Quản lý)** > **Operation Mode (Chế độ hoạt động)**.
- 2. Chọn một trong các chế độ hoạt động sau:
	- **• Wireless router mode (default) (Chế độ router không dây (mặc định))**: Ở chế độ router không dây, router không dây kết nối với internet và cho phép truy cấp internet vào các thiết bị có sẵn trên mang cục bộ riêng.
	- **• Repeater mode**: This mode turns the router into a wireless repeater to extend the range of your signal.
	- **Access Point mode (Chế độ bộ thu phát không dây)**: Ở chế độ này, router tạo một mạng không dây mới trên mạng hiện có.
- 3. Nhấp **Save (Lưu)**.

**LƯU Ý:** Router sẽ khởi động lại khi bạn đổi các chế độ.

## **4.6.2 Hệ thống**

Trang **System (Hệ thống)** cho phép bạn định cấu hình các cài đặt router không dây.

### **Để thiết lập các cài đặt hệ thống:**

- 1. Từ bảng điều hướng, vào thẻ **Advanced Settings (Cài đặt nâng cao)** > **Administration (Quản lý)** > **System (Hệ thống)**.
- 2. Bạn có thể định cấu hình các cài đặt sau:
	- **• Change router login password (Đổi mật khẩu đăng nhập router)**: Bạn có thể đổi mật khẩu và tên đăng nhập cho router không dây bằng cách nhập tên và mật khẩu mới.
	- **• WPS button behavior (Thao tác nút WPS):** Có thể sử dung nút WPS vật lý trên router không dây để kích hoạt WPS.
	- **• Time Zone (Múi giờ)**: Chọn múi giờ cho công việc của bạn.
	- **• NTP Server (Máy chủ NTP)**: Router không dây có thể truy cập máy chủ NTP (Giao thức giờ mạng) để đồng bộ hóa giờ.
	- **• Enable Telnet (Bật Telnet)**: Nhấp **Yes (Có)** để bật các dịch vụ Telnet trên mạng. Nhấp **No (Không)** để tắt Telnet.
	- **• Authentication Method (Cách xác thực)**: Bạn có thể chọn giao thức HTTP, HTTPS hoặc cả hai để bảo mật truy cập router.
	- **• Enable Web Access from WAN (Bật truy cập web từ WAN)**: Chọn **Yes (Có)** để cho phép các thiết bị ngoài mạng truy cập các cài đặt GUI của router không dây. Chọn **No (Không)** để ngăn chặn truy cập.
	- **• Allow only specified IP address (Chỉ cho phép địa chỉ IP đã chọn)**: Nhấp **Yes (Có)** nếu bạn muốn chọn địa chỉ IP của các thiết bị được phép truy cập các cài đặt GUI của router không dây từ WAN.
	- **Client List (D.sách thiết bị khách)**: Nhập địa chỉ IP WAN của các thiết bị nối mạng cho phép truy cập các cài đặt router không dây. Danh sách này sẽ được sử dụng nếu bạn đã nhấp **Yes (Có)** trong mục **Only allow specific IP (Chỉ cho phép IP cụ thể)**.
- 3. Nhấp **Apply (Áp dụng)**.

## **4.6.3 Nâng cấp firmware**

**LƯU Ý:** Tải về firmware mới nhất từ trang web ASUS tại **http://www.asus.com**

#### **Để nâng cấp firmware:**

- 1. Từ bảng điều hướng, vào thẻ **Advanced Settings (Cài đặt nâng cao)** > **Administration (Quản lý)** > **Firmware Upgrade (Nâng cấp firmware)**.
- 2. Trong mục **New Firmware File (File firmware mới)**, nhấp **Browse (Duyệt)** để xác định file tải về.
- 3. Nhấp **Upload (Tải lên)**.

#### **GHI CHÚ:**

- Khi hoàn tất tiến trình tải lên, hãy đợi trong giây lát để hệ thống khởi động lại.
- Nếu tiến trình nâng cấp bị lỗi, router không dây sẽ tư đông vào chế độ cứu nguy và đèn báo LED nguồn ở phía trước bắt đầu nhấp nháy chậm. Để phục hồi hoặc khôi phục hệ thống, hãy tham khảo phần **5.2 Phục hồi firmware**.

## **4.6.4 Phục hồi/Lưu/Tải lên Cài đặt**

#### **Để phục hồi/lưu/tải lên cài đặt router không dây:**

- 1. Từ bảng điều hướng, vào thẻ **Advanced Settings (Cài đặt nâng cao)** > **Administration (Quản lý)** > **Restore/Save/ Upload Setting (Phục hồi/Lưu/Tải lên cài đặt)**.
- 2. Chon các tác vụ ban muốn thực hiện:
	- Để phục hồi về cài đặt mặc định gốc, nhấp **Restore (Phục hồi)**, và nhấp **OK** trong thông báo xác nhận.
	- Để lưu các cài đặt hệ thống hiện hành, nhấp **Save (Lưu)**, chuyển sang thư mục nơi bạn định lưu file và nhấp **Save (Lưu)**.
	- Để phục hồi từ file cài đặt hệ thống đã lưu, nhấp **Browse (Duyệt)** để xác định file của bạn rồi nhấp **Upload (Tải lên)**.

**QUAN TRỌNG!** Nếu các sự cố xảy ra, hãy tải về phiên bản firmware mới nhất và định cấu hình cài đặt mới. Không phục hồi router về các cài đặt mặc định.

## **4.7 Nhật ký hệ thống**

Nhật ký hệ thống chứa các hoạt động mạng đã ghi lại của bạn.

LƯU Ý: Nhấp ký hệ thống sẽ cài lại khi router được khởi động lại hoặc tắt nguồn.

## **Để xem nhật ký hệ thống:**

- 1. Từ bảng điều hướng, vào thẻ **Advanced Settings (Cài đặt nâng cao)** > **System Log (Nhật ký hệ thống)**.
- 2. Bạn có thể xem các hoạt động mạng bằng một trong các thẻ sau:
	- General Log (Nhật ký chung)
	- Wireless Log (Nhật ký không dây)
	- DHCP Leases (Cho thuê DHCP)
	- IPv6
	- Routing Table (Bảng định tuyến)
	- Port Forwarding (Chuyển tiếp cổng)
	- Connections (Các kết nối)

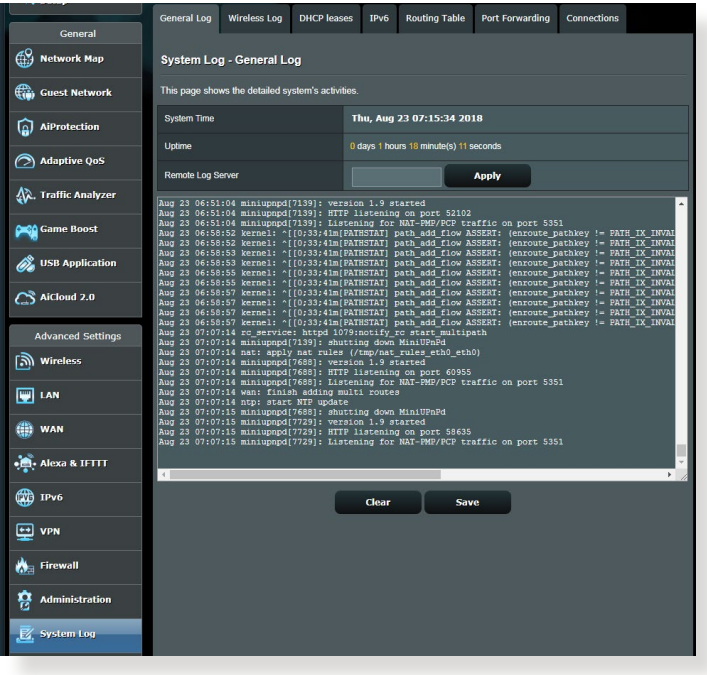

# **5 Tiện ích**

#### **GHI CHÚ:**

- Tải về và cài đặt các tiện ích của router không dây từ trang web ASUS:
	- Phát hiện thiết bị v1.4.7.1 tại http://dlcdnet.asus.com/pub/ASUS/ LiveUpdate/Release/Wireless/Discovery.zip
	- Phục hồi firmware v1.9.0.4 tại http://dlcdnet.asus.com/pub/ASUS/ LiveUpdate/Release/Wireless/Rescue.zip
	- Tiện ích máy in Windows v1.0.5.5 tại http://dlcdnet.asus.com/ pub/ASUS/LiveUpdate/Release/Wireless/Printer.zip
- Các tiện ích này không được hỗ trợ trên HĐH MAC.

## **5.1 Phát hiện thiết bị**

Phát hiện thiết bị là tiện ích WLAN ASUS giúp phát hiện thiết bị router không dây ASUS, và cho phép bạn định cấu hình các cài đặt nối mạng không dây.

**Để bật tiện ích Device Discovery (Phát hiện thiết bị):**

• Từ màn hình nền máy tính, nhấp **Start (Bắt đầu)** > **All Programs (Mọi chương trình)** > **ASUS Utility (Tiện ích ASUS)** > **Wireless Router (Router không dây)** > **Device Discovery (Phát hiện thiết bị)**.

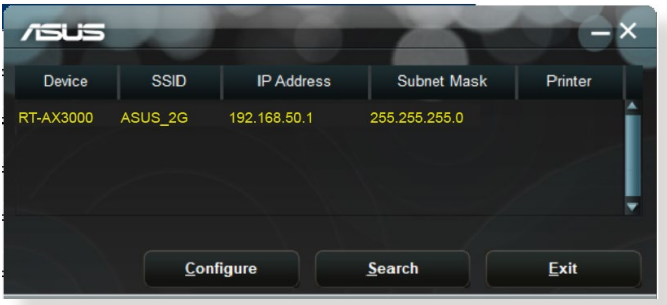

**LƯU Ý:** Khi cài router sang chế độ Access Point (Bộ thu phát không dây), bạn cần dùng tiện ích Phát hiện thiết bị để nhận địa chỉ IP của router.

## **5.2 Phục hồi firmware**

Phục hồi firmware được sử dụng trên Router không dây ASUS vốn đã bị lỗi trong qua trình nâng cấp firmware liên quan. Nó tải lên firmware mà bạn đã chọn. Tiến trình mất khoản ba đến bốn phút.

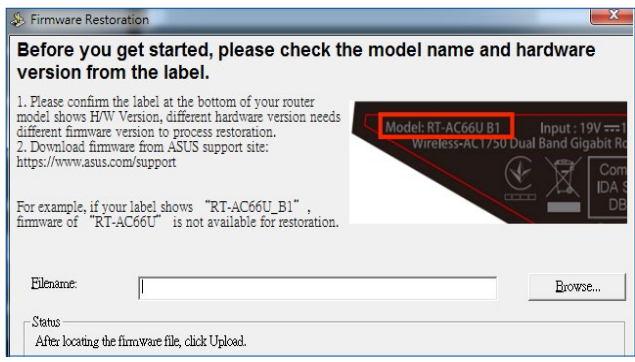

**QUAN TRỌNG!** Bật chế độ cứu nguy trên router trước khi sử dụng tiện tích Phục hồi firmware.

**LƯU Ý:** Tính năng này không được hỗ trợ trên HĐH MAC.

#### **Để bật chế độ cứu nguy và sử dụng tiện ích Phục hồi firmware:**

- 1. Ngắt router không dây khỏi nguồn điện.
- 2. Giữ nút Reset (Khởi động lại) ở phía sau và đồng thời cắm lại router không dây vào nguồn điện. Nhả nút Reset (Khởi động lại) khi đèn LED nguồn ở phía trước nhấp nháy chậm - cho biết router không dây đang ở chế độ cứu nguy.
- 3. Cài IP tĩnh trên máy tính và sử dụng các mục sau để thiết lập cài đặt TCP/IP:

**IP address (Địa chỉ IP)**: 192.168.1.x

**Subnet mask (Mặt nạ mạng phụ):** 255.255.255.0

- 4. Từ màn hình nền máy tính, nhấp**Start (Bắt đầu)** > **All Programs (Mọi chương trình)** > **ASUS Utility (Tiện ích ASUS) > Wireless Router (Router không dây)** > **Firmware Restoration (Phục hồi firmware)**.
- 5. Chọn file firmware rồi nhấp **Upload (Tải lên)**.

LƯU Ý: Đây là tiên ích nâng cấp firmware và ban không thể sử dụng tiện ích này trên Router không dây ASUS đang hoạt động. Các nâng cấp firmware thông thường phải được thực hiện qua giao diện web. Tham khảo **Chương 4: Định cấu hình cài đặt nâng cao** để biết thêm chi tiết.

## **5.3 Thiết lập máy chủ in của bạn**

## **5.3.1 Chia sẻ máy in ASUS EZ**

Tiện ích Chia sẻ in ASUS EZ cho phép bạn kết nối máy in USB với cổng USB trên router không dây và thiết lập máy chủ in. Điều này cho phép các thiết bị khách nối mạng của bạn in và dò tìm các file qua mạng không dây.

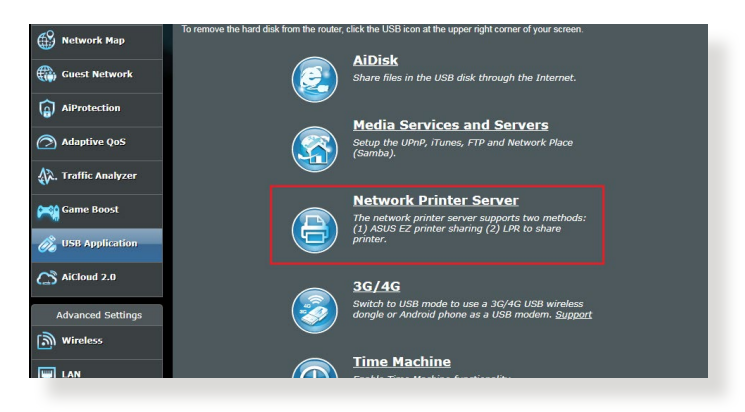

**LƯU Ý:** Chức năng máy chủ in được hỗ trợ trên Windows® XP, Windows® Vista, và Windows® 7.

### **Để thiết lập chế độ chia sẽ Máy in EZ:**

- 1. Từ bảng điều hướng, vào **General (Chung)** > **USB Application (Ứng dụng USB)** > **Network Printer Server (Máy in chủ qua mạng)**.
- 2. Nhấp **Download Now (Tải về ngay)!** để tải về tiện ích máy in mang.

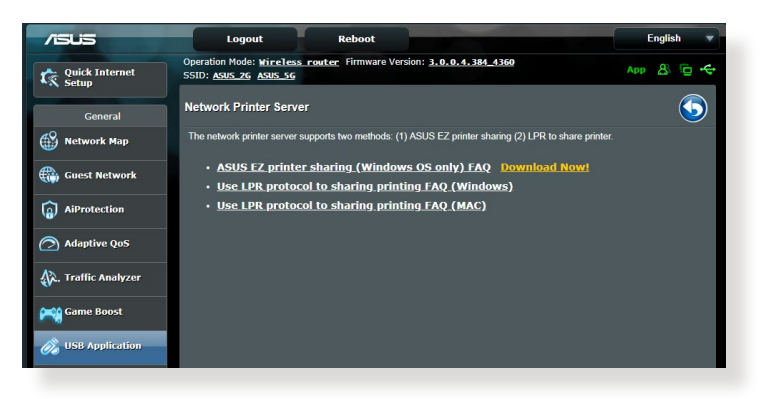

**LƯU Ý:** Tịn ích máy in mạng được chỉ được hỗ trợ trên Windows® XP, Windows® Vista, và Windows® 7. Để cài đặt tiện ích trên HĐH Mac, chọn **Use LPR protocol for sharing printer (Dùng giao thức LPR để chia sẻ máy in)**.

3. Giải nén file tải về và nhấp biểu tượng Máy in để chạy chương trình thiết lập máy in mạng.

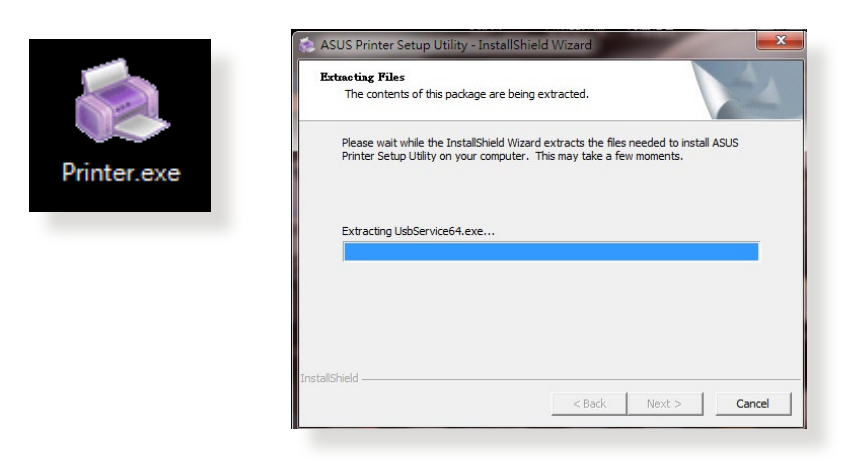

4. Thực hiện theo các hướng dẫn trên màn hình để thiết lập phần cứng rồi nhấp **Next (Kế tiếp)**.

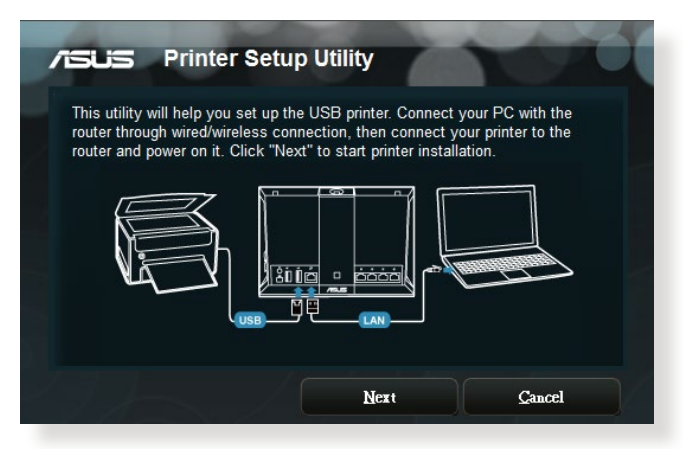

- 5. Đợi vài phút để tiến trình thiết lập ban đầu hoàn tất. Nhấp **Next (Kế tiếp)**.
- 6. Nhấp **Finish (Hoàn tất)** để hoàn tất cài đặt.
- 7. Thực hiện theo các hướng dẫn HĐH Windows® để cài đặt driver máy in.

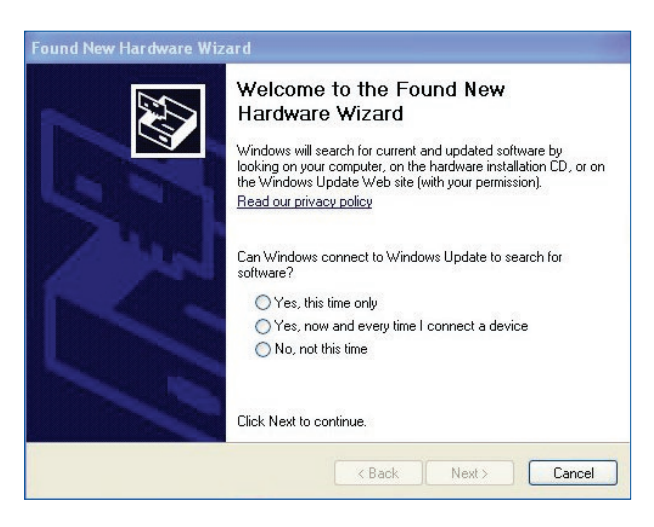

8. Sau khi cài đặt xong driver máy in, các thiết bị khách nối mạng có thể sử dụng máy in ngay.

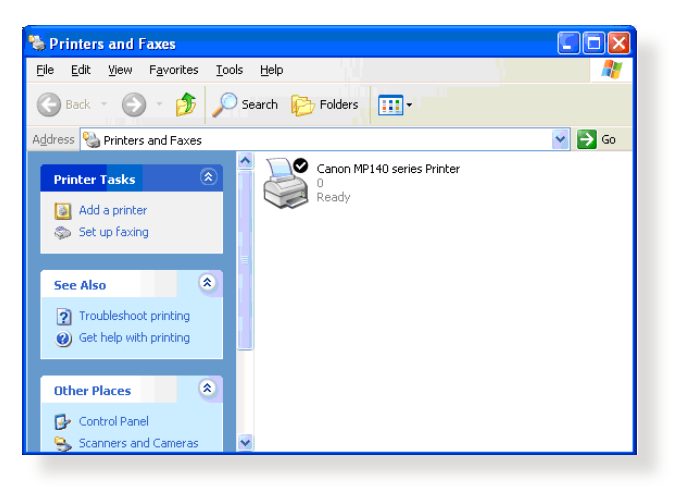

## **5.3.2 Sử dụng LPR để chia sẻ máy in**

Bạn có thể chia sẻ máy in với các máy tính chạy hệ điều hành Windows® và MAC bằng LPR/LPD (Line Printer Remote/Line Printer Daemon).

#### **Chia sẻ máy in LPR Để chia sẻ máy in LPR:**

1. Từ màn hình nền Windows®, nhấp **Start (Bắt đầu)** > **Devices and Printers (Thiết bị và Máy in)** > **Add a printer (Thêm máy in)** để chạy **Add Printer Wizard (Thuật sĩ thêm máy in)**.

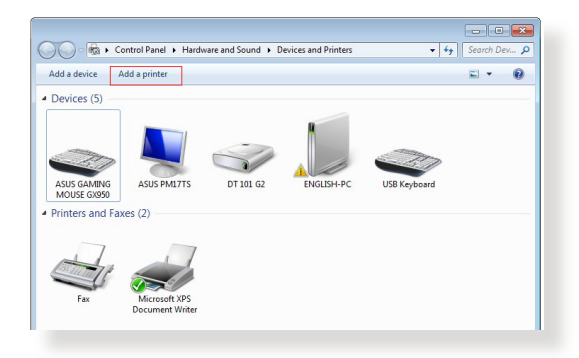

2. Chọn **Add a local printer (Thêm máy in cục bộ)** rồi nhấp **Next (Kế tiếp)**.

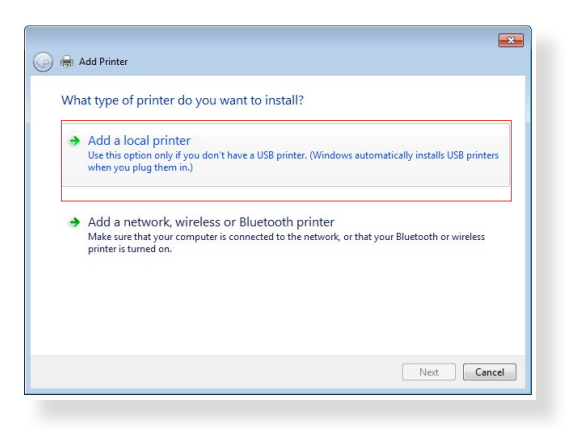

3. Chọn **Create a new port (Tạo cổng mới)** rồi cài **Type of Port (Loại cổng)** sang **Standard TCP/IP Port (Cổng TCP/IP chuẩn)**. Nhấp **New Port (Cổng mới)**.

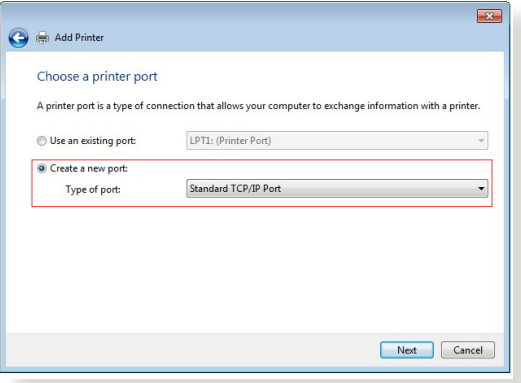

4. Trong mục **Hostname or IP address (Tên máy chủ hoặc địa chỉ IP)**, nhập địa chỉ IP của router không dây rồi nhấp **Next (Kế tiếp)**.

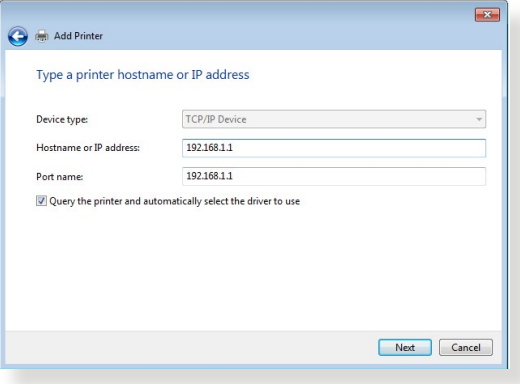

5. Chọn **Custom (Tùy biến)** rồi nhấp **Settings (Cài đặt)**.

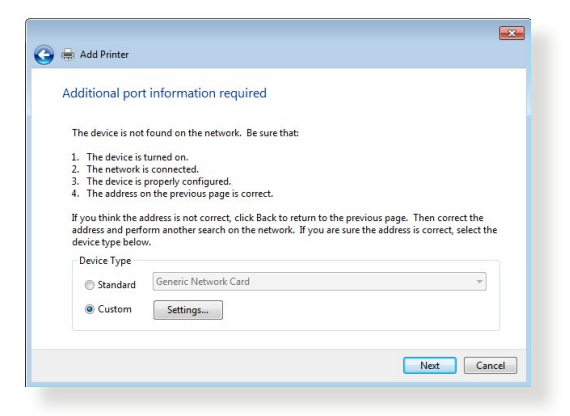

6. Cài **Protocol (Giao thức)** sang **LPR**. Trong mục **Queue Name (Tên chuỗi)**, nhập **LPRServer (Máy chủ LPR)** rồi nhấp **OK** để tiếp tục.

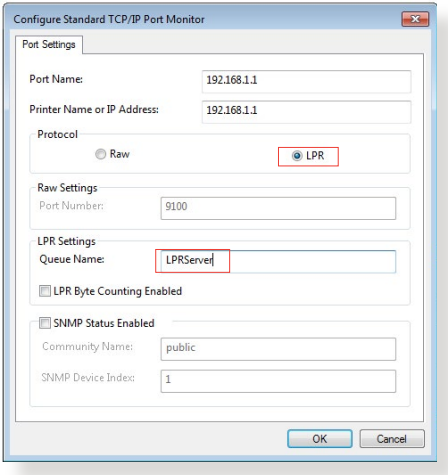

7. Nhấp **Next (Kế tiếp)** để hoàn tất thiết lập cổng TCP/IP chuẩn.

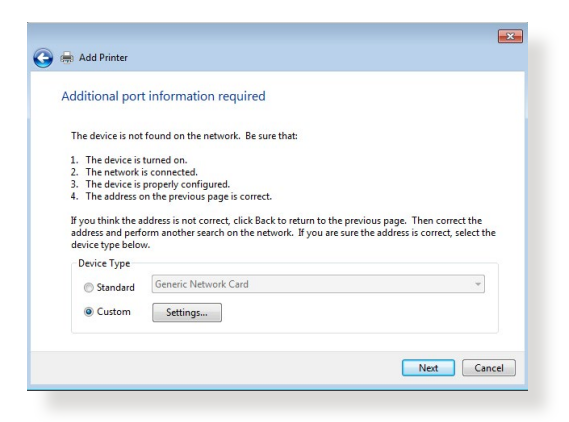

8. Cài đặt driver máy in từ danh sách mẫu mã từ nhà cung cấp. Nếu máy in của bạn không có trong danh sách, nhấp **Have Disk (Dùng ổ đĩa)** để tự cài đặt các driver máy in từ đĩa CD hoặc file.

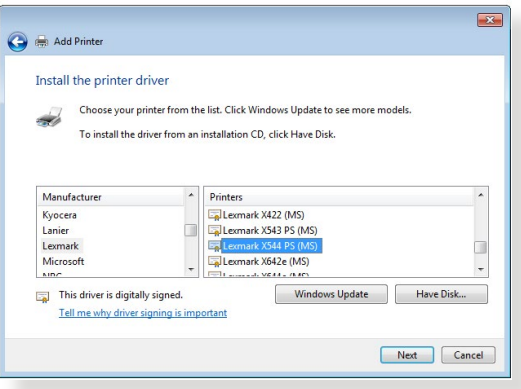

9. Nhấp **Next (Kế tiếp)** để chấp nhận tên mặc định cho máy in.

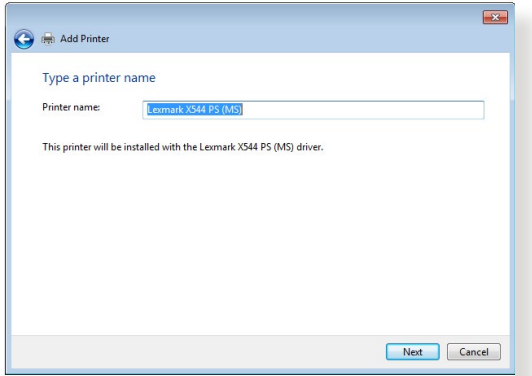

10. Nhấp **Finish (Hoàn tất)** để hoàn tất cài đặt.

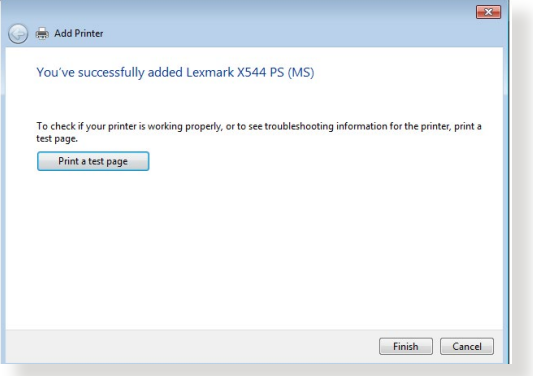

## **5.4 Máy chủ tải về**

Download Master (Máy chủ tải về) là tiện ích giúp bạn tải về các file ngay cả khi laptop hoặc các thiết bị khác bị tắt.

LƯU Ý: Ban cần thiết bị USB đã kết nối router không dây để sử dụng Máy chủ tải về.

## **Để sử dụng Máy chủ tải về:**

1. Nhấp **General (Chung)** > **USB application (Ứng dụng USB)** > **Download Master (Máy chủ tải về)** để tải về và cài đặt tiện ích tư đông.

LƯU Ý: Nếu có hơn một ổ đĩa USB, chon thiết bị USB bạn muốn tải các file về.

2. Sau khi hoàn tất tiến trình tải về, nhấp biểu tượng Máy chủ tải về để bắt đầu sử dụng tiện ích.

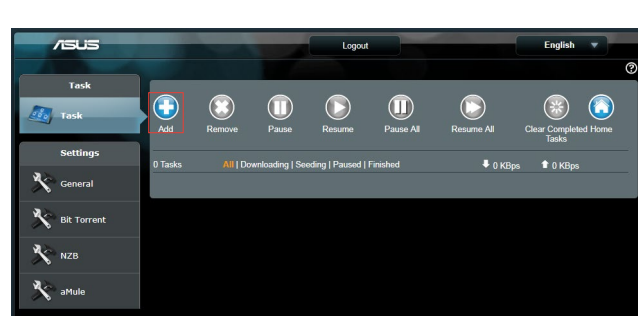

3. Nhấp **Add (Thêm)** để thêm tác vụ tải về.

4. Chon loại tải về như BitTorrent, HTTP hoặc FTP. Cung cấp file torrent hoặc URL để bắt đầu tải về.

**LƯU Ý:** Để biết chi tiết về Bit Torrent, tham khảo phần **5.4.1 Định cấu hình cài đặt tải về Bit Torrent**.

5. Sử dụng bảng điều hướng để định cấu hình các cài đặt nâng cao.

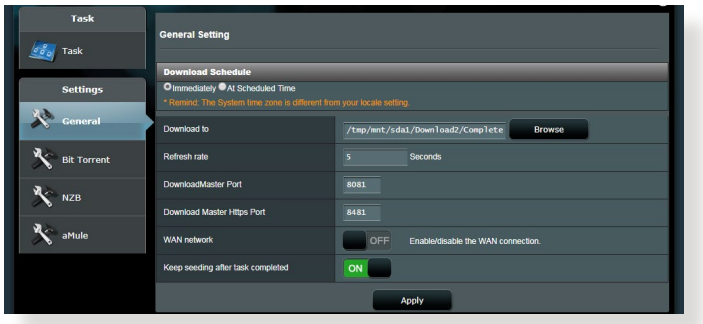

## **5.4.1 Định cấu hình cài đặt tải về Bit Torrent**

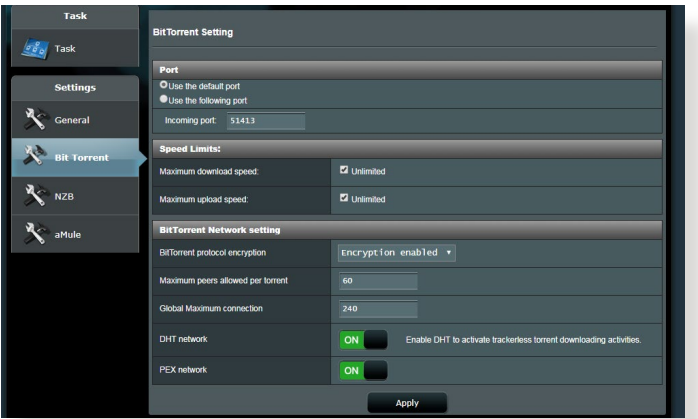

#### **Để định cấu hình cài đặt tải về Bit Torrent:**

- 1. Từ bảng điều hướng của Download Master (Máy chủ tải về), nhấp **Bit Torrent** để bật trang **Bit Torrent Setting (Cài đặt Bit Torrent)**.
- 2. Chọn một cổng cụ thể cho tác vụ tải về của bạn.
- 3. Để đề phòng nghẽn mạng, bạn có thể giới hạn các tốc độ tải lên và tải về tối đa trong **Speed Limits (Giới hạn tốc độ)**.
- 4. Bạn có thể giới hạn số lượng tối đa của các thiết bị ngang hàng được phép và bật hoặc tắt mã hóa file trong khi tải về.

## **5.4.2 Cài đặt NZB**

Bạn có thể thiết lập máy chủ USENET để tải về các file NZB. Sau khi nhập các cài đặt USENET, nhấp **Apply (Áp dụng)**.

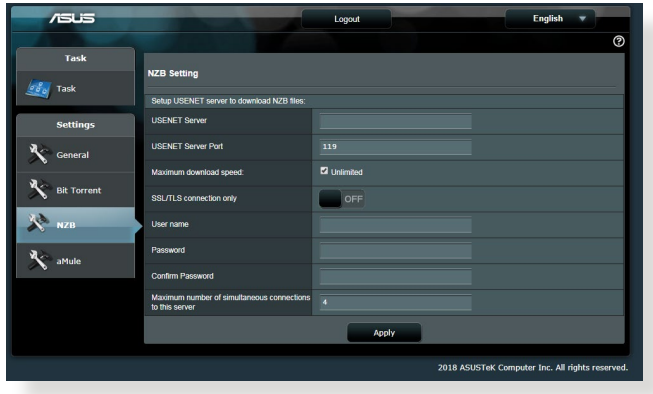

# **6 Khắc phục sự cố**

Chương này cung cấp giải pháp cho các sự cố mà bạn có thể gặp phải với router. Nếu bạn gặp phải các sự cố chưa được đề cập trong chương này, hãy truy cập trang hỗ trợ ASUS tại: <https://www.asus.com/support/> để biết thêm thông tin về sản phẩm và chi tiết liên lạc của Đội ngũ hỗ trợ kỹ thuật ASUS.

## **6.1 Khắc phục sự cố cơ bản**

Nếu bạn đang gặp phải các sự cố với router, hãy thử các bước cơ bản sau trong phần này trước khi tìm kiếm thêm giải pháp.

## **Nâng cấp firmware lên phiên bản mới nhất.**

1. Bật GUI web. Vào thẻ **Advanced Settings (Cài đặt nâng cao)** > **Administration (Quản lý)** > **Firmware Upgrade (Nâng cấp firmware)**. Nhấp **Check (Kiểm tra)** để kiểm tra xem firmware mới nhất có sẵn hay không.

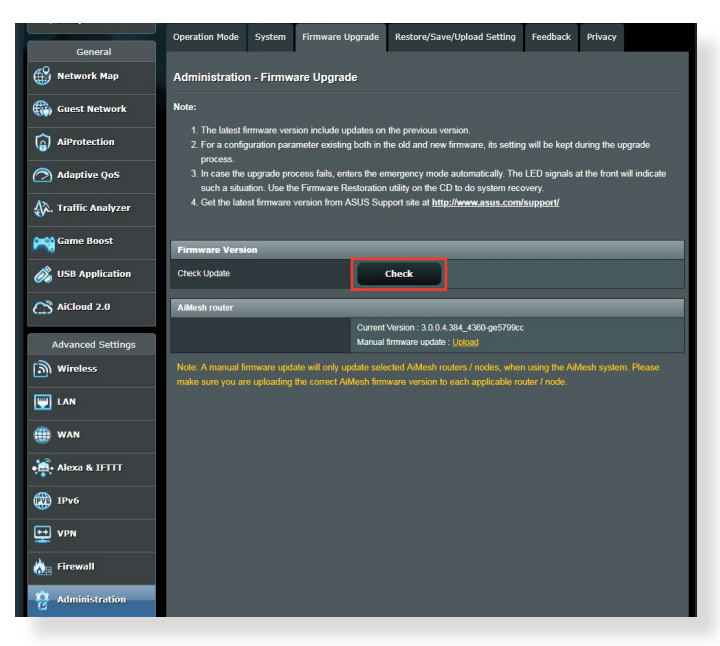

- 2. Nếu firmware mới nhất có sẵn, hãy truy cập trang web toàn cầu ASUS tại https://www.asus.com/Networking/RT-AX3000 V2/ HelpDesk/ để tải về firmware mới nhất.
- 3. Từ trang **Firmware Upgrade (Nâng cấp firmware)**, nhấp **Browse (Duyệt)** để xác định file firmware.
- 4. Nhấp **Upload (Tải lên)** để nâng cấp firmware.

#### **Khởi động lại mạng của bạn theo trình tự sau:**

- 1. Tắt modem.
- 2. Ngắt kết nối modem.
- 3. Tắt router và các máy tính.
- 4. Kết nối lại modem.
- 5. Bật modem rồi đợi trong 2 phút.
- 6. Bật router rồi đợi trong 2 phút.
- 7. Bật các máy tính.

#### **Kiểm tra xem các cáp ethernet của bạn đã được cắm thích hợp hay chưa.**

- Khi đã cắm thích hợp cáp ethernet kết nối router với modem, đèn LED WAN sẽ bật lên.
- Khi đã cắm thích hợp cáp kết nối máy tính đã bật với router, đèn LED LAN tương ứng sẽ bật lên.

#### **Kiểm tra xem cài đặt không dây trên máy tính có khớp với cài đặt trên máy tính hay không.**

• Khi bạn kết nối máy tính với router qua mạng không dây, đảm bảo SSID (tên mạng không dây), cách mã hóa và mật khẩu phải đúng.

#### **Kiểm tra xem các cài đặt mạng của bạn có đúng không.**

• Từng thiết bị khách trên mạng phải có một địa chỉ IP hợp lệ. ASUS đề nghị bạn nên sử dụng máy chủ DHCP của router không dây để gán địa chỉ IP cho các máy tính trên mang.

• Một số nhà cung cấp dịch vụ modem có dây yêu cầu bạn sử dụng địa chỉ MAC của máy tính được đăng ký lần đầu trên tài khoản. Bạn có thể xem địa chỉ MAC trên trang GUI web, **Network Map (Sơ đồ mạng)** > **Clients (Thiết bị khách)**, và di chuyển con trỏ chuột lên thiết bị của bạn trong **Client Status (Tình trạng thiết bị khách)**.

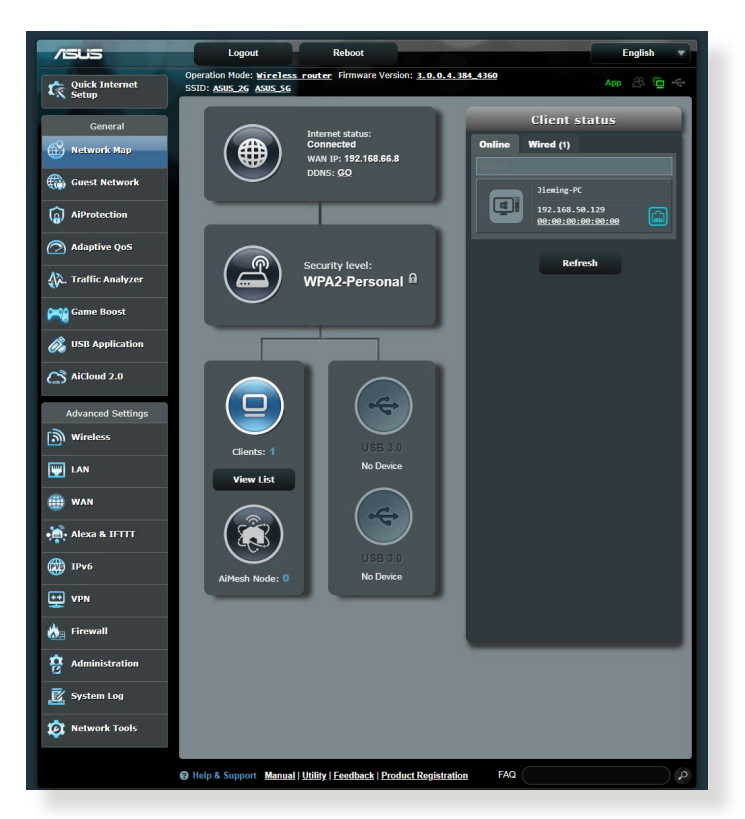

## **6.2 Những câu hỏi thường gặp (FAQs)**

#### **Tôi không thể truy cập GUI của router bằng trình duyệt web**

- Nếu máy tính của bạn được kết nối mạng có dây, hãy kiểm tra kết nối cáp ethernet và tình trạng đèn LED như mô tả ở phần trước.
- Đảm bảo bạn đang sử dụng thông tin đăng nhập chính xác. Tên đăng nhập và mật khẩu mặc định gốc là "admin/admin". Đảm bảo phím Caps Lock đã được tắt khi bạn nhập thông tin đăng nhập.
- Xóa các cookie và file trong trình duyệt web của ban. Đối với Internet Explorer, thực hiện theo các bước sau:
	- 1. Bật Internet Explorer rồi nhấp **Tools (Công cụ)** > **Internet Options (Tùy chon internet).**
	- 2. Trong thẻ **General (Chung)**, dưới **Browsing history (Lược sử duyệt)**, nhấp **Delete (Xóa)…**, chọn **Temporary Internet Files (File internet tạm)** và **Cookies** rồi nhấp **Delete (Xóa)**.

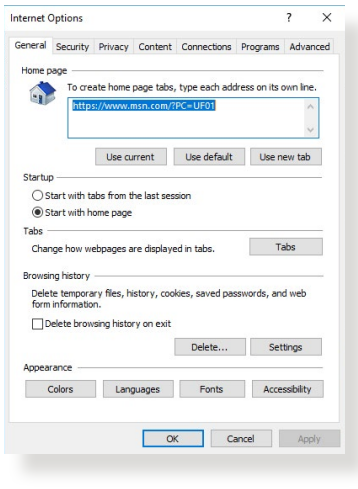

#### **GHI CHÚ:**

- Các lệnh xóa cookie và file sẽ khác nhau tùy theo trình duyệt web.
- Tắt cài đặt máy chủ ủy nhiệm, hủy kết nối qua điện thoại và thiết lập cài đặt TCP/IP để nhận các địa chỉ IP tự động. Để biết thêm chi tiết, tham khảo Chương 1 trong sổ hướng dẫn sử dụng này.
- Đảm bảo ban sử dụng các cáp ethernet CAT5e hoặc CAT6.

## **Máy khách không thể thiết lập kết nối không dây với router.**

**LƯU Ý:** Nếu đang gặp các sự cố kết nối với mạng 5Ghz, đảm bảo thiết bị không dây của bạn hỗ trợ 5Ghz hoặc tích hợp các tính năng băng tần kép.

#### **• Ngoài vùng phủ sóng:**

- Di chuyển router đến gần hơn với thiết bị khách không dây.
- Thử chỉnh các ăngten của router sang hướng tốt nhất như mô tả ở phần **1.4 Bố trí router của bạn**.
- **• Máy chủ DHCP đã bị tắt:** 
	- 1. Bật GUI web. Vào **General (Chung)** > **Network Map (Sơ đồ mạng)** > **Clients (Thiết bị khách)** và dò tìm thiết bị bạn muốn kết nối với router.
	- 2. Nếu bạn không tìm thấy thiết bị trong **Network Map (Sơ đồ mạng)**, hãy vào **Advanced Settings (Cài đặt nâng cao)**  > **LAN** > **DHCP Server (Máy chủ)**, d.sách **Basic Config (Cấu hình cơ bản)**, chọn **Yes (Có)** trên **Enable the DHCP Server (Bật máy chủ DHCP)**.

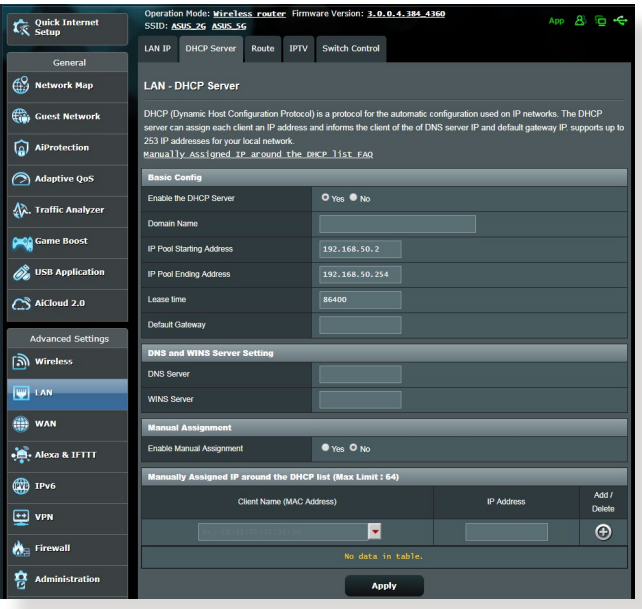
• SSID đã bị ẩn. Nếu thiết bị của bạn có thể tìm thấy các SSID từ những router khác nhưng không tìm thấy SSID cho router của bạn, hãy vào **Advanced Settings (Cài đặt nâng cao)** > **Wireless (Không dây)** > **General (Chung)**, chọn **No (Không)** trên **Hide SSID (Ẩn SSID)**, và chọn **Auto (Tự động)** trên **Control Channel (Kênh điều khiển)**.

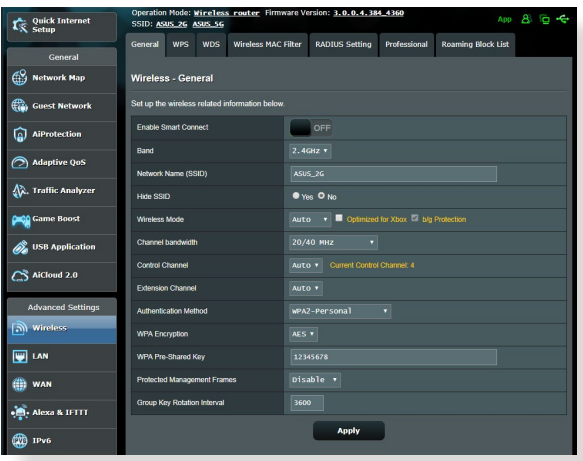

- Nếu ban đang sử dụng adapter LAN không dây, kiểm tra xem kênh không dây đang dùng có tương thích với các kênh có sẵn trong nước/khu vực của bạn hay không. Nếu không, hãy chỉnh kênh, băng thông kênh và chế độ không dây.
- Nếu vẫn không thể kết nối không dây với router, bạn có thể cài lại router về cài đặt mặc định gốc. Trong GUI của router, nhấp **Administration (Quản lý)** > **Restore/Save/Upload Setting (Phục hồi/Lưu/Tải lên cài đặt)** và nhấp **Restore (Phục hồi)**.

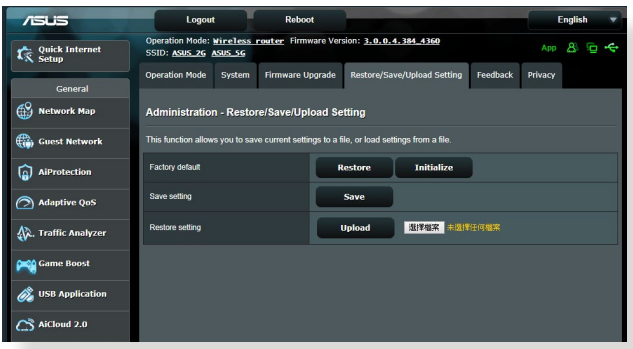

# **Không thể truy cập internet.**

- Kiểm tra xem router của ban có thể kết nối với địa chỉ IP mạng WAN từ nhà cung cấp dịch vụ internet (ISP) hay không. Để thực hiện điều này, bật GUI web và vào **General (Chung)**> **Network Map (Sơ đồ mạng)**, và kiểm tra **Internet Status (Tình trạng internet)**.
- Nếu router không thể kết nối với địa chỉ IP WAN của ISP, thử khởi động lại mạng của bạn như mô tả ở phần **Khởi động lại mạng theo trình tự sau** trong**Khắc phục sự cố cơ bản**.

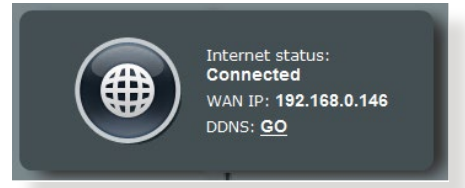

• Thiết bị đã bị chăn qua chức năng Kiểm soát cha me. Vào **General (Chung)** > **AiProtection** > **Parental Control (Kiểm soát cha mẹ)** và nhìn xem thiết bị có nằm trên danh sách hay không. Nếu thiết bị được liệt kê trong **Client Name (Tên thiết bị khách)**, tháo thiết bị bằng nút **Delete (Xóa)** hoặc chỉnh Time Management Settings (Cài đặt quản lý giờ).

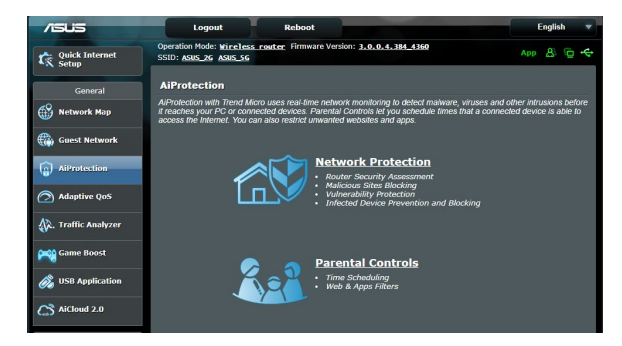

- Nếu vẫn không thể truy câp internet, thử khởi đông lại máy tính và kiểm tra các mục IP address (địa chỉ IP) và gateway address (địa chỉ cổng nối) của mạng.
- Kiểm tra các đèn báo tình trạng trên modem ADSL và router không dây. Nếu đèn LED WAN trên router không dây chưa bật, kiểm tra xem mọi loại cáp đã được cắm thích hợp chưa.

# **Bạn đã quên SSID (tên mạng) hoặc mật khẩu mạng**

- Thiết lập SSID và khóa mã hóa mới qua kết nối có dây (cáp ethernet). Bật web GUI, vào **Network Map (Sơ đồ mạng)**, nhấp biểu tượng router, nhập SSID và khóa mã hóa mới và sau đó nhấp **Apply (Áp dụng)**.
- Cài lại router của bạn về cài đặt mặc định. Bật web GUI, vào **Administration (Quản lý)** > **Restore/Save/Upload Setting (Phục hồi/Lưu/Tải lên cài đặt)** và nhấp **Restore (Phục hồi)**. Cả tên đăng nhập và mật khẩu mặc định đều là "admin".

## **Cách phục hồi hệ thống về cài đặt mặc định?**

• Vào **Administration (Quản lý)** > **Restore/Save/Upload Setting (Phục hồi/Lưu/Tải lên cài đặt)** và nhấp **Restore (Phục hồi)**.

Sau đây là cài đặt mặc định gốc:

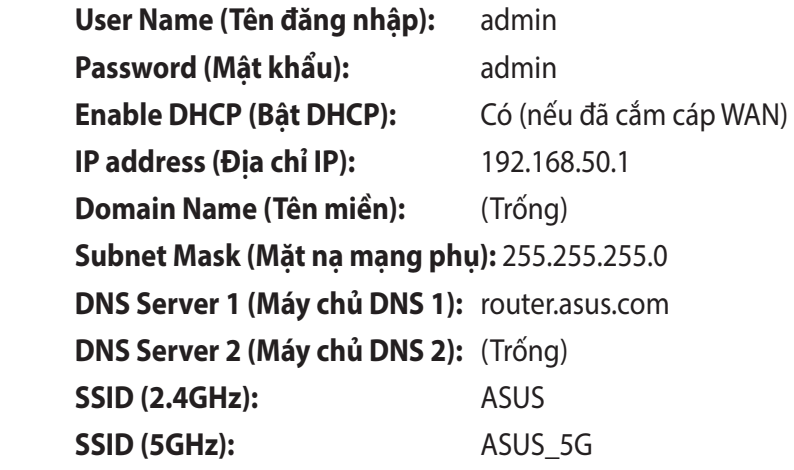

# **Không thể nâng cấp firmware.**

Bật chế độ cứu nguy và chạy tiện ích Phục hồi firmware. Tham khảo phần **5.2 Phục hồi firmware** để biết cách sử dụng tiện ích Phục hồi firmware.

# **Không thể truy cập GUI web**

Trước khi định cấu hình router không dây của bạn, thực hiện các bước mô tả trong phần này cho máy tính chủ và các thiết bị khách nối mang.

# **A. Tắt máy chủ ủy nhiệm, nếu đã bật.**

#### **Windows®**

- 1. Nhấp **Start (Bắt đầu) > Internet Explorer** để bật trình duyệt này.
- 2. Nhấp thẻ **Tools (Công cụ)** > **Internet options (Tùy chon internet)** > **Connections (Kết nối)** > **LAN settings (Cài đặt LAN)**.

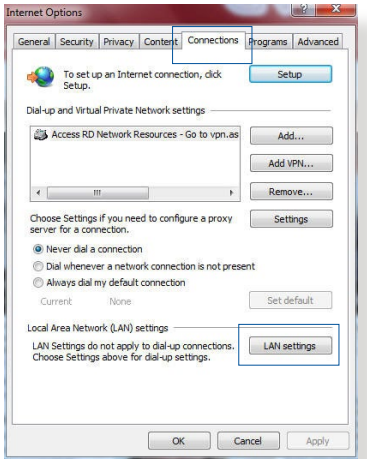

- 3. Từ màn hình Local Area Network (LAN) Settings (Cài đặt mạng cục bộ (LAN)), bỏ chọn **Use a proxy server for your LAN (Dùng máy chủ ủy nhiệm cho LAN)**.
- 4. Nhấp **OK** khi hoàn tất.

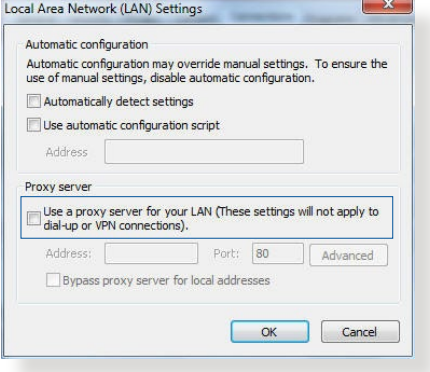

## **HĐH MAC**

- 1. Từ trình duyệt Safari, nhấp **Safari** > **Preferences (Ưu tiên)** > **Advanced (Nâng cao)** > **Change Settings (Thay đổi cài đặt)...**
- 2. Từ màn hình Network (Mạng), bỏ chọn **FTP Proxy** và **Web Proxy (HTTP)**.
- 3. Nhấp **Apply Now (Áp dụng ngay)** khi hoàn tất.

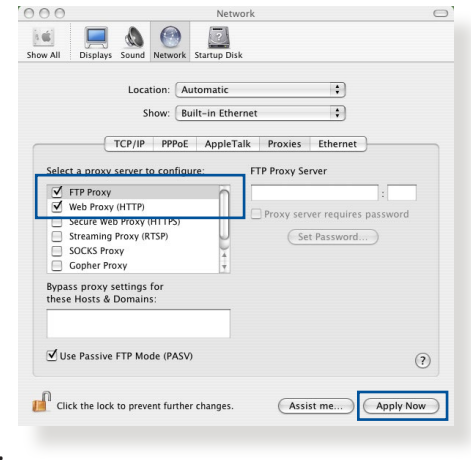

**LƯU Ý:** Tham khảo tính năng trợ giúp trên trình duyệt để biết chi tiết về cách tắt máy chủ ủy nhiệm.

## **B. Thực hiện cài đặt TCP/IP để tự động nhận địa chỉ IP.**

## **Windows®**

1. Nhấp **Start (Bắt đầu)** > **Control Panel (Bảng điều khiển)** > **Network and Sharing Center (Trung tâm mạng và chia sẻ),** sau đó nhấp vào kết nối mạng để hiển thị cửa số trạng thái liên quan.

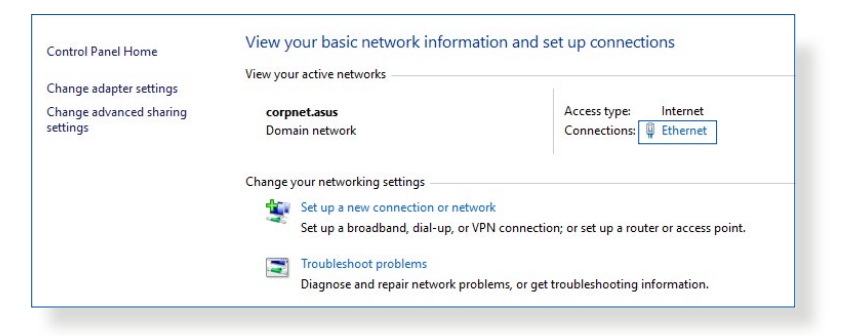

2. Nhấp **Properties (Thuộc tính)** để hiển thị cửa sổ Ethernet Properties (Thuộc tính ethernet).

3. Chọn **Internet Protocol Version (P.bản giao thức internet) 4 (TCP/IPv4)** hoặc **Internet Protocol Version (P.bản giao thức internet) 6 (TCP/IPv6)**, sau đó nhấp **Properties (Thuộc tính)**.

4. Để nhận các cài đặt IP IPv4 tự động, chọn **Obtain an IP address automatically (Nhận địa chỉ IP tự động)**.

Để nhận các cài đặt IP IPv6 tự động, chọn **Obtain an IPv6 address automatically (Nhận địa chỉ IPv6 tự động)**.

5. Nhấp **OK** khi hoàn tất.

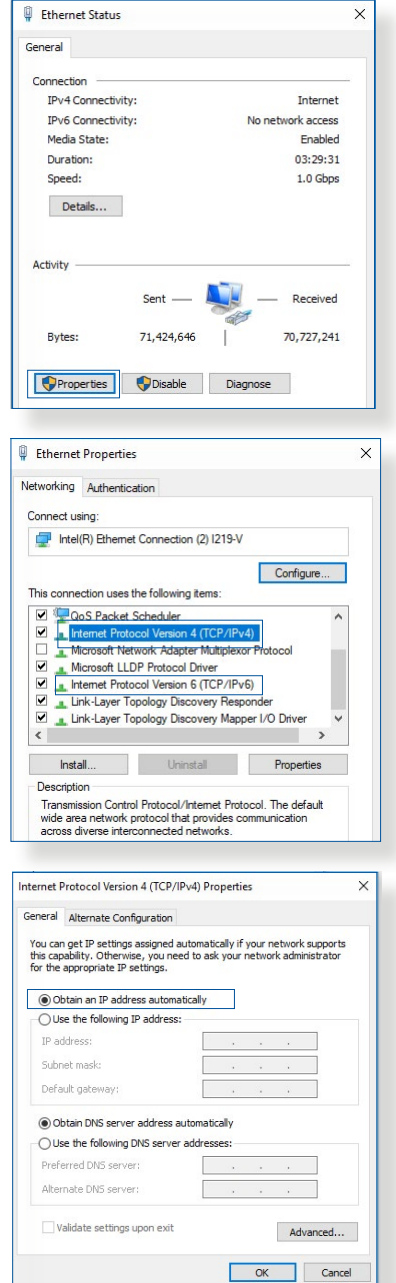

## **HĐH MAC**

- 1. Nhấp biểu tượng Apple nằm ở góc trái phía trên màn hình của bạn.
- 2. Nhấp **System Preferences (Ưu tiên hệ thống)** > **Network (Mạng)** > **Configure (Định cấu hình)...**
- 3. Từ thẻ **TCP/IP**, chọn **Using DHCP (Sử dụng DHCP)** trong d.sách **Configure IPv4 (Định cấu hình IPv4)** sổ xuống.

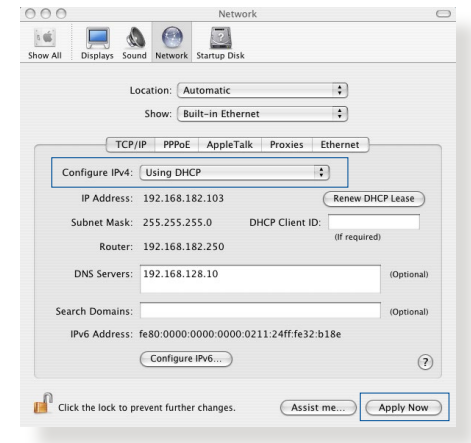

4. Nhấp **Apply Now (Áp dụng ngay)** khi hoàn tất.

**LƯU Ý:** Tham khảo tính năng trợ giúp và hỗ trợ trên hệ điều hành để biết chi tiết về cách định cấu hình các cài đặt TCP/IP của máy tính.

# **C. Tắt kết nối qua điện thoại, nếu đã bật.**

## **Windows®**

- 1. Nhấp **Start (Bắt đầu)** > **Internet Explorer** để bật trình duyệt này.
- 2. Nhấp thẻ **Tools (Công cụ)** > **Internet options (Tùy chon internet)** > **Connections (Kết nối)**.
- 3. Chọn **Never dial a connection (Không bao giờ gọi kết nối)**.
- 4. Nhấp **OK** khi hoàn tất.

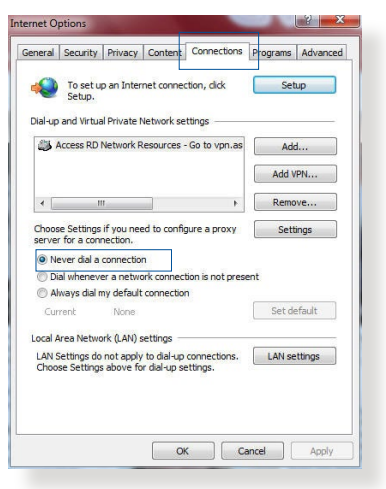

**LƯU Ý:** Tham khảo tính năng trợ giúp trên trình duyệt để biết chi tiết về cách tắt kết nối mạng qua điện thoại.

# **Phụ lục**

# **GNU General Public License**

## **Licensing information**

This product includes copyrighted third-party software licensed under the terms of the GNU General Public License. Please see The GNU General Public License for the exact terms and conditions of this license. All future firmware updates will also be accompanied with their respective source code. Please visit our web site for updated information. Note that we do not offer direct support for the distribution.

# **GNU GENERAL PUBLIC LICENSE**

Version 2, June 1991

Copyright (C) 1989, 1991 Free Software Foundation, Inc. 59 Temple Place, Suite 330, Boston, MA 02111-1307 USA Everyone is permitted to copy and distribute verbatim copies of this license document, but changing it is not allowed.

# **Preamble**

The licenses for most software are designed to take away your freedom to share and change it. By contrast, the GNU General Public License is intended to guarantee your freedom to share and change free software--to make sure the software is free for all its users. This General Public License applies to most of the Free Software Foundation's software and to any other program whose authors commit to using it. (Some other Free Software Foundation software is covered by the GNU Library General Public License instead.) You can apply it to your programs, too.

When we speak of free software, we are referring to freedom, not price. Our General Public Licenses are designed to make sure that you have the freedom to distribute copies of free software (and charge for this service if you wish), that you receive source code or can get it if you want it, that you can change the software or use pieces of it in new free programs; and that you know you can do these things.

To protect your rights, we need to make restrictions that forbid anyone to deny you these rights or to ask you to surrender the rights. These restrictions translate to certain responsibilities for you if you distribute copies of the software, or if you modify it.

For example, if you distribute copies of such a program, whether gratis or for a fee, you must give the recipients all the rights that you have. You must make sure that they, too, receive or can get the source code. And you must show them these terms so they know their rights.

We protect your rights with two steps: (1) copyright the software, and (2) offer you this license which gives you legal permission to copy, distribute and/or modify the software.

Also, for each author's protection and ours, we want to make certain that everyone understands that there is no warranty for this free software. If the software is modified by someone else and passed on, we want its recipients to know that what they have is not the original, so that any problems introduced by others will not reflect on the original authors' reputations.

Finally, any free program is threatened constantly by software patents. We wish to avoid the danger that redistributors of a free program will individually obtain patent licenses, in effect making the program proprietary. To prevent this, we have made it clear that any patent must be licensed for everyone's free use or not licensed at all.

The precise terms and conditions for copying, distribution and modification follow.

### **Terms & conditions for copying, distribution, & modification**

0. This License applies to any program or other work which contains a notice placed by the copyright holder saying it may be distributed under the terms of this General Public License. The "Program", below, refers to any such program or work, and a "work based on the Program" means either the Program or any derivative work under copyright law: that is to say, a work containing the Program or a portion of it, either verbatim or with modifications and/or translated into another language. (Hereinafter, translation is included without limitation in the term "modification".) Each licensee is addressed as "you".

Activities other than copying, distribution and modification are not covered by this License; they are outside its scope. The act of running the Program is not restricted, and the output from the Program is covered only if its contents constitute a work based on the Program (independent of having been made by running the Program). Whether that is true depends on what the Program does.

1. You may copy and distribute verbatim copies of the Program's source code as you receive it, in any medium, provided that you conspicuously and appropriately publish on each copy an appropriate copyright notice and disclaimer of warranty; keep intact all the notices that refer to this License and to the absence of any warranty; and give any other recipients of the Program a copy of this License along with the Program.

You may charge a fee for the physical act of transferring a copy, and you may at your option offer warranty protection in exchange for a fee.

2. You may modify your copy or copies of the Program or any portion of it, thus forming a work based on the Program, and copy and distribute such modifications or work under the terms of Section 1 above, provided that you also meet all of these conditions:

a) You must cause the modified files to carry prominent notices stating that you changed the files and the date of any change.

b) You must cause any work that you distribute or publish, that in whole or in part contains or is derived from the Program or any part thereof, to be licensed as a whole at no charge to all third parties under the terms of this License.

c) If the modified program normally reads commands interactively when run, you must cause it, when started running for such interactive use in the most ordinary way, to print or display an announcement including an appropriate copyright notice and a notice that there is no warranty (or else, saying that you provide a warranty) and that users may redistribute the program under these conditions, and telling the user how to view a copy of this License. (Exception: if the Program itself is interactive but does not normally print such an announcement, your work based on the Program is not required to print an announcement.)

These requirements apply to the modified work as a whole. If identifiable sections of that work are not derived from the Program, and can be reasonably considered independent and separate works in themselves, then this License, and its terms, do not apply to those sections when you distribute them as separate works. But when you distribute the same sections as part of a whole which is a work based on the Program, the distribution of the whole must be on the terms of this License, whose permissions for other licensees extend to the entire whole, and thus to each and every part regardless of who wrote it.

Thus, it is not the intent of this section to claim rights or contest your rights to work written entirely by you; rather, the intent is to exercise the right to control the distribution of derivative or collective works based on the Program.

In addition, mere aggregation of another work not based on the Program with the Program (or with a work based on the Program) on a volume of a storage or distribution medium does not bring the other work under the scope of this License.

3. You may copy and distribute the Program (or a work based on it, under Section 2) in object code or executable form under the terms of Sections 1 and  $\overline{2}$  above provided that you also do one of the following:

a) Accompany it with the complete corresponding machinereadable source code, which must be distributed under the terms of Sections 1 and 2 above on a medium customarily used for software interchange; or,

b) Accompany it with a written offer, valid for at least three years, to give any third party, for a charge no more than your cost of physically performing source distribution, a complete machine-readable copy of the corresponding source code, to be distributed under the terms of Sections 1 and 2 above on a medium customarily used for software interchange; or,

c) Accompany it with the information you received as to the offer to distribute corresponding source code. (This alternative is allowed only for noncommercial distribution and only if you received the program in object code or executable form with such an offer, in accord with Subsection b above.)

The source code for a work means the preferred form of the work for making modifications to it. For an executable work, complete source code means all the source code for all modules it contains, plus any associated interface definition files, plus the scripts used to control compilation and installation of the executable. However, as a special exception, the source code distributed need not include anything that is normally distributed (in either source or binary form) with the major components (compiler, kernel, and so on) of the operating system on which the executable runs, unless that component itself accompanies the executable.

If distribution of executable or object code is made by offering access to copy from a designated place, then offering equivalent access to copy the source code from the same place counts as distribution of the source code, even though third parties are not compelled to copy the source along with the object code.

- 4. You may not copy, modify, sublicense, or distribute the Program except as expressly provided under this License. Any attempt otherwise to copy, modify, sublicense or distribute the Program is void, and will automatically terminate your rights under this License. However, parties who have received copies, or rights, from you under this License will not have their licenses terminated so long as such parties remain in full compliance.
- 5. You are not required to accept this License, since you have not signed it. However, nothing else grants you permission to modify or distribute the Program or its derivative works. These actions are prohibited by law if you do not accept this License.

Therefore, by modifying or distributing the Program (or any work based on the Program), you indicate your acceptance of this License to do so, and all its terms and conditions for copying, distributing or modifying the Program or works based on it.

- 6. Each time you redistribute the Program (or any work based on the Program), the recipient automatically receives a license from the original licensor to copy, distribute or modify the Program subject to these terms and conditions. You may not impose any further restrictions on the recipients' exercise of the rights granted herein. You are not responsible for enforcing compliance by third parties to this License.
- 7. If, as a consequence of a court judgment or allegation of patent infringement or for any other reason (not limited to patent issues), conditions are imposed on you (whether by court order, agreement or otherwise) that contradict the conditions of this License, they do not excuse you from the conditions of this License. If you cannot distribute so as to satisfy simultaneously your obligations under this License and any other pertinent obligations, then as a consequence you may not distribute the Program at all. For example, if a patent license would not permit royalty-free redistribution of the Program by all those who receive copies directly or indirectly through you, then the only way you could satisfy both it and this License would be to refrain entirely from distribution of the Program.

If any portion of this section is held invalid or unenforceable under any particular circumstance, the balance of the section is intended to apply and the section as a whole is intended to apply in other circumstances.

It is not the purpose of this section to induce you to infringe any patents or other property right claims or to contest validity of any such claims; this section has the sole purpose of protecting the integrity of the free software distribution system, which is implemented by public license practices. Many people have made generous contributions to the wide range of software distributed through that system in reliance on consistent application of that system; it is up to the author/ donor to decide if he or she is willing to distribute software through any other system and a licensee cannot impose that choice.

This section is intended to make thoroughly clear what is believed to be a consequence of the rest of this License.

- 8. If the distribution and/or use of the Program is restricted in certain countries either by patents or by copyrighted interfaces, the original copyright holder who places the Program under this License may add an explicit geographical distribution limitation excluding those countries, so that distribution is permitted only in or among countries not thus excluded. In such case, this License incorporates the limitation as if written in the body of this License.
- 9. The Free Software Foundation may publish revised and/or new versions of the General Public License from time to time. Such new versions will be similar in spirit to the present version, but may differ in detail to address new problems or concerns.

Each version is given a distinguishing version number. If the Program specifies a version number of this License which applies to it and "any later version", you have the option of following the terms and conditions either of that version or of any later version published by the Free Software Foundation. If the Program does not specify a version number of this License, you may choose any version ever published by the Free Software Foundation.

10. If you wish to incorporate parts of the Program into other free programs whose distribution conditions are different, write to the author to ask for permission.

For software which is copyrighted by the Free Software Foundation, write to the Free Software Foundation; we sometimes make exceptions for this. Our decision will be guided by the two goals of preserving the free status of all derivatives of our free software and of promoting the sharing and reuse of software generally.

#### **NO WARRANTY**

11 BECAUSE THE PROGRAM IS LICENSED FREE OF CHARGE, THERE IS NO WARRANTY FOR THE PROGRAM, TO THE EXTENT PERMITTED BY APPLICABLE LAW. EXCEPT WHEN OTHERWISE STATED IN WRITING THE COPYRIGHT HOLDERS AND/OR OTHER PARTIES PROVIDE THE PROGRAM "AS IS" WITHOUT WARRANTY OF ANY KIND, EITHER EXPRESSED OR IMPLIED, INCLUDING, BUT NOT LIMITED TO, THE IMPLIED WARRANTIES OF MERCHANTABILITY AND FITNESS FOR A PARTICULAR PURPOSE. THE ENTIRE RISK AS TO THE QUALITY AND PERFORMANCE OF THE PROGRAM IS WITH YOU. SHOULD THE PROGRAM PROVE DEFECTIVE, YOU ASSUME THE COST OF ALL NECESSARY SERVICING, REPAIR OR CORRECTION.

12 IN NO EVENT UNLESS REQUIRED BY APPLICABLE LAW OR AGREED TO IN WRITING WILL ANY COPYRIGHT HOLDER, OR ANY OTHER PARTY WHO MAY MODIFY AND/OR REDISTRIBUTE THE PROGRAM AS PERMITTED ABOVE, BE LIABLE TO YOU FOR DAMAGES, INCLUDING ANY GENERAL, SPECIAL, INCIDENTAL OR CONSEQUENTIAL DAMAGES ARISING OUT OF THE USE OR INABILITY TO USE THE PROGRAM (INCLUDING BUT NOT LIMITED TO LOSS OF DATA OR DATA BEING RENDERED INACCURATE OR LOSSES SUSTAINED BY YOU OR THIRD PARTIES OR A FAILURE OF THE PROGRAM TO OPERATE WITH ANY OTHER PROGRAMS), EVEN IF SUCH HOLDER OR OTHER PARTY HAS BEEN ADVISED OF THE POSSIBILITY OF SUCH DAMAGES.

END OF TERMS AND CONDITIONS

# **DỊCH VỤ VÀ HỖ TRỢ**

Truy cập trang web đa ngôn ngữ của chúng tôi tại https://www. asus.com/support/.

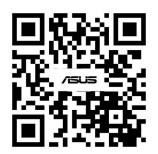